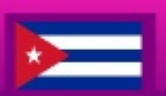

Revista de Software Libre y Código Abierto en Viñales

<u>Inviz</u>

Número 8 Junio

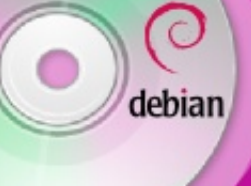

**Remazterizar** una distro GNU/LINUX pág 53

#### Blender **Primeros Pasos** pág 22

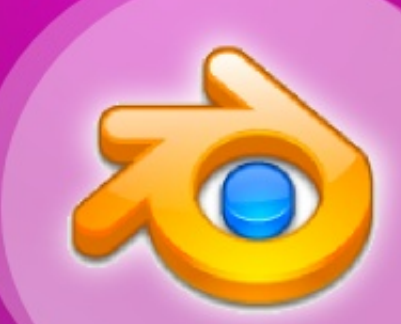

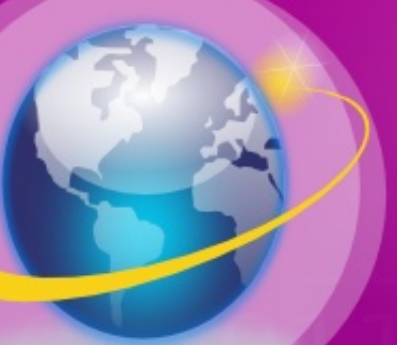

#### **Modems PCI** en entornos GNU/LINUX pág 41

**La Entrevista** a WikiUnix pág 14

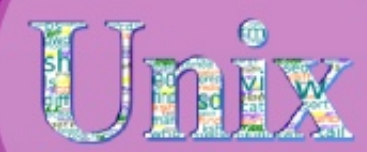

linvix.wordpress.com

 **más** 

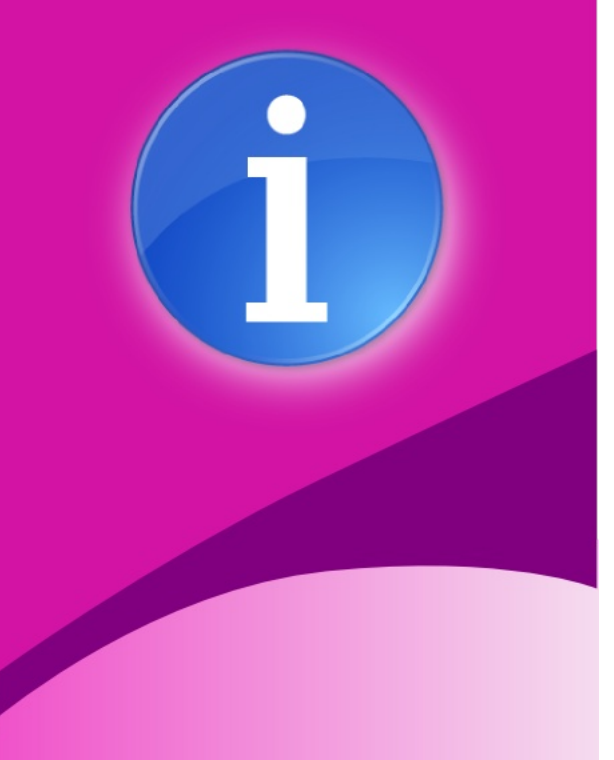

#### **Staff y Coordinación**

**Roylan Suárez Reyes** Javier Suárez Rodríguez **Fernando Arencivia Pita**  roylan04012@pri.jovenclub.cu javier04017@pri.jovenclub.cu fernando04014@pri.jovenclub.cu

#### **Revisión y Corrección**

Milaydis Rodriguez Martín milaydis04025@pri.jovenclub.cu Danelia Gonzalez Martinez danelia04016@pri.jovenclub.cu

#### **Diseño**

**Javier Suárez Rodríguez** 

javier04017@pri.jovenclub.cu

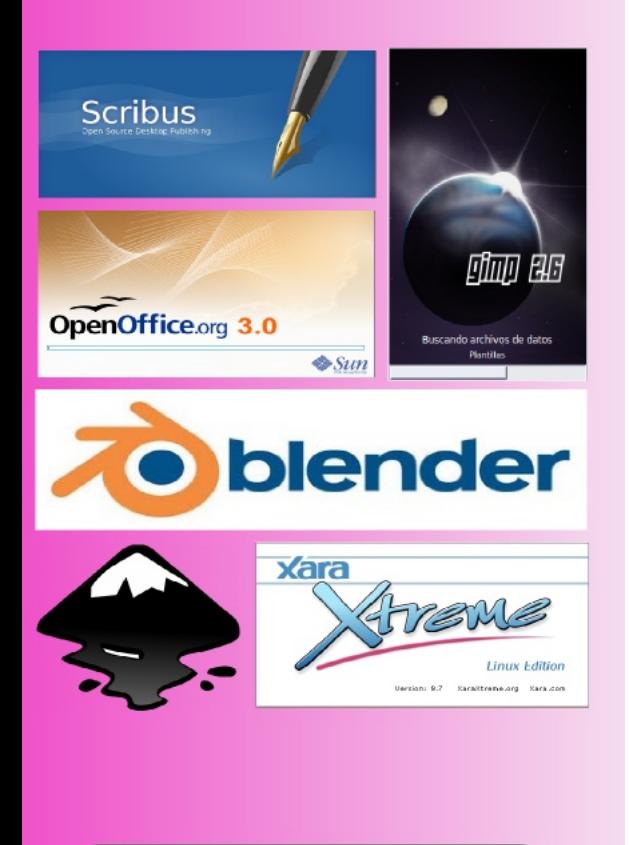

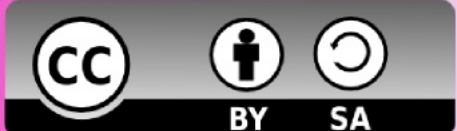

## **Editorial**

Una vez más llega Linvix con nuevos desafíos, felices de poder continuar entregando cada dos meses un nuevo número de la revista.

Desde su lanzamiento el 20 de mayo de 2009, Linvix ha tenido más de 11500 descargas desde el sitio oficial, pero el mes anterior marcó un nuevo récord, 1000 descargas en la primera semana, lo que nos hace pensar que Linvix está ganando una gran aceptación entre la comunidad del Software Libre, aunque consideramos que la cifra aún es pequeña, es por ello que una vez más estamos invitando a todos los amantes del Software Libre y el Código Abierto a colaborar con nuestra revista, y digo nuestra porque es una revista de la comunidad, donde puedes aprender algo nuevo, donde puedes ayudar a muchos usuarios a resolver un problema, donde puedes expresar tus opiniones, en fin, una revista para compartir.

Entre los temas más interesantes de este número está "instalando un módem PCI en entornos GNU/Linux" , un artículo que surgió por la opinión de un miembro de la comunidad en el número anterior de Linvix y que generó un gran debate entre algunos lectores, otro artículo interesante es "Como remasterizar una distro GNU/linux" el cual explica el proceso para adaptar una distribución a nuestras necesidades, así como la entrevista a Noelia Sales, creadora del proyecto WikiUnix y las demás acostumbradas secciones de la revista...

No queremos dejar pasar este espacio sin agradecer a todos los que en cada número hacen su aporte a la revista, sin el cual Linvix no existiera, a Roque, Osniel, Alexander, Ivan, Vladimir...a todos, muchas gracias.

¡Recuerda!. Puedes colaborar con Linvix. ¡Ponte en contacto con nosotros! Esperamos tus ideas, críticas, colaboraciones, sugerencias... esperamos de ti que aumentes aún más la grandeza del Software Libre. Contacta con nosotros en linvix@gmail.com

El equipo de Linvix

#### **Renuncia de Responsabilidad**

Todos los artículos, noticias y comentarios publicados en Linvix son propios de los autores. Los contenidos que se ofrecen han sido provados por el autor, por lo que Linvix no se responsabiliza con los daños o pérdida de información que lleven la realización de alguno de los artículos publicados.

# **Staff**

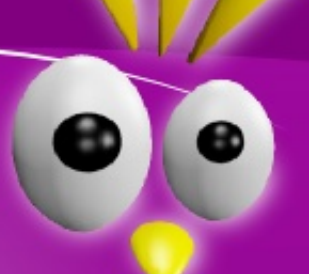

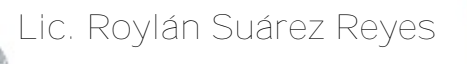

#### Es un apasionado del Software Libre y fanático de la programación web.

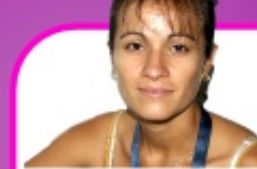

**Danelia González Martínez**

Aunque su trabajo no le permite usar Linux, cada ves que tiene una oportunidad se cambia de sistema operativo.

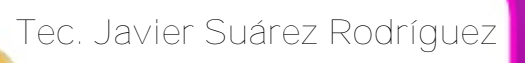

Es un apasionado del Software Libre, el Diseño y fanático de la Programación.

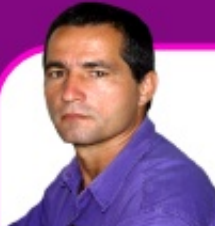

**Msc. Fernando Arencibia Pita**

Desde que comenzó a usar Linux jamás a tocado el ventanuco.

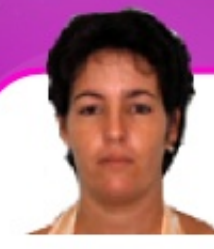

**Lic. Milaydis Rodríguez Martín**

Instructora del Joven Club de Computación y Electrónica de Puerto Esperanza.

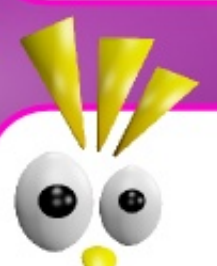

**Ing. Roque Moyano**

Administrador de servidores Linux y bases de datos Oracles.

#### **Actualidad**

**OPENOFFICE.ORG 3.2 YA SUPERA LOS 30 MILLONES DE DESCARGAS**

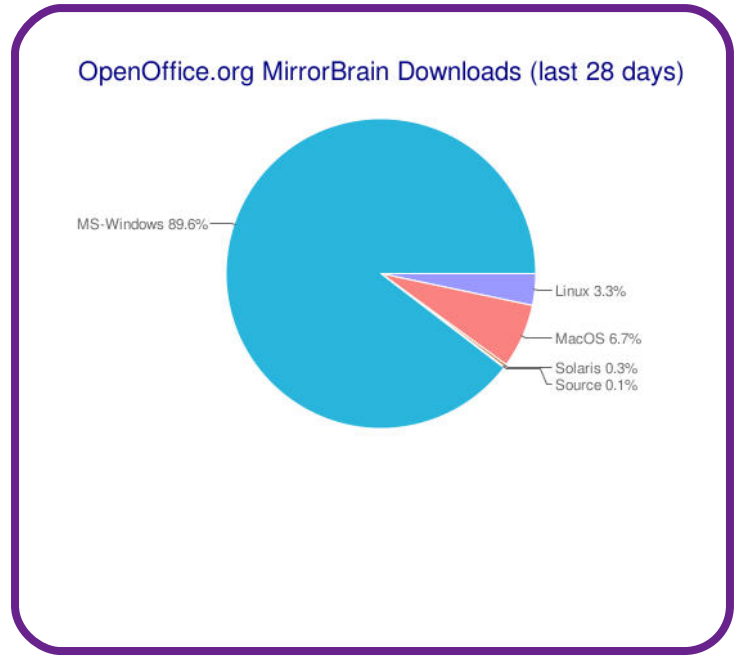

La suite ofimática Open Source sigue creciendo en popularidad, y lo demuestran las últimas cifras del número de descargas que ya se han realizado de la versión 3.2.x de OpenOffice.org, que supera los 30 millones y que de hecho son una pequeña parte de las descargas totales de la suite desde la versión 3.0, que ascienden ya a más de 155 millones de copias en todo el mundo. Y es una cifra calculada por lo bajo, ya que muchos usuarios acceden a esta solución desde distribuciones Linux.

El recuento de descargas de OpenOffice.org se puede consultar en cualquier momento gracias a la página de seguimiento que mantiene el proyecto, y que está basada en las estadísticas de MirrorBrain, y ese recuento está dando grandes noticias.

Y es que ya se han descargado más de 30 millones de copias de OpenOffice.org 3.2.x, algo impresionante teniendo en cuenta que

esta edición se anunció el 11 de febrero de 2010 y que ha mejorado la suite en varias áreas además de la tradicional corrección de fallos.

Pero es que además desde la versión 3.0 de OpenOffice.org que se lanzó el 7 de mayo de 2009 (hace algo más de un año) ya ha habido más de 155 millones de descargas de la suite.

Como demuestran los gráficos de la página oficial del seguimiento, la inmensa mayoría de descargas corresponden al sistema operativo Windows, donde este desarrollo parece triunfar de forma muy especial, una gran noticia que demuestra que el OpenSource también está muy valorado en esta plataforma.

El único dato contradictorio es el de las descargas para Linux, que sólo representan un 3,3% del total -más bajas incluso que las de Mac OS X, con un 6,7%- y que se explican en buena parte por la filosofía actual de las distribuciones Linux: Los Linuxeros no necesitan descargar.

OpenOffice.org, ya que prácticamente todas las distribuciones actuales ya llevan preinstalada dicha suite ofimática, lo que hace pensar que la presencia de este desarrollo es aún mayor de lo que indican esas cifras.

Fuente:Muy Linux

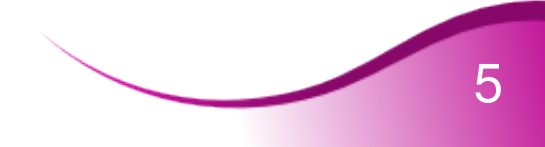

#### **Actualidad**

**Noticias** 

**GNOME COMMANDER, DIGNO SUCESOR DE MIDNIGHT COMMANDER**

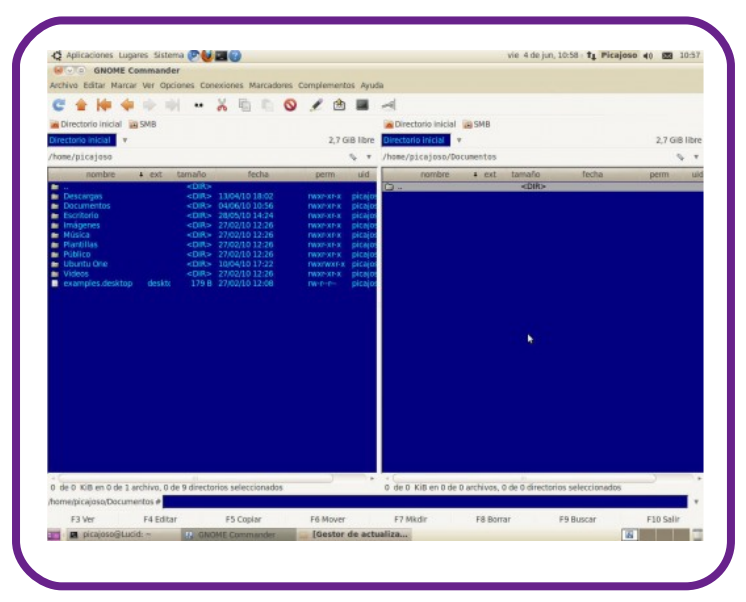

Los antiguos exploradores de ficheros que nacieron con el sistema operativo MS-DOS acabaron llegando también a Linux, y el fantástico Midnight Commander ha sido desde entonces la base de muchos desarrollos posteriores. En Linux esta aplicación también ha estado disponible casi desde siempre, pero hay otras alternativas.

La potencia de este tipo de explorador es fantástica, pero como todo, hay que trabajarlo para exprimir sus funciones.

Entre las opciones del programa destacan:

- Interfaz GTK-2 con interacción normal del ratón.

- Tipos GNOME MIME.
- Soporte FTP gracias a GNOME VFS.
- Soporte SAMBA.

- El botón derecho del ratón lanza los menús contextuales habituales para cada carpeta y fichero.

- El menú contextual se puede

personalizar con entradas a aplicaciones externas como visores, editores o scripts personalizados que se apliquen a los ficheros especificados.

- Botones de acceso rápido a dispositivos con montaje y desmontaje automático.

- Historial de acceso a carpetas y directorios.

- Soporte de establecimiento de carpetas favoritas.

- Soporte de plugins en desarrollo, que permitirá mejorar y extender las capacidades de GNOME Commander.

- Visor rápido de textos, imágenes y metadatos de imágenes (EXIF y IPTC).

- Herramientas para búsquedas, symlinking, comparación de directorios, etc.

- Herramienta para el cambio de nombre avanzado de ficheros mediante el soporte de distintos tipos de metadatos.

- Línea de comandos integrada.

Fuente:Muy Linux

#### **UBUNTU 10.10 ALFA 1, PRIMERA VERSIÓN DE DESARROLLO**

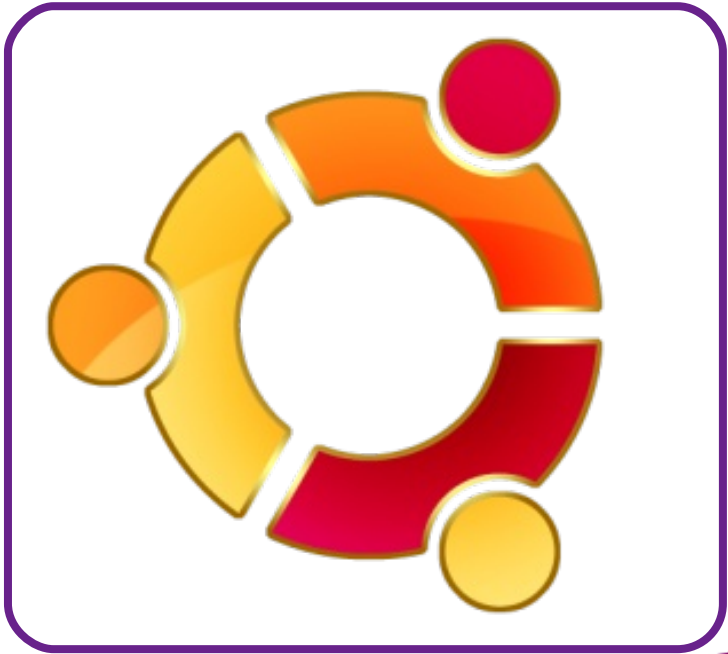

#### **Actualidad**

Ubuntu 10.10 ha comenzado su desarrollo presentando este día la Alfa 1, una versión completamente experimental en donde comenzarán a ofrecer las primeras características que encontraremos en la versión final estable.

Ubuntu 10.10 lleva por nombre clave Maverick Meerkat y de acuerdo al calendario de desarrollo el 3 de junio de 2010 lanzaría la primera versión de desarrollo, cumpliendo con la fecha dada.

Es así que contamos este día con la Alfa 1, una versión para prueba y para conocer lo nuevo en lo que están trabajando, pero no apta para equipos en producción.

Entre sus características se encuentran:

- Kernel Linux 2.6.34.
- GNOME 2.31.
- KDE 4.5 Beta 1.
- Qt 4.7 beta.
- Entre otras...

Fuente: http://www.espaciolinux.com/

**GOOGLE DEJARÁ DE USAR WINDOWS EN SUS ORDENADORES**

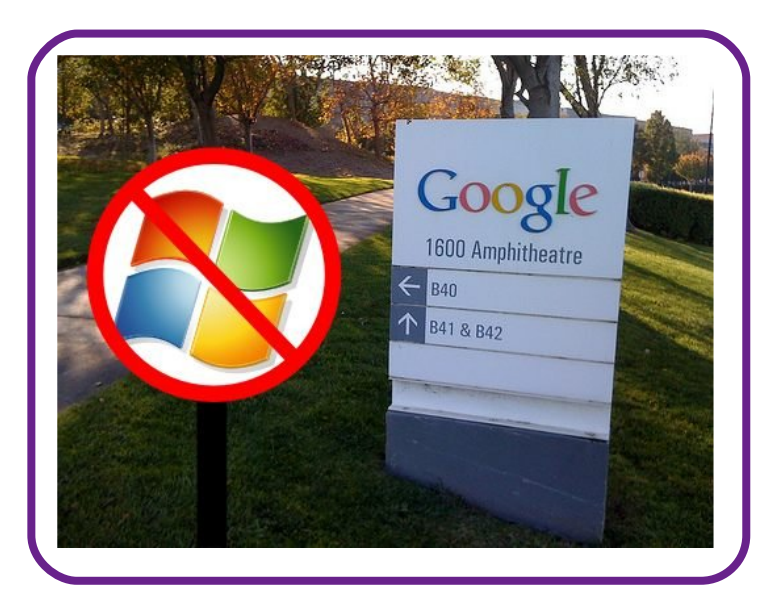

Varios empleados de Google le han declarado al Financial Times que la gran G dejará de usar ordenadores con Windows por motivos de seguridad. Parece ser que esta decisión fue tomada en enero, después de los ataques que recibieron en China.

A diferencia de otras grandes compañías, los empleados tenían la opción de elegir el sistema que quisieran para sus ordenadores. Pero esto se ha acabado: ahora sólo podrán elegir entre Mac OS y Linux. Según un empleado, los que quieran quedarse en Windows, necesitarán acreditación de "niveles muy altos". Otro dice que para tener una máquina nueva con Windows se necesitará la aprobación de un CIO (Chief Information Officer, director de informática).

Todavía en enero, algunos empleados nuevos podían tener Windows en sus portátiles, pero no en los ordenadores de escritorio. Pero parece ser que ya ni eso. A los nuevos, les dan a elegir entre un Mac o un PC con Linux. De hecho, muchos empleados se cambiaron por sí mismos de sistema, sobre todo a Mac, a raíz de los ataques. Además, se está incentivando el uso Chrome OS.

Con la presencia que tiene Windows, obviamente este cambio no va a resultar significativo en su cuota de mercado. Pero sí puede hacer que otras compañías que siguen utilizando el sistema de Microsoft se planteen renovar sus equipos, aunque tan sólo sea en software. En un momento en que Microsoft ha sido superado por Apple en capitalización bursátil, esto podría representar que la brecha entre

#### **Actualidad**

#### ambas compañías se haga más amplia.

#### Via: Genbeta

**MPLAYER 1.0 RC3: MÁS DE DOS AÑOS DESPUÉS**

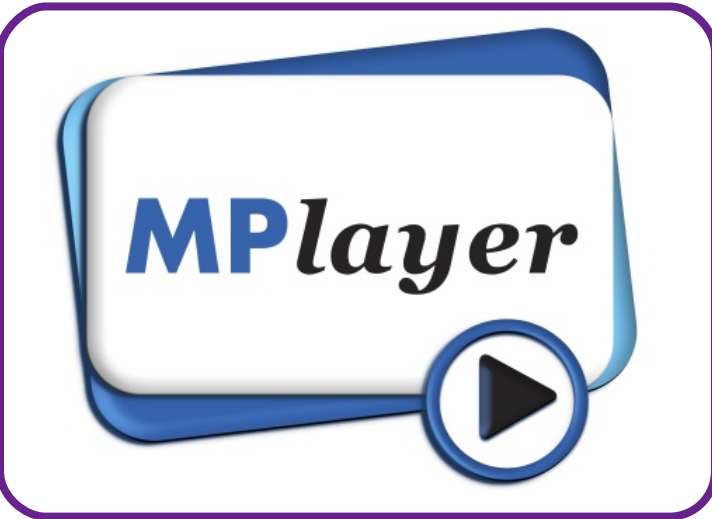

MPlayer ha sido uno de los mejores reproductores multimedia desde que apareció, pero hace meses que no se sabía nada nuevo de sus desarrolladores, que han visto su solución ensombrecida por algunos proyectos llamativos en este campo.

Sin embargo parece que el proyecto vuelve a la vida con la publicación de MPlayer 1.0 RC3, una release candidate que llega nada menos que dos años después de la RC2. Como indican en Phoronix, el proyecto de MPlayer 1.0 comenzó a entrar en fase RC en el año 2006, para luego publicar su segunda RC en octubre de 2007. Desde entonces nada más se supo de la evolución de un reproductor que parecía haberse tomado unas largas vacaciones.

Se suponía que la RC3 llegaría en 2009 tras la publicación de FFmpeg 0.5, pero no fue así. Afortunadamente, por fin ha llegado dicha versión, que es compatible con la rama FFmpeg 0.5.x y que entre otras cosas da soporte a nuevos códecs binarios, tiene aceleración NVIDIA VDPAU (algo muy de moda y que permite que nuestra CPU descanse un poco en la reproducción de contenidos HD) y más novedades que podéis consultar en la página oficial del proyecto.

#### **GOOGLE FIJA EL LANZAMIENTO DE CHROME PARA FINALES DE OTOÑO**

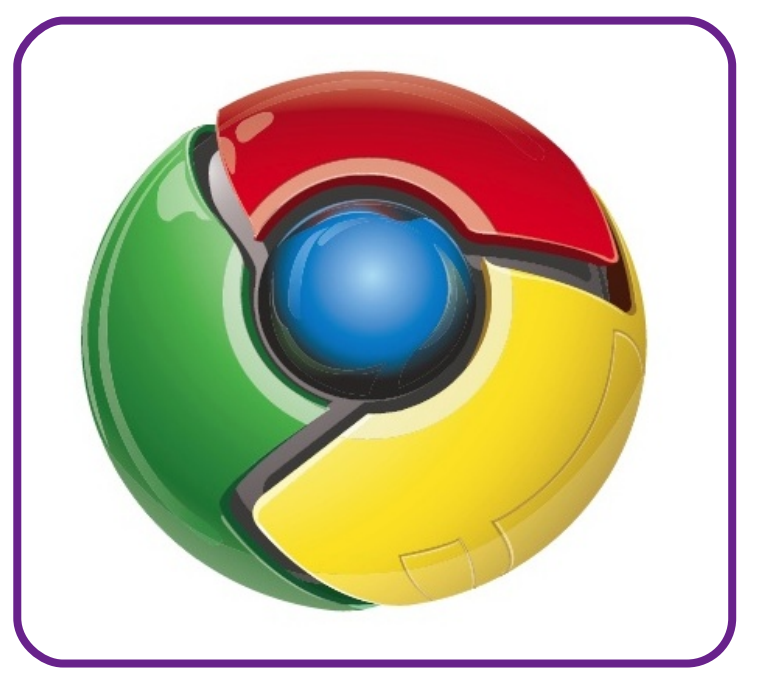

Poco se ha hablado de Chrome OS, la apuesta de Google de sistema operativo para NetBooks, desde su presentación en un evento de la compañía. Y tras no oír nada de él de nuevo en el Google I/O, el sistema había caído prácticamente en el olvido. Hasta ahora, porque Google ha anunciado que Chrome OS se lanzará a durante otoño de este mismo año.

La noticia la ha dado el vicepresidente de la gestión de productos de Google, Sundar Pichai, en el evento CompuTex Taipei de Shangai. Según Sundar, en

#### **Actualidad**

Google están "muy entusiasmados con el proyecto" y esperan "alcanzar millones de usuarios en el primer día de su lanzamiento".

Sabiendo que más de 70 millones de personas ya tienen el navegador Chrome instalado en sus ordenadores, Chrome OS podría tener una buena acogida en cuanto aparezca en los primeros ultraportátiles. Veremos si el concepto funciona y es capaz de frenar el descenso de las ventas de este tipo de hardware que empezó con el lanzamiento del iPad de Apple.

Fuente: Genbeta

#### **Ultimas distribuciones**

**SYSTEMRESCUECD 1.5.5, INSTALALO EN UN DISPOSITIVO USB REMOVIBLE**

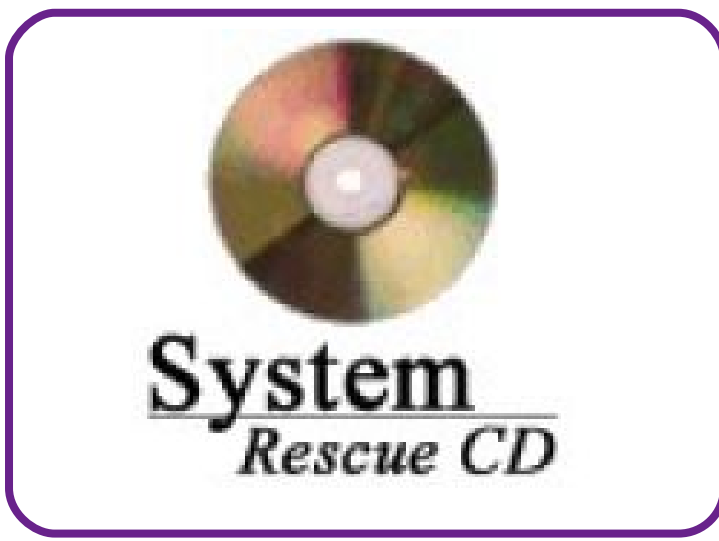

SystemRescueCd está lanzando una nueva versión a poco tiempo de haber lanzado la 1.5.4. Además de añadir las actualizaciones de las herramientas y kernels, en esta ocasión la pequeña distribución añade la posibilidad de instalar la distribución en un dispositivo de almacenamiento USB removible,

tanto desde Windows como desde Linux. Así también, la imagen ISO es ahora híbrida, lo que permite que pueda copiarse de manera rápida a una memoria USB por medio de dd.

Los cambios que encontramos en este lanzamiento son:

- Nuevo programa para instalar la distro en un dispositivo USB desde Windows.

- Nuevo script para instalar la distro en un dispositivo USB desde Linux.

- La imagen ISO es ahora híbrida y puede ser copiada a una memoria USB utilizando dd.

- sysresccd-usbstick puede ser ejecutado desde una memoria USB y no solo desde el CDROM.

- Kernels alternativos 2.6.33.05.
- Kernels estándar 2.6.32.14.
- ntfs3g 2010.5.16.

- Correcciones en el servicio /etc/init.d/pxebootsrv.

- Soporte integrado para sistema de archivo NFS en rescue64 para corregir algunos problemas

en el inicio PXE.

- pxebootsrv puede ser utilizado como un servidor NFS en PXE.

- Nueva opción de inicio "nodhcp" para desactivar dhcp en el inicio de PXE.

- Nueva opción de inicio "nonm" para desactivar el servicio de Network Manager.

Mejorada la detección de network link status para el inicio por red PXE.

- Entre otras …

Funte: http://www.espaciolinux.com/

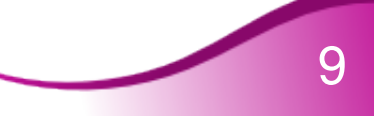

#### **Actualidad**

#### **LUCID PUPPY 5.0**

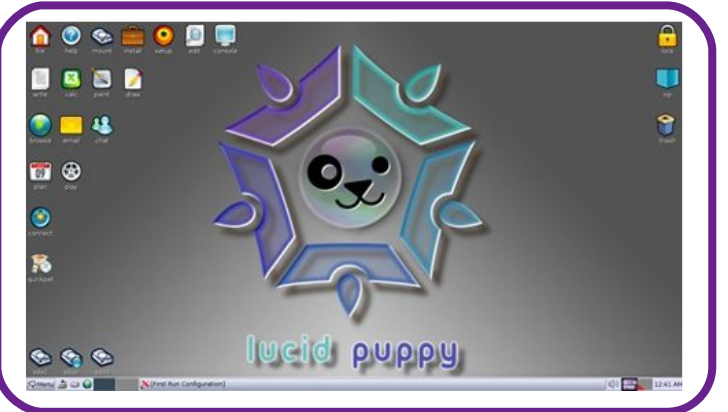

Puppy Linux es una de esas pequeñas maravillas que no podemos dejar de probar por lo menos una vez para deslumbrarnos por toda la funcionalidad que es capaz de caber en una imagen ISO de sólo 128 Mb. Además, su nueva versión 5.0 "Lucid Puppy" incluye aún más novedades irresistibles:

\* Desarrollada, por primera vez, por su misma comunidad de usuarios.

\* Basada, por primera vez, en los paquetes de Ubuntu 10.04 "Lucid Lynx". Incluye el administrador de paquetes Quickpet para instalar aplicaciones con un sólo click.

Puppy 5.0 también fué construído con un sistema llamado Woof que, teóricamente, permite crear una distribución "tipo Puppy" desde los paquetes binarios de cualquier otra (o por lo menos de Debian, Ubuntu, Arch, Slackware, T2 o la misma Puppy).

Al contrario que otras distributiones tipo LiveCD que debe acceder constantemente a los archivos almacenados en el CD-ROM, Puppy arranca completamente en un disco RAM de sólo 64 Mb, lo que lo hace muy usable aún en computadoras con recursos limitados.

#### **SLACKWARE 13.1, LISTA PARA DESCARGAR**

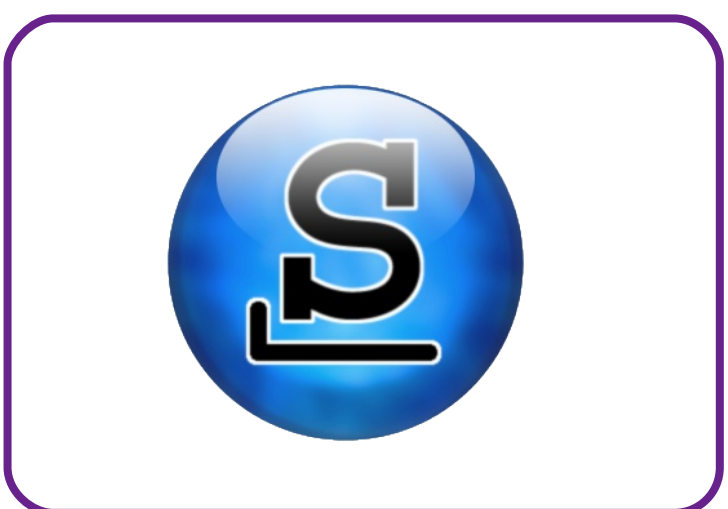

Slackware, la antigua y todavía muy funcional distribución, ha lanzado como estable la versión 13.1 con muchas actualizaciones de paquetes y mejoras, contando por defecto con el soporte de dos escritorios, Xfce y KDE.

Patrick Volkerding y su equipo han lanzado una nueva versión de Slackware, la 13.1. Esta distribución continúa con su filosofía de simplicidad, seguridad y estabilidad, con paquetería relativamente nueva.

Las características de este lanzamiento son:

1

- Kernel 2.6.33.4.
- \* KDE 4.4.3.
- \* Xfce 4.6.1.
- \* SeaMonkey 2.0.4.
- $*$  Firefox 3.6.3.
- Thunderbird 3.0.4.
- \* Pidgin 2.7.0.
- \* Gimp 2.6.8.
- \* Apache 2.2.15.
- \* PHP 5.2.13.
- \* Perl 5.10.1.
- \* Python 2.6.4.
- \* Ruby 1.9.1-p378.
- \* Subversion 1.6.11.
- qit-1.7.1.

## **loticias**

#### **Actualidad**

- \* mercurial-1.5.2.
- $\mathcal{L}^{\mathcal{L}}$

#### **FEDORA 13 YA DISPONIBLE**

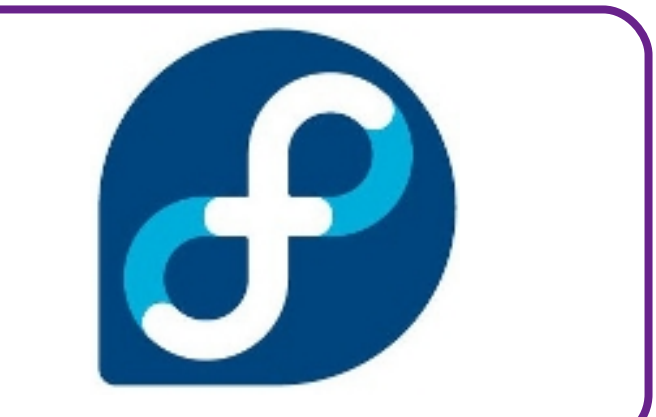

Fedora ha lanzado por fin la versión 13 de la distribución después de dos semanas de retraso de acuerdo a la fecha que primeramente se manejó. Cuenta con una cantidad considerable de cambios lo que la hace una versión muy atractiva para los usuarios de este sistema.

Fedora 13, por nombre clave Goddard, por fin ha visto la luz de manera estable con muchos cambios tanto para los usuarios de escritorio como para desarrolladores como administradores.

Las notas de lanzamiento de Fedora 13 nos dan una amplia idea de que lo podemos encontrar en la distro, en donde hacemos mención de los siguientes puntos:

\* Mejorado el instalador en el particionado y manejo de dispositivos. Instalación automática de Drivers para impresoras con PackageKit.

Nuevas aplicaciones para el escritorio, así como mejoras. \* NetworkManager mejora en el

manejo de banda ancha móvil, Bluetooth, además de añadir nuevas funciones en la línea de comandos.

- \* Mejora en la compatibilidad y funcionalidad con iPod.
- \* Soporte 3D para tarjetas ATI por medio del driver Radeon.

Soporte experimental 3D para el Driver libre Nouveau para chipsets NVIDIA.

\* Mejora en la virtualización.

\* …

**Ranking de distribuciones de los últimos 30 días.**

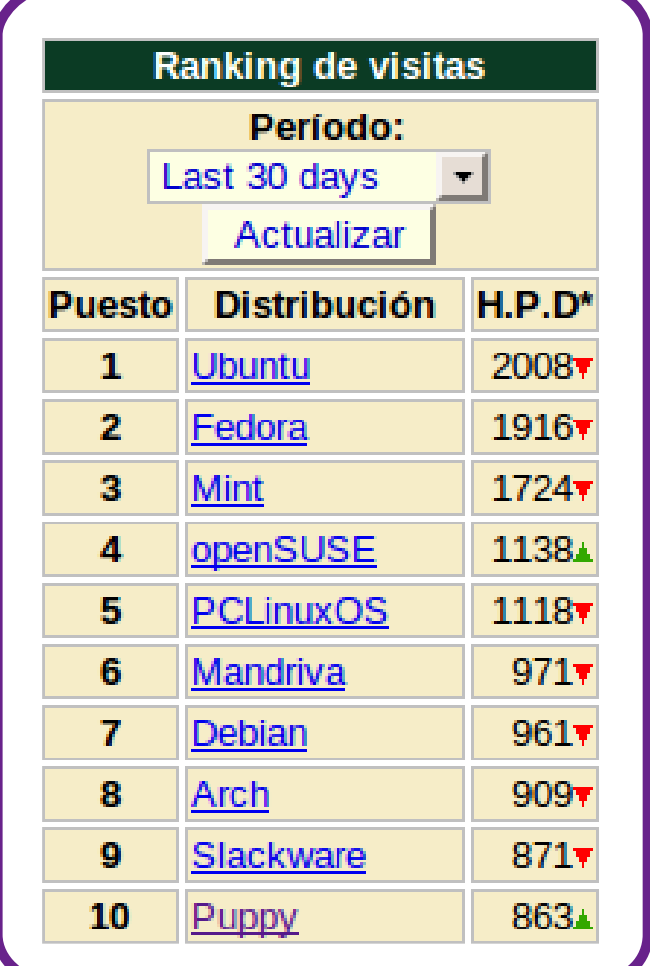

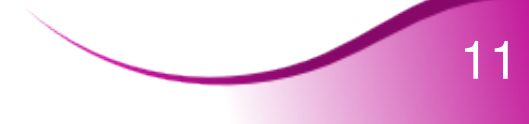

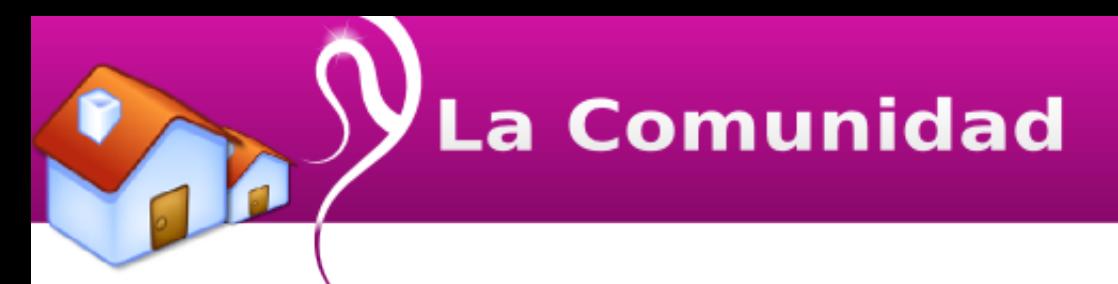

#### FAQ Linvix

**1. ¿Qué es Linvix?**

- Linvix es una Revista de Software Libre y Código Abierto.

**2. Objetivos de la Revista**

- Tiene como objetivo principal promover y divulgar el uso del Software Libre en nuestro municipio.

- Transmitir nuestro conocimiento.

- Dar soporte y ayudar a todos aquellas personas y/o instituciones interesadas en el uso del Software Libre en nuestro territorio.

#### **3. ¿Cómo llega Linvix a sus lectores?**

- Se realiza una impresión de cada número y se coloca en la entrada de nuestro centro de trabajo, donde es visible para todos los visitantes. También es posible descargarla en formato digital desde su sitio Web.

**4. ¿Cómo obtener número anteriores?**

- Todos los números están disponibles para su descarga desde:

linvix.wordpress.com www.pri.jovenclub.cu/jc/vi/revista\_linvix/

**5. ¿Con qué frecuencia se publica Linvix?**

- Cada dos meses

**6. ¿Quiénes realizan Linvix?**

- Es realizada por un pequeño grupo de usuarios apasionados al Software Libre y el Código Abierto del Municipio de Viñales, provincia Pinar del Río, Cuba, con la colaboración desinteresada de muchas personas del resto del país y el mundo.

**7. ¿Puedo colaborar con la revista?**

- Estamos abiertos a todas aquellas personas que deseen colaborar con la revista. Nos pueden enviar sus artículos, opiniones, sugerencias, etc.… a nuestra dirección de correo electrónico linvix@gmail.com

**NOTA: Los artículos no deben sobrepasar de 1 MB.**

**La Comunidad** 

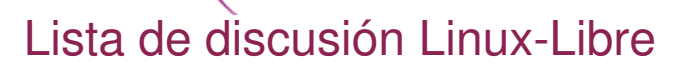

### **Google** grupos

Con el objetivo de continuar promoviendo la dibulgación y uso del Software Libre en la Isla -Cuba-, los creadores de Linvix hemos creado esta lista discusión para debatir temas relacionados con el Software Libre.

Al mismo tiempo lo mantendremos informado sobre las fechas de lanzamiento de la revista.

La dirección web actual es:

http://groups.google.com.cu/group/linvix

La dirección de correo electrónico actual es: linvix@googlegroups.com

Para Subscribirse envíe un correo a: linvix-subscribe@googlegroups.com

Para darse Baja envíe un correo a: linvix-unsubscribe@googlegroups.com

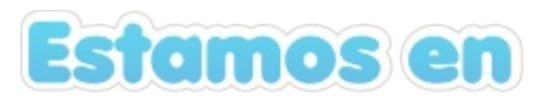

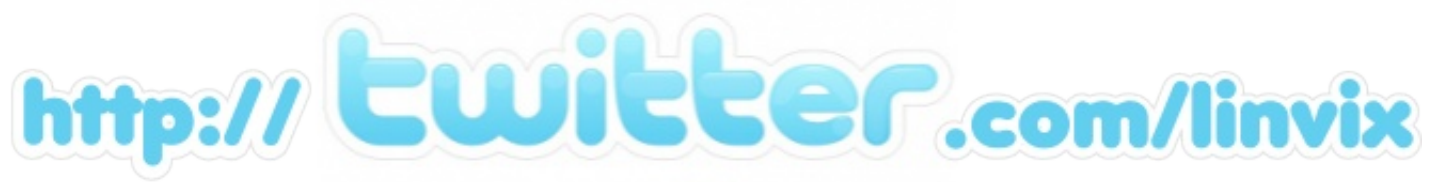

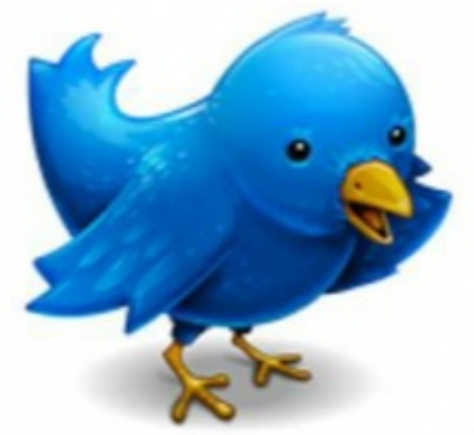

## La Entrevista

#### A Noelia Sales. Creadora de WikiUnix

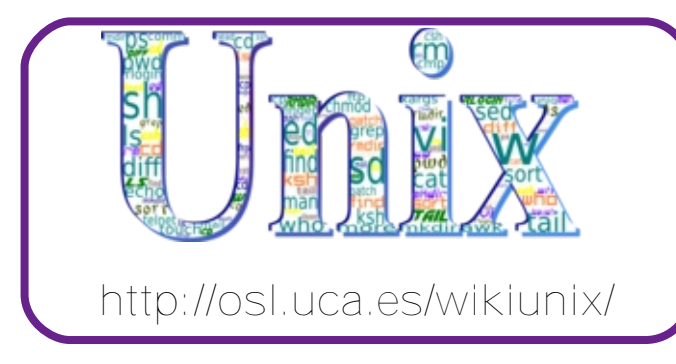

Entrevista a Noelia Sales, creadora de WikiUnix, una plataforma educativa, en línea y libre con filosofía wiki para el aprendizaje y la asimilación de conceptos en torno a los sistemas operativos Unix, este proyecto se basa, además de en este wiki, en una plataforma de pruebas donde puedes realizar y comprobar ejercicios. Para

más información, accede a la página sobre el soporte para pruebas o lee el resto de información de la portada.

#### **1. Cuéntanos un poco sobre Noelia y su relación en el Software Libre.**

Ahora mismo soy estudiante de Ingeniería en Informática en la Universidad de Cádiz y alumna colaboradora de dos asignaturas de dicha titulación (Administración de Sistemas Operativos y Diseño de Videojuegos).

Un año después de entrar en la técnica, hace ya como unos 4 años, di la asignatura de sistemas operativos, donde por primera vez trasteé un sistema operativo Linux (SuSe). Me resultó curioso porque todo era distinto y empecé a asistir a los cursos y talleres que daba la Oficina de Software Libre de la UCA y desde entonces creo que no me he perdido casi ninguno.

A partir de ahí lo único que quedaba era familiarizarme con el entorno, así que me instalé Ubuntu en el equipo que tenía por aquel entonces, y al cabo de 3 o 4 meses eliminé todo rastro de cierto sistema privativo (ya me entendéis) de mi vida. Y así he seguido hasta ahora: trasteando y aprendiendo y espero seguir mucho tiempo así.

Hace poco presenté WikiUNIX al Concurso Universitario de Software Libre [1], donde conocí a mucha gente interesante, con las mismas inquietudes. Me lo pasé genial y además el proyecto resultó premiado.

#### **2. ¿Cómo surge WikiUNIX?**

Surge gracias a Manuel Palomo Duarte, mi tutor de Proyecto Fin de Carrera. Estaba indecisa respecto a qué hacer como proyecto y él me dio la idea de hacer un sistema de aprendizaje de sistemas UNIX, enfocado a las asignaturas de la carrera sobre todo. La idea me pareció interesante y desarrollé el proyecto Tutorial en formato wiki para Sistemas Operativos Unix, que desembocó en el producto WikiUNIX.

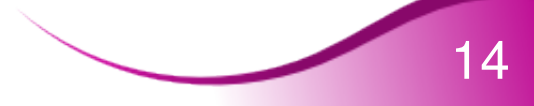

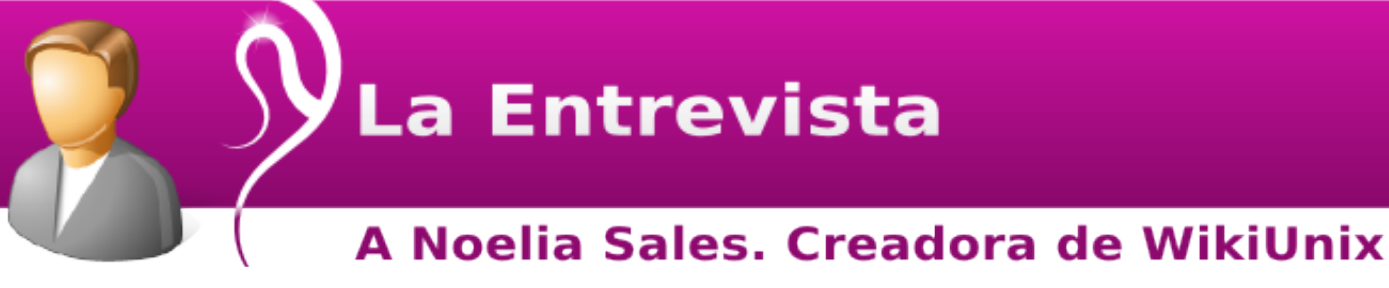

#### **3. ¿Cuál es el objetivo principal de WikiUNIX?**

Ayudar a los demás: que puedan tener una referencia general de contenido acerca de sistemas UNIX y así puedan aprender y/o consultar información de forma más simple.

#### **4. ¿Por qué utilizaste un wiki para tu proyecto?**

Los motores wiki proporcionan un sitio desde donde el contenido puede ser editado fácilmente por muchos colaboradores utilizando un navegador web y como pretendíamos que el proyecto siguiera avanzando y que sobre todo no dependiera de una única persona, ésta era la mejor forma.

Además al utilizar como motor Mediawiki simplifica aún más las cosas, puesto que ya hay mucha gente trabajando en proyectos de la Fundación Wikimedia (véase Wikipedia [2]) y de wikia [3], por lo que ya saben cómo se trabaja en un sistema de estas características y favorece su entrada al proyecto.

**5. ¿A qué tipo de usuarios está orientada WikiUNIX fundamentalmente?**

En principio la idea es que sirva a los estudiantes de la asignatura de Administración de Sistemas Operativos de la titulación de Ingeniería Técnica en Informática de Sistemas de la Universidad de Cádiz.

En realidad está enfocado a cualquiera que tenga ganas de aprender algo sobre sistemas Unix-like.

#### **6. ¿Cuándo se lanzó oficialmente WikiUNIX al público?**

Fue migrado al servido de la Oficina de Software Libre de la UCA el día 3 de noviembre de 2009, pero hasta la entrega del proyecto, a finales de febrero de 2010, no pude abrirlo completamente a la edición externa.

**7. En tu blog cuentas que el efecto menéame provocó una caída del servidor. ¿Cómo ha sido la aceptación de WikiUNIX en la comunidad?**

Parece que de momento bastante buena. Hay gente que ha empezado a preguntar cosillas a través del wiki, a reportar dudas, incluso hay usuarios anónimos que corrigen erratas. Además a partir del efecto menéame ha habido una pequeña avalancha de creación de usuarios. Espero que toda esa gente y mucha más se apunte a contribuir en el proyecto.

**8. El contenido de WikiUNIX está divido en 4 Niveles (Principiante, Usuario iniciado, Usuario habitual, Unixero profesional), pero pienso que se pueden crear nuevos temas en cada nivel, como por ejemplo: Instalación y**

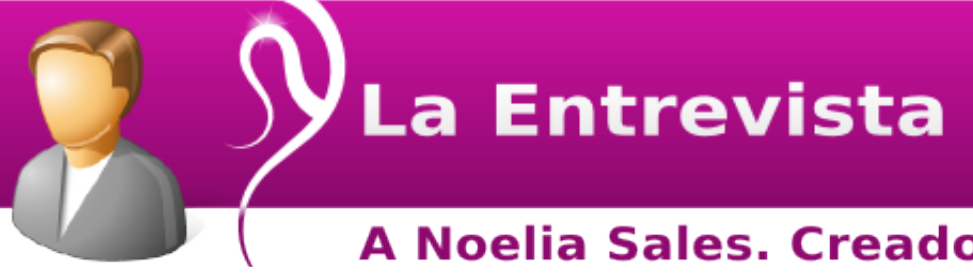

#### A Noelia Sales. Creadora de WikiUnix

**Configuración de un DNS, Proxy Cache con Squid, entre otros.**

#### **¿Están estos temas entre los planes de WikiUNIX?**

Precisamente lo bueno y lo malo de este proyecto es que no puede terminarse. Es una temática tan amplia que siempre se pueden encontrar nuevos temas sobre los cuales generar nuevos artículos y/o ampliar los ya creados.

Muchas gracias por esas ideas, porque me parecen bastante interesantes. De paso aprovecho para comentar que podéis utilizar el chat de WikiUNIX [4] para escribir las ampliaciones que queráis que se hagan, las nuevas ideas que se os ocurran, las dudas que tengáis, o cualquier comentario respecto al proyecto.

#### **9. ¿Está recibiendo WikiUNIX colaboraciones por parte de la Comunidad?**

De momento las más significativas han sido realizadas por compañeros y gente relacionada directamente con el proyecto. Por norma general los anónimos se atreven con erratas pequeñas. Espero que la gente se anime a editar.

**10. Cuando recibiste el primer premio "Educación y Ocio" en el IV Concurso Universitario de Software Libre en Cádiz, ¿cómo te sentiste?**

Podría decir lo típico de "emocionada, contenta, animada, etc", pero lo que más sentí fue orgullo y alegría por el reconocimiento que le daba al proyecto. Mis compañeros son testigos de que llevaba un tiempo insegura respecto a la repercusión que éste podría tener, y quieras que no, un reconocimiento así anima mucho a continuar el trabajo y da fe de que vale la pena el esfuerzo.

#### **11. Planes Futuros de WikiUNIX**

Seguir hasta el infinito y más allá. Más que nada intentamos seguir un orden marcado por los artículos indicados en la sección de futuras ampliaciones [5], pero sobre todo se intenta mejorar de cara al curso que viene en el cual se intentará utilizar el proyecto para la asignatura de Administración de Sistemas Operativos indicada anteriormente.

#### **12. Información general**

Podéis acceder a la web [6] donde están los enlaces al resto de contenido y para cualquier duda no dudéis en enviar un correo a wikiunix@gmail.com (aunque mejor utilizad el chat [4] ).

#### **13. Agradecimientos**

Me gustaría agradecer toda la ayuda que me han prestado a lo largo de todo el

La Entrevista

#### A Noelia Sales. Creadora de WikiUnix

desarrollo a Manuel Palomo Duarte, que además de aportar la idea inicial siempre ha estado vigilando y ayudando en el proyecto; a Emilio José Rodríguez Posada, porque gracias a él he aprendido más rápido todo el tema wiki que conllevaba el proyecto y ha intentado opinar siempre que podía; y a Fabián Sellés Rosa, que es el otro editor del wiki ahora mismo, me está ayudando a completar contenido y además siempre colabora y da nuevas ideas interesantes.

**14. ¿Podrías compartir una captura de pantalla de tu ordenador con la comunidad de Linvix?**

Este es mi sobremesa, que es donde trabajo ahora mismo:

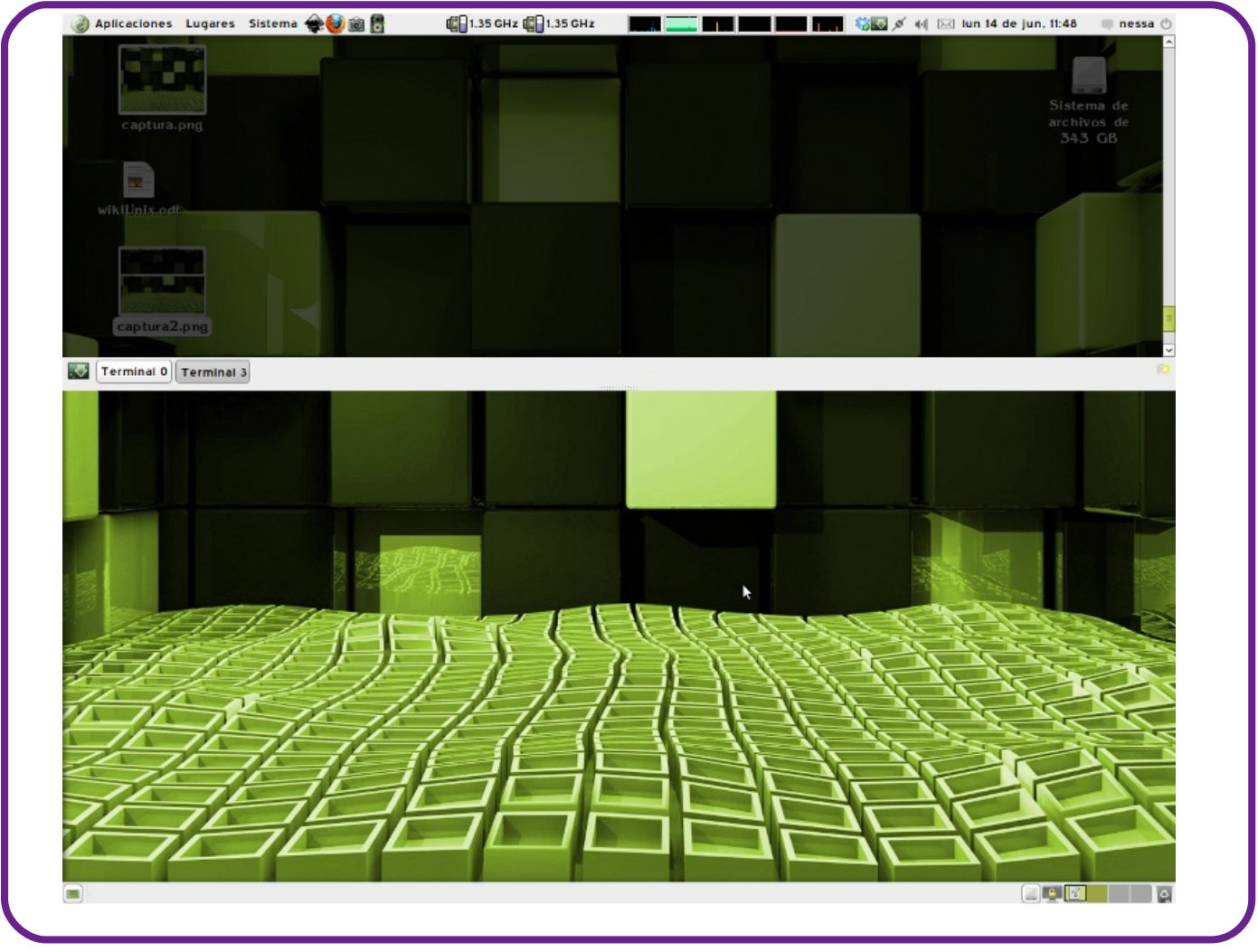

- [1] http://www.concursosoftwarelibre.org/
- [2] http://www.wikipedia.org/
- [3] http://www.wikia.com/Wikia
- [4] http://softwarelibre.uca.es/wikiunix/index.php/Wikiunix:/usr/share/chat
- [5] http://softwarelibre.uca.es/wikiunix/index.php/Ayuda:Futuras\_ampliaciones
- [6] http://cusl4-wikiunix.forja.rediris.es/

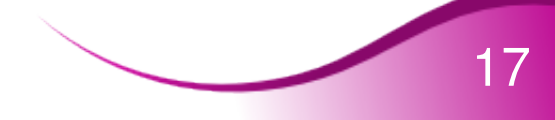

## **Escritorio**

#### **Xsane. Escáner para Linux**

Scanner Access Now Easy (SANE) es una interfaz de programación de aplicaciones (API) que proporciona acceso estandarizado a cualquier dispositivo de escaneo (escáner de sobremesa, escáner de mano, cámaras y videocámaras, etc.). El API de SANE es de dominio público y su discusión y desarrollo está abierto a todo el mundo.

Una gran cantidad de personas no saben como poner a funcionar su escáner en Ubuntu, la verdad es que no hay muchas aplicaciones para ello, la que más se usa es Xsane, que se encuentra en:

Aplicaciones -> Gráficos -> Escáner de Imagen Xsane.

Con Xsane puedes escanear una imagen (foto, paisaje, documento, modelo, etc...), crear un fax, crear y enviar un correo electrónico etc..y todo ello de forma muy sencilla.

El propio programa te detectará los escáners que tengas conectados a la PC automáticamente, seleccionas el que quieras y así de fácil podrás obtener la imagen que deseas.

A continuación se explica con más detalles.

Es conveniente siempre que se desea obtener una buena imagen, tener una vista previa de la misma para no cometer errores innecesarios, para ellos debes de activar la casilla de verificación en el menú ventana, selecciona la opción mostrar vista previa, como se muestra en la figura 1.

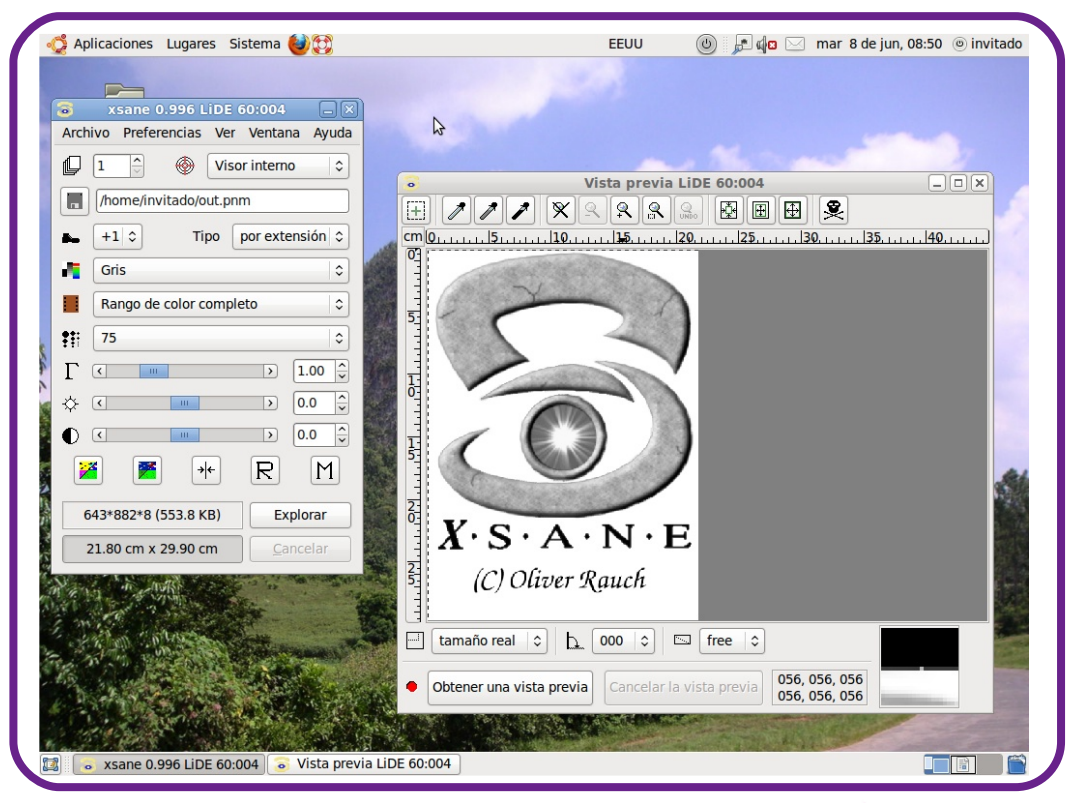

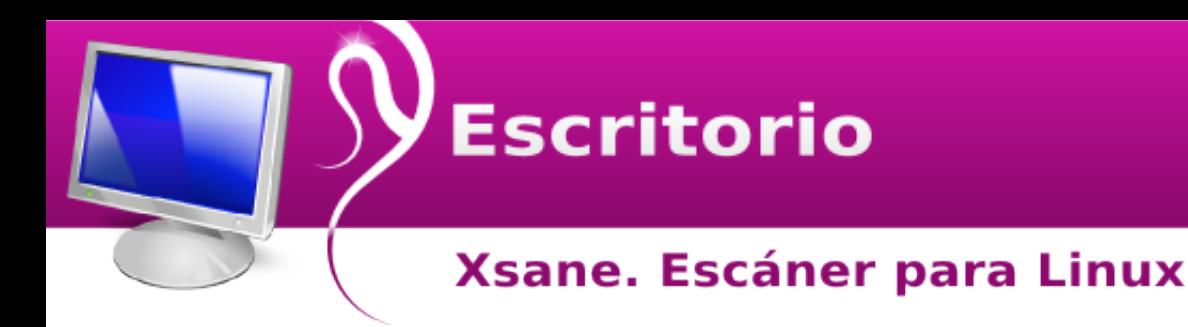

Colocas la imagen en el escáner, pero antes debes de tener en cuenta algunos detalles importantes.

1. Debes de indicarle en la ficha Tipo la extensión con la cual, se va a guardar el archivo.

2. Puedes utilizar o no la escala de colores, en gris o binarios, es recomendable utilizar la escala de colores.

3. Defina la resolución de escaneo (75 %)

En la figura 2, se puede ver una vista previa. Para ello hacemos clic en obtener una vista previa en la ventana de tu derecha como se muestra en la figura 2.

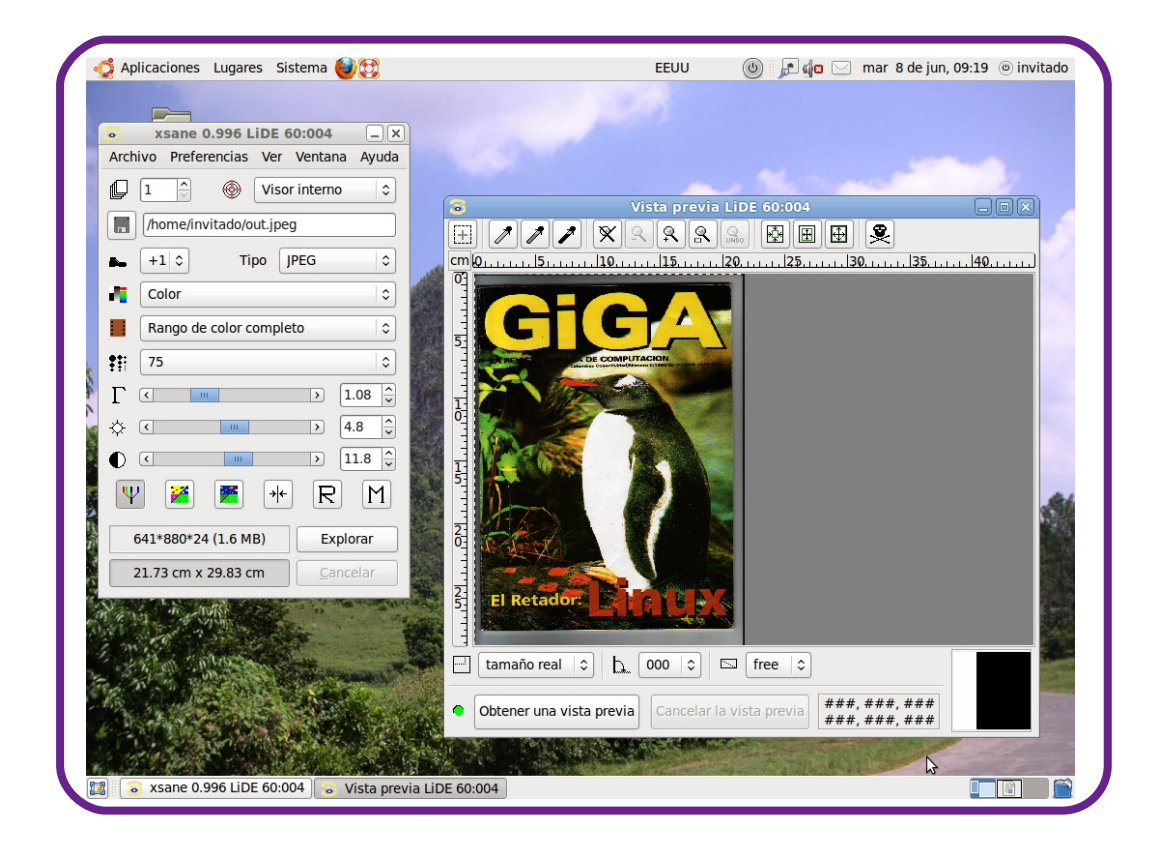

Para finalizar hacemos clic en explorar, automáticamente el escáner comienza a trabajar, durante ese tiempo no se debe de abrir la tapa del escáner, la imagen final se obtiene con la resolución que se estableció al inicio, en este caso al 75 %.

Por último guardamos la imagen a través del menú, Archivo –> Guardar como, y escribimos el nombre de la imagen, la extensión de la misma aparece por defecto.

## **Escritorio**

#### **Xsane. Escáner para Linux**

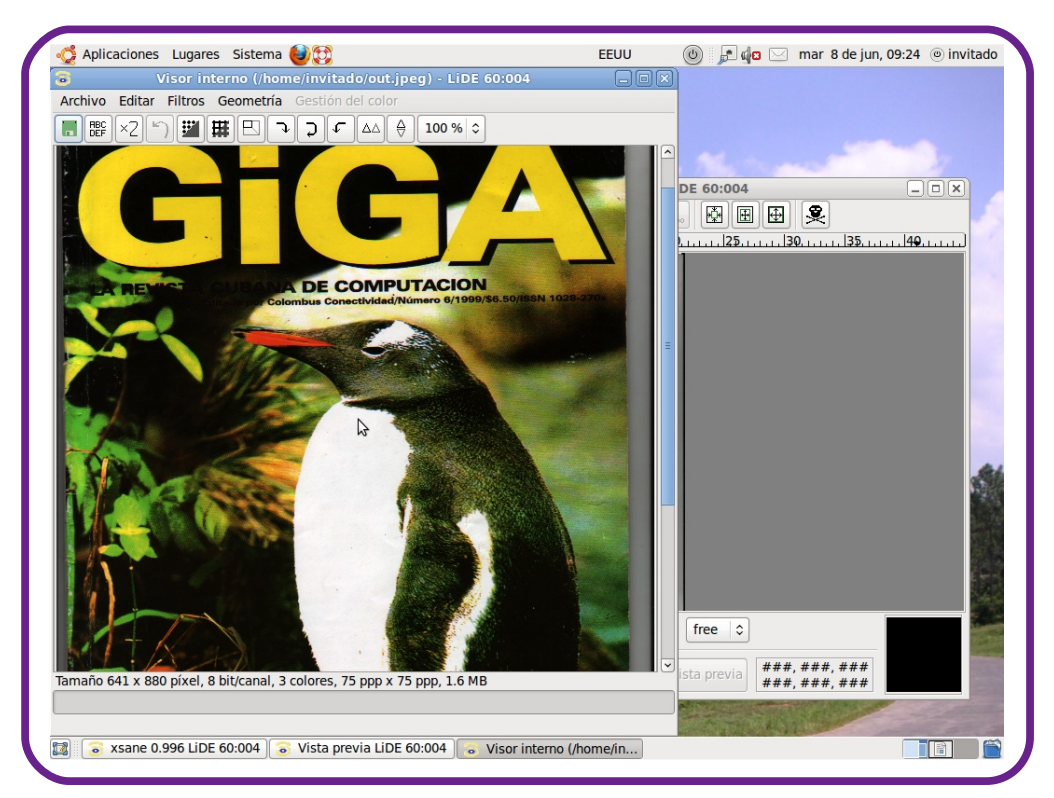

El resultado final se puede observar en esta imagen:

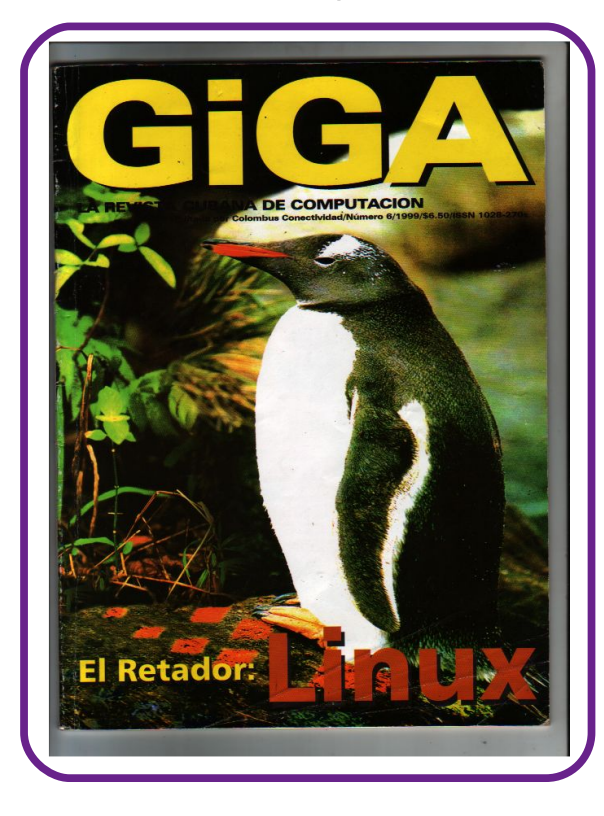

Hasta aquí está pequeña guía, la cual espero les sirva de ayuda.

Fernando Arencibia Píta fernando04014@pri.jovenclub.cu

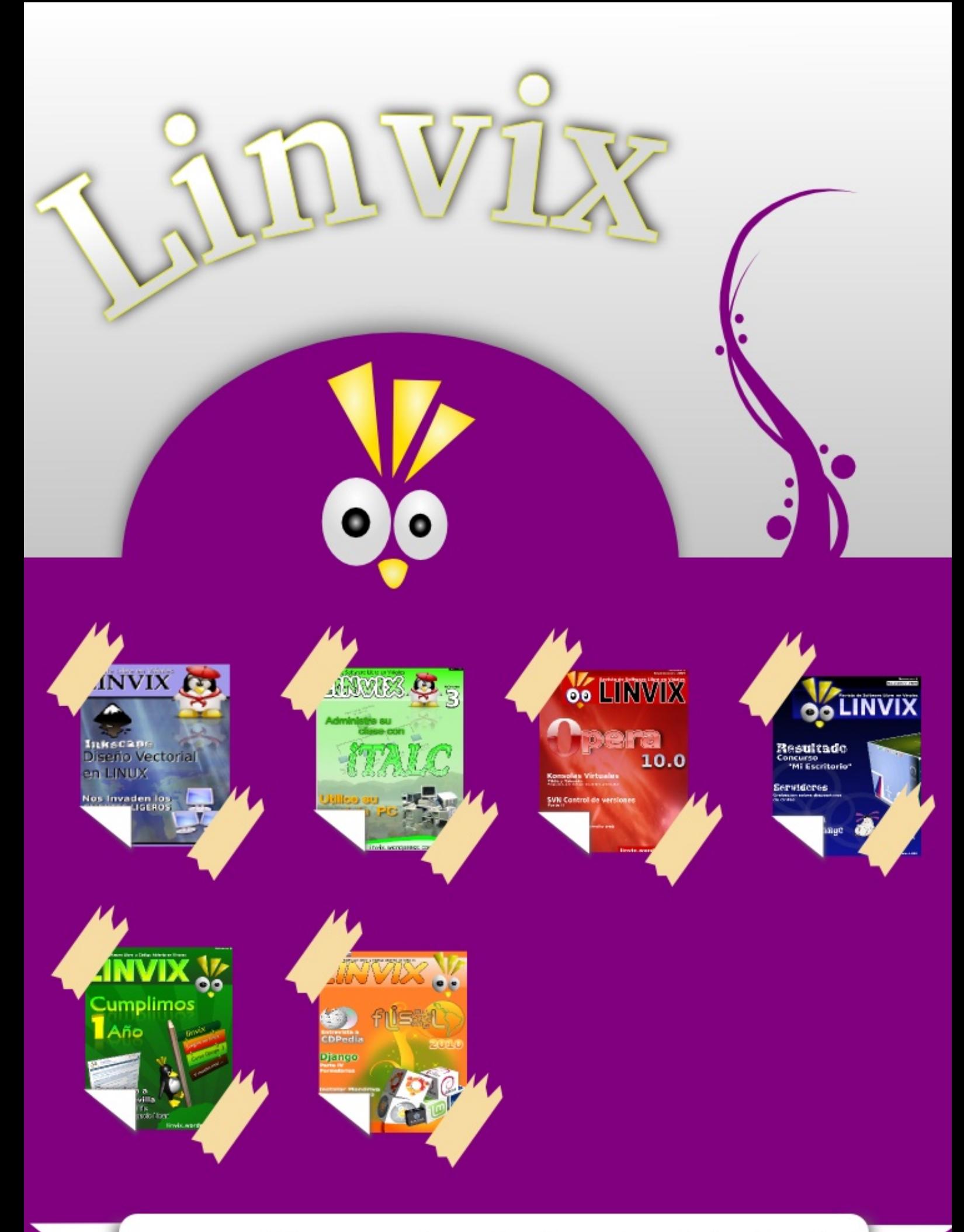

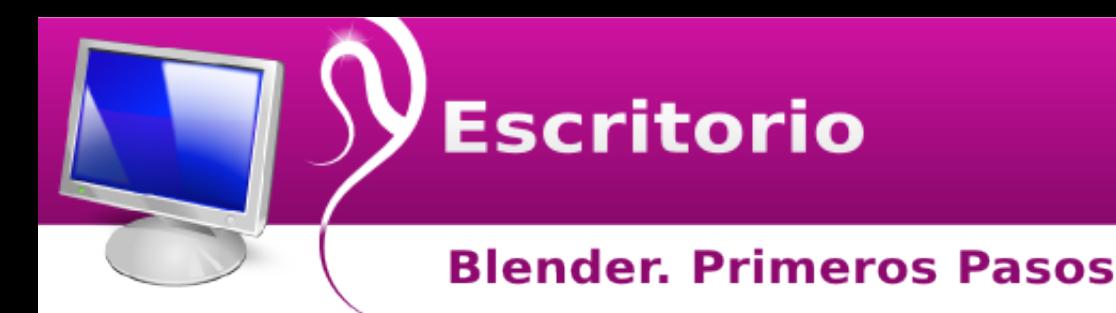

Blender es un programa informático multiplataforma, dedicado especialmente al modelado, animación y creación de gráficos tridimensionales.

El programa fue inicialmente distribuido de forma gratuita pero sin el código fuente, con un manual disponible para la venta, aunque posteriormente pasó a ser software libre. Actualmente es compatible con todas las versiones de Windows, Mac OS X, Linux, Solaris, FreeBSD e IRIX.

Tiene una muy peculiar interfaz gráfica de usuario, que se critica como poco intuitiva, pues no se basa en el sistema clásico de ventanas; pero tiene a su vez ventajas importantes sobre éstas, como la configuración personalizada de la distribución de los menús y vistas de cámara.

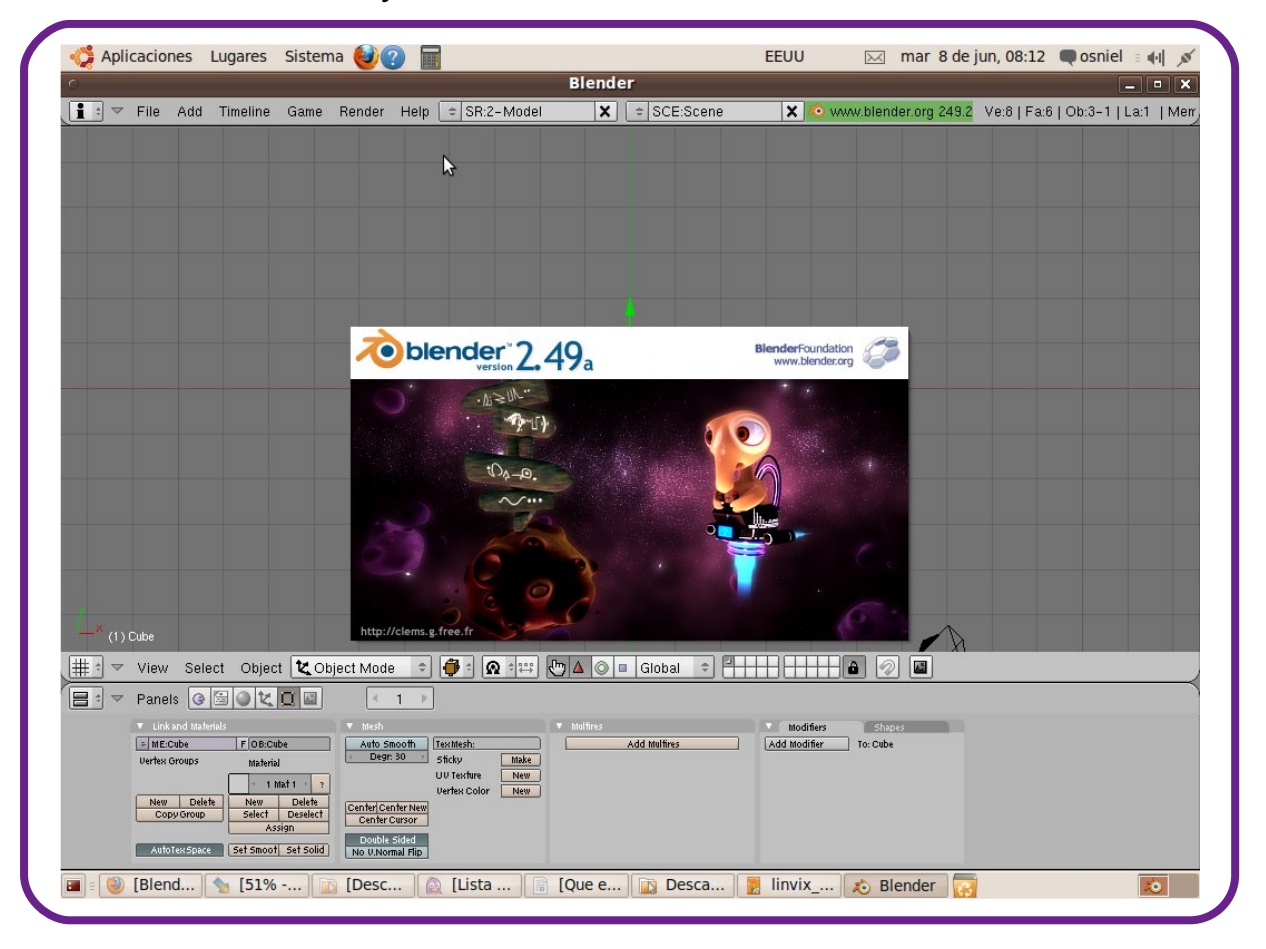

Blender es un programa de modelado en 3D, apoyado por varias herramientas, Está orientado a artistas y profesionales del diseño y multimedia, puede ser usado para crear, visualizaciones 3D estáticas o vídeos de alta calidad. También incorpora un motor de 3D en tiempo real el cual permite la creación de contenido tridimensional interactivo que puede ser reproducido de forma independiente.

Blender se desarrolla como Software Libre, con el código fuente disponible bajo la licencia GNU GPL, su descarga y su uso es completamente gratuito. Aún así

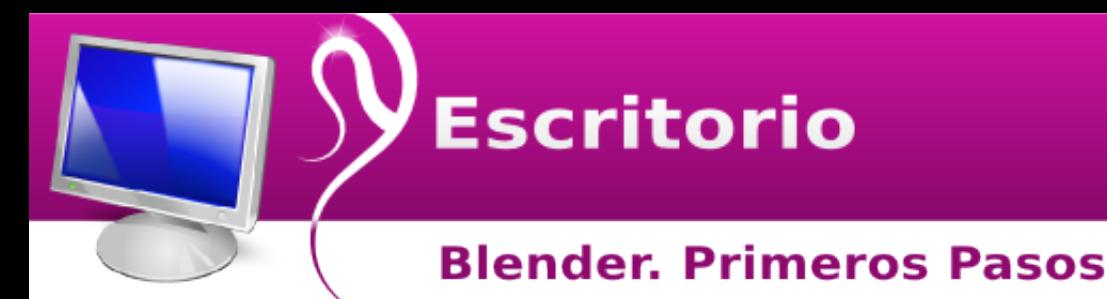

recomendaría que si haces dinero con el programa dones una cantidad a la fundación o compres algunos de sus productos (como el manual oficial) para que siga el desarrollo.

#### **Características principales:**

- Software libre, gratuito y multiplataforma.
- Importa y exporta de múltiples formatos 3D.
- Soporte gratuito vía blender3d.org.
- Manual multilenguaje en línea.
- Un archivo ejecutable pequeño que permite una fácil distribución.
- Múltiples plugins también gratuitos que expanden las posibilidades del programa.
- Si sabes programar puedes usar el código fuente para hacer modificaciones.

También podemos decir que Blender ha sido utilizado para la realización de varias películas como:

- Plumíferos
- Spider-Man 2
- Elephants Dream
- Big Buck Bunny
- Entre otras

Muy utilizado por artistas tales como:

- Pablo Vázquez
- Andreas Goralczyk
- Stefano Selleri
- Bassam Kurdali
- Sacha Goedegebure
- Entre otros

- También se ha empleado en la fabricación de Videojuegos como:

- Trolechaun
- Yo Frankie

**Requerimientos técnicos para su instalación**

#### **Requisitos mínimos:**

- Procesador: 300 MHz
- Memoria: 128 MB
- Vídeo: 16 MB
- Espacio libre en disco: 20 MB
- Resolución de pantalla: 1024 x 768
- glibc 2.3.6

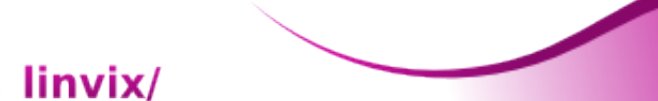

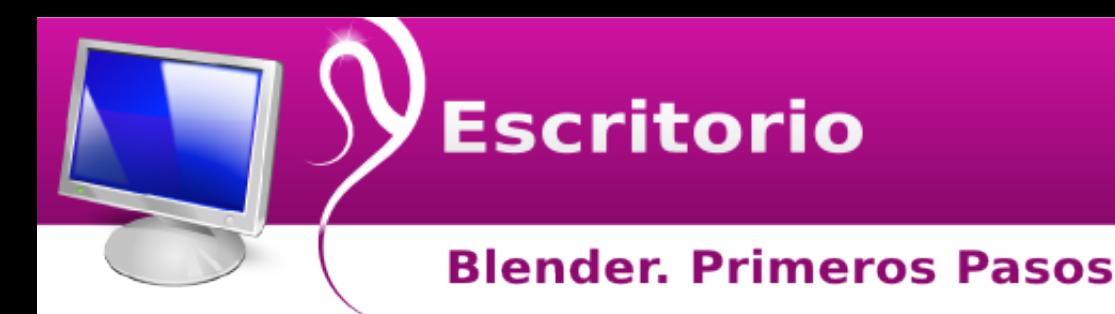

- Python 2.6
- Tarjeta gráfica compatible con OpenGL

**Requisitos recomendados:**

- Procesador: 2 GHz
- Memoria: 2 GB
- Vídeo: 256 MB
- Resolución de pantalla: 1920 x 1200

Con estos últimos podrás obtener un rendimiento óptimo de la aplicación.

Con este artículo comenzaremos la publicación de una sería que serán publicados en cada número de Linvix. Vamos a ver un ejemplo de como trabajar con algunas herramientas del Blender.

#### **Trabajo con textos**

Primero abrimos Blender, vamos a Aplicaciones/ Gráficos/ Blender(Ventana) ahora aparece:

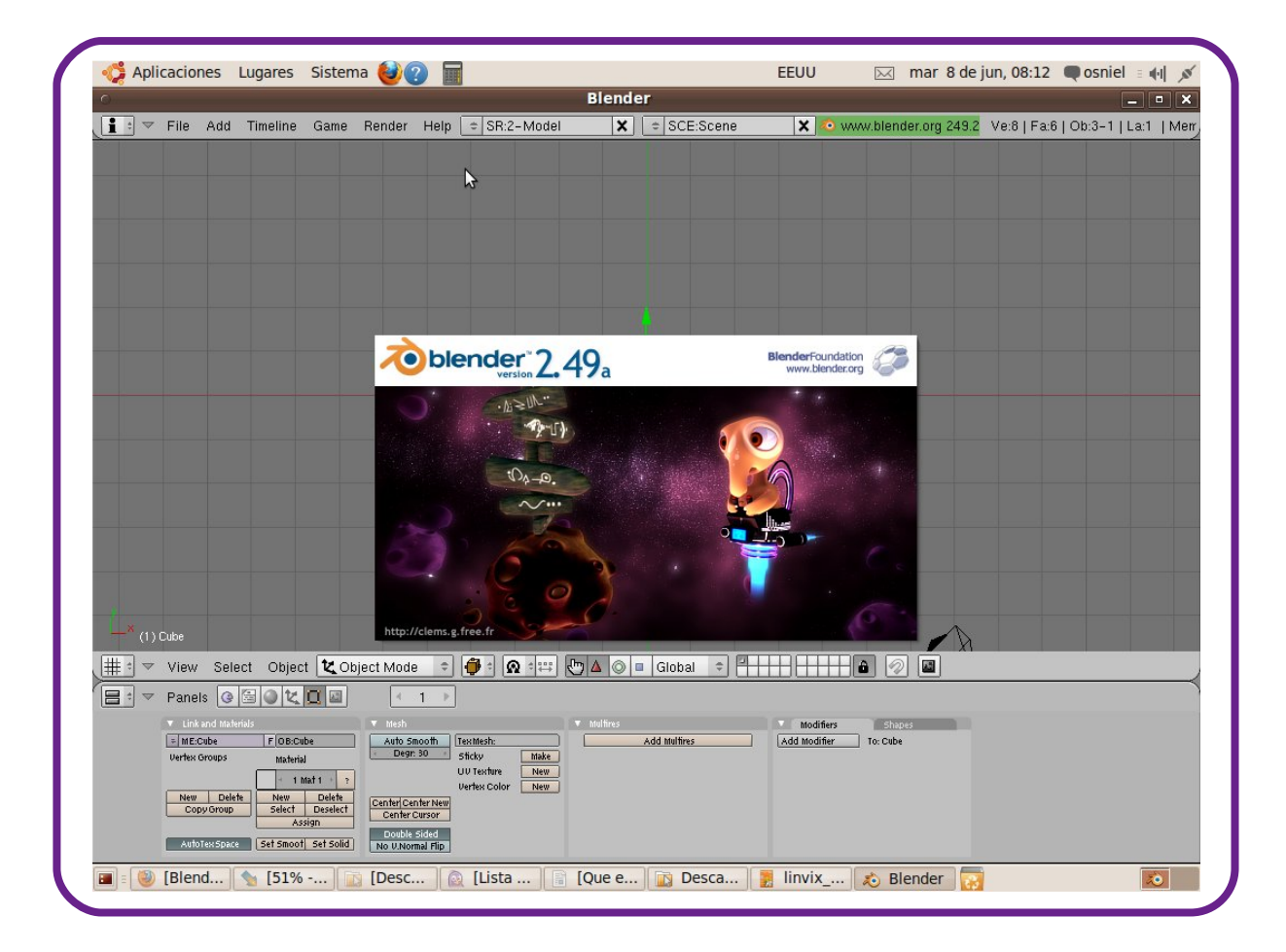

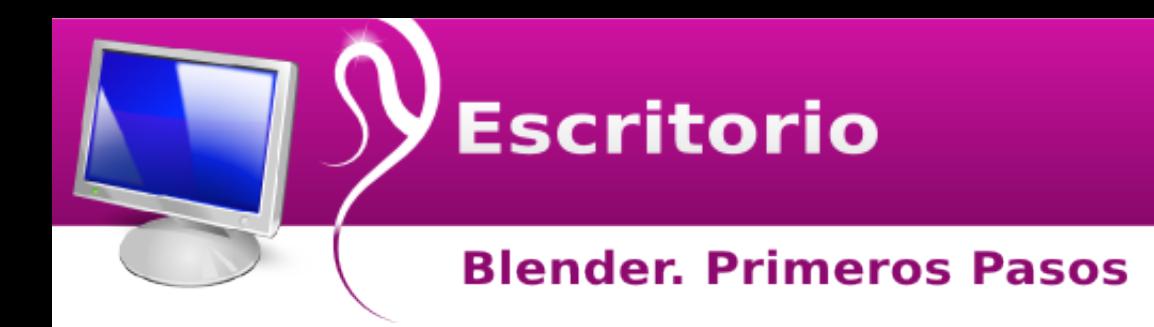

Eliminamos el cubo que sale por defecto en la aplicación.

Los Seleccionamos dando clic izquierdo sobre él y pulsamos la tecla delete.

Ahora agregamos el texto, y para esto:

Vamos a la barra de menú en Add damos clic y en el menú vamos a text y damos clic

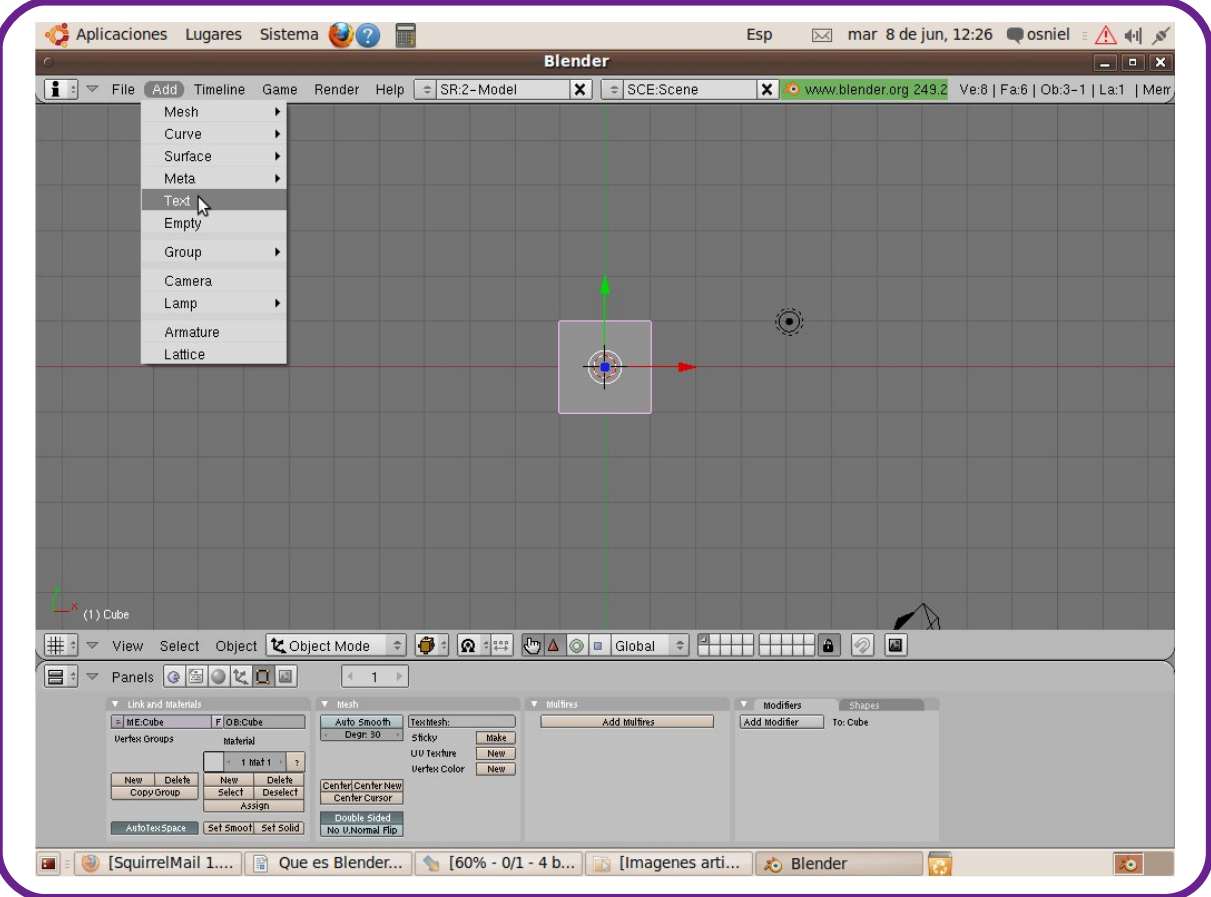

Ahora en la barra de herramientas que está en la parte inferior de el área de trabajo, y seleccionamos Edit mode que se encuentra en la caja de texto que esta después de el menú Object. Y ahora borramos el texto y escribimos Linvix.

## **Escritorio**

#### **Blender, Primeros Pasos**

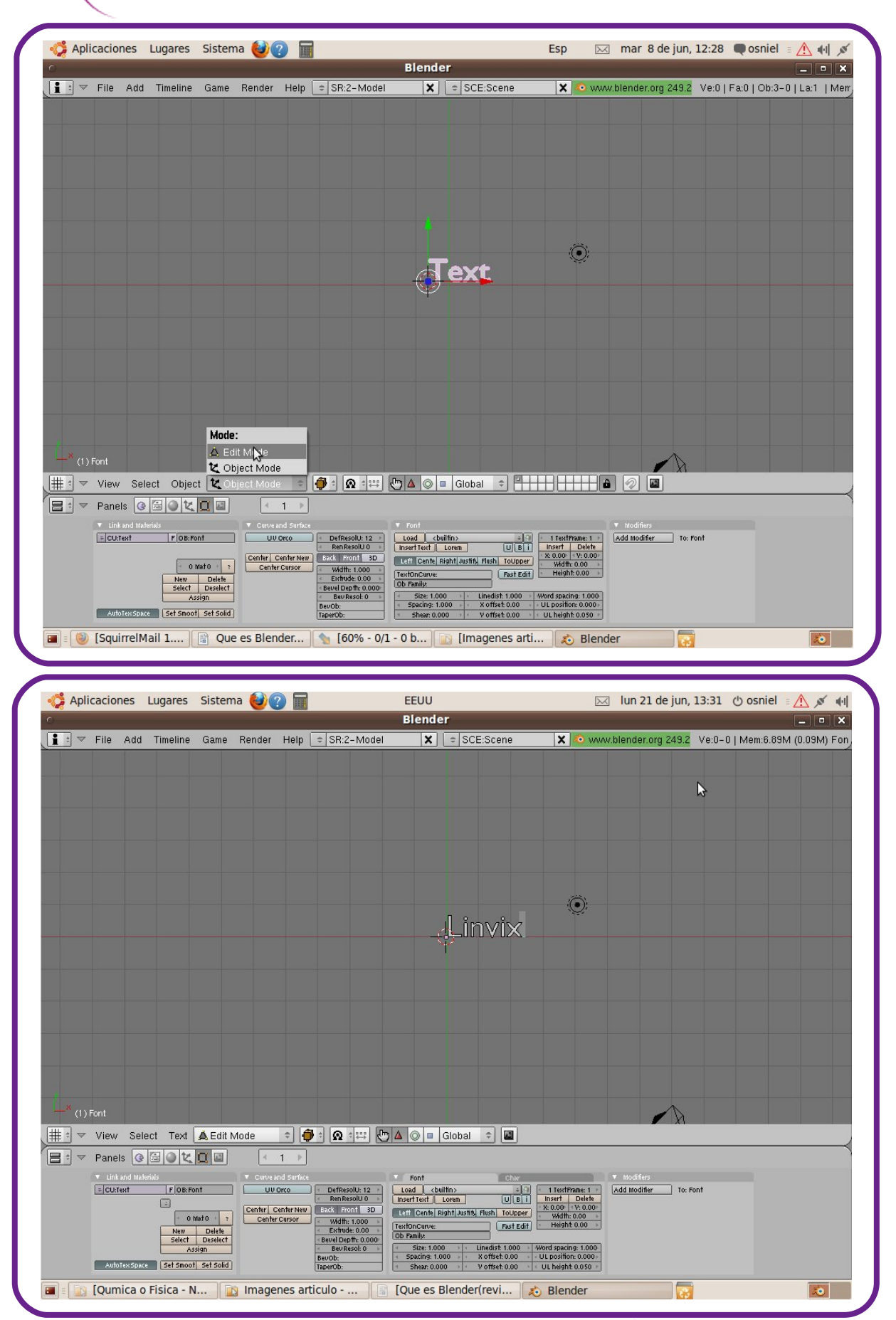

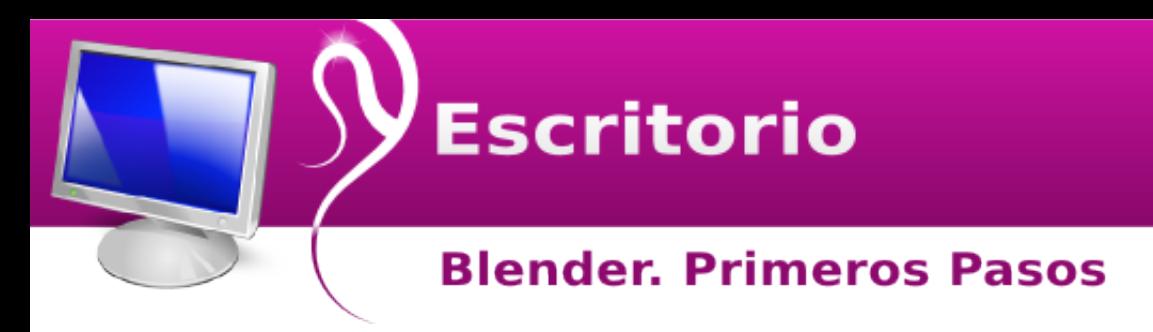

**Modificar las propiedades del texto.**

Para esto volvemos a Object mode en de cuadro Mode.

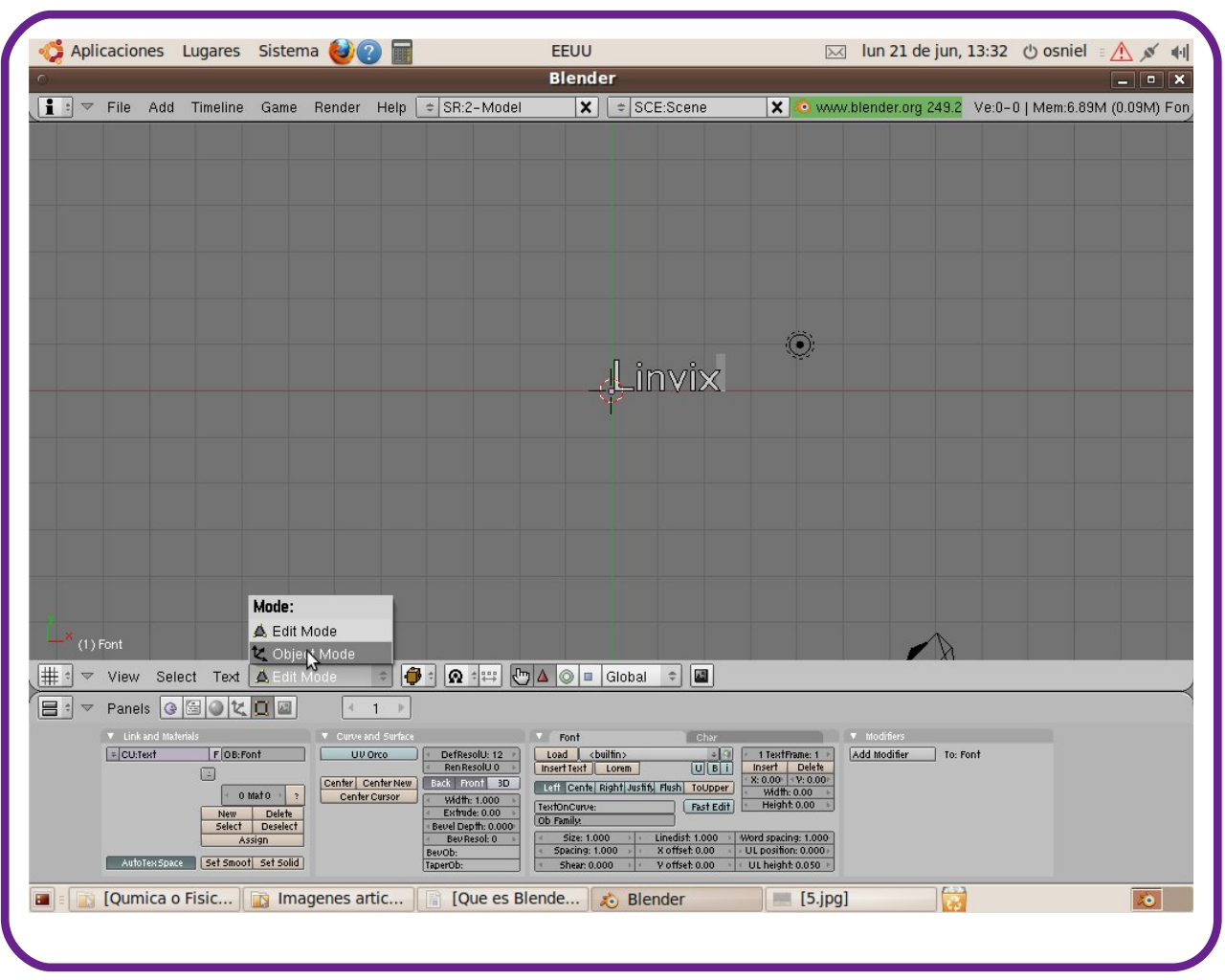

Ponemos el cursor sobre el área de trabajo y pulsamos "n" y se muestra una ventana pequeña para transformar las propiedades del objeto pues en Blender todo es considerado un objeto.

Posición de las propiedades de izquierda a derecha y de arriba hacia abajo en ese orden.

## **Escritorio**

#### **Blender. Primeros Pasos**

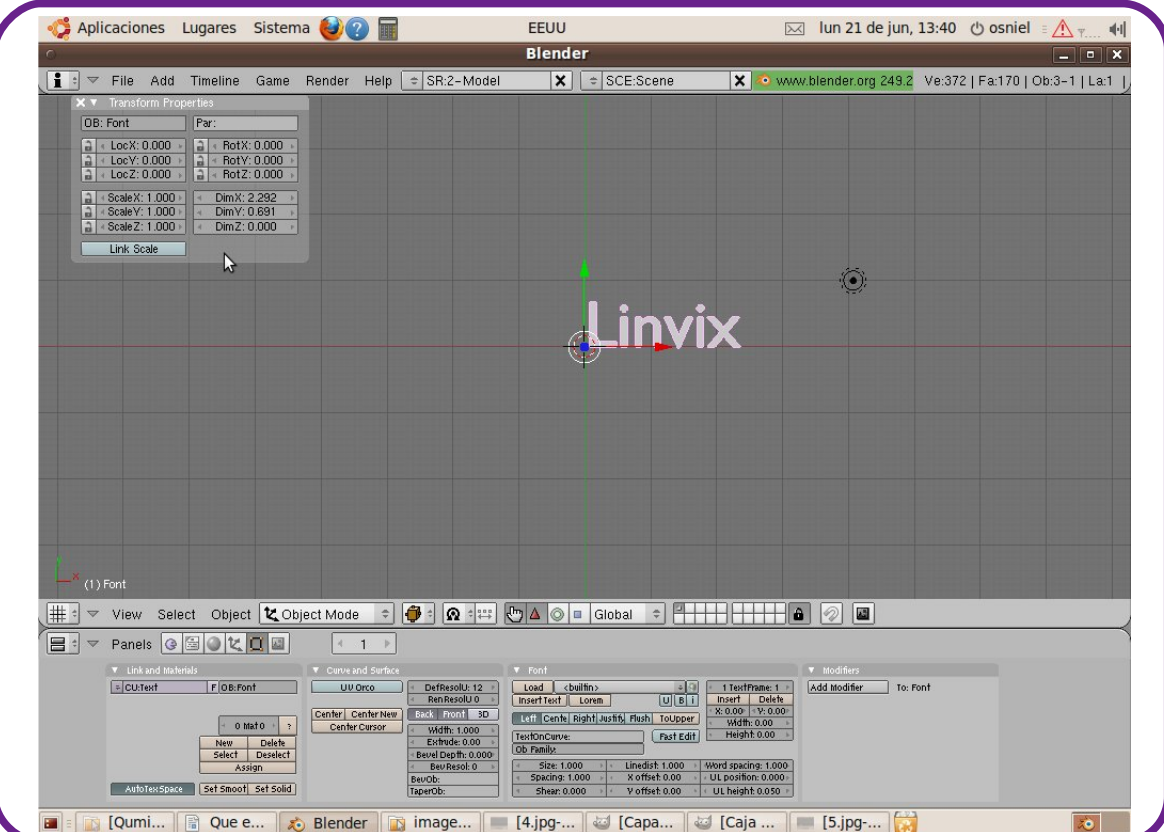

Las primeras tres son para modificar la posición del objeto.

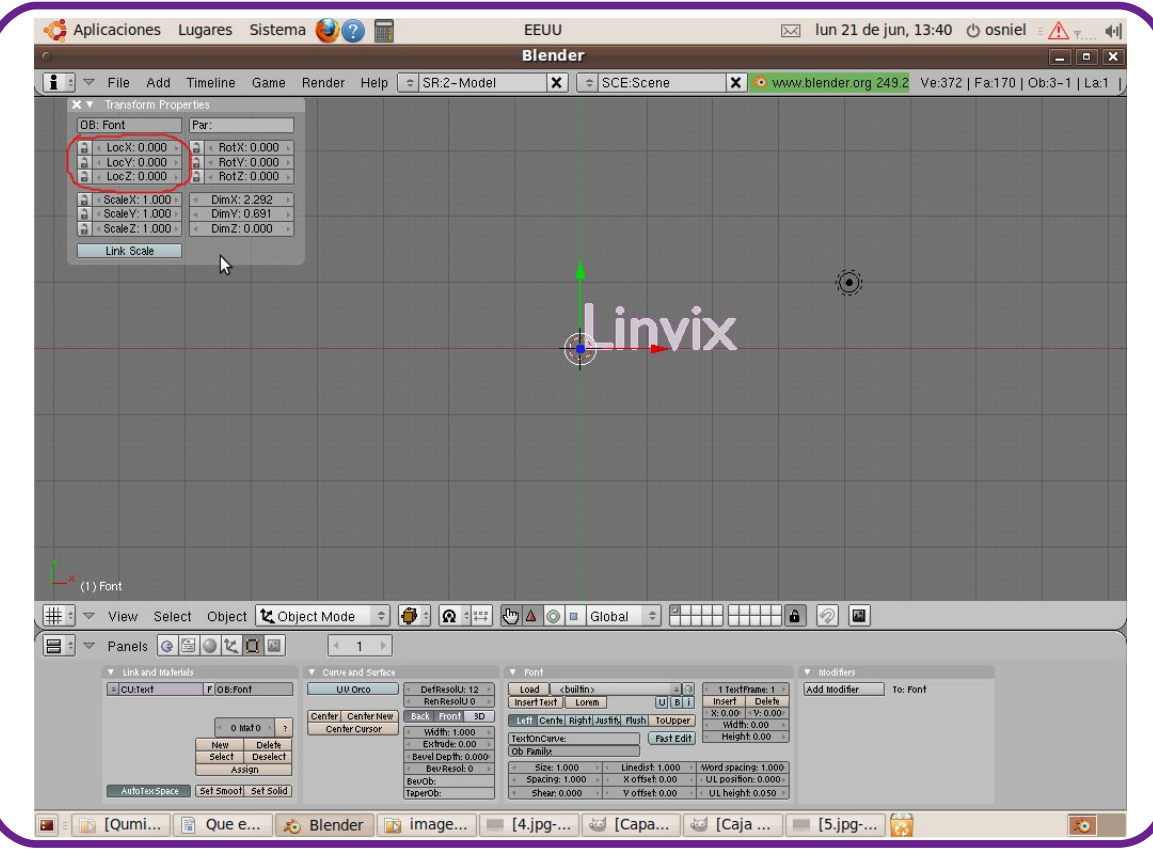

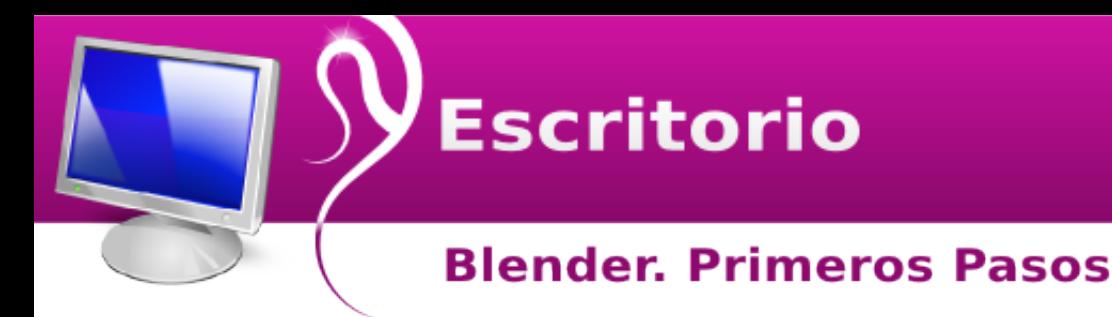

La de la derecha es para modificar la rotación del objeto.

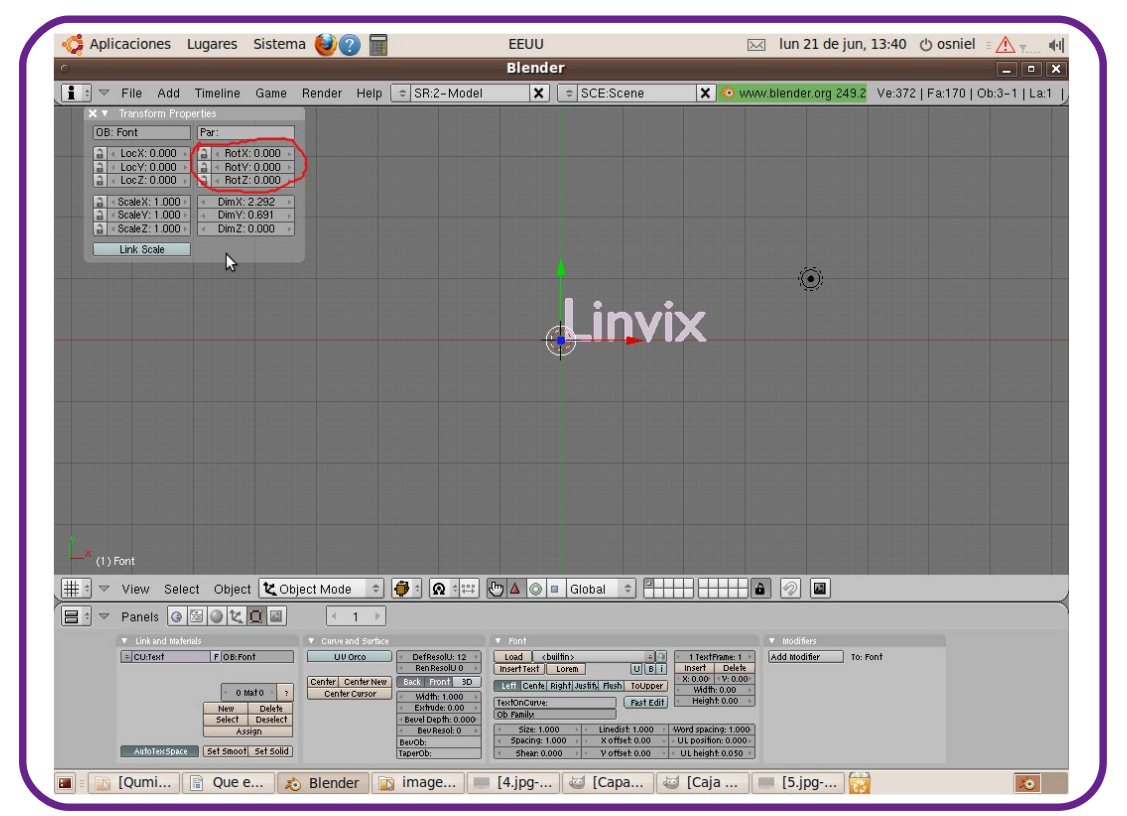

Las de abajo son para modificar la escala y las dimensiones del objeto.

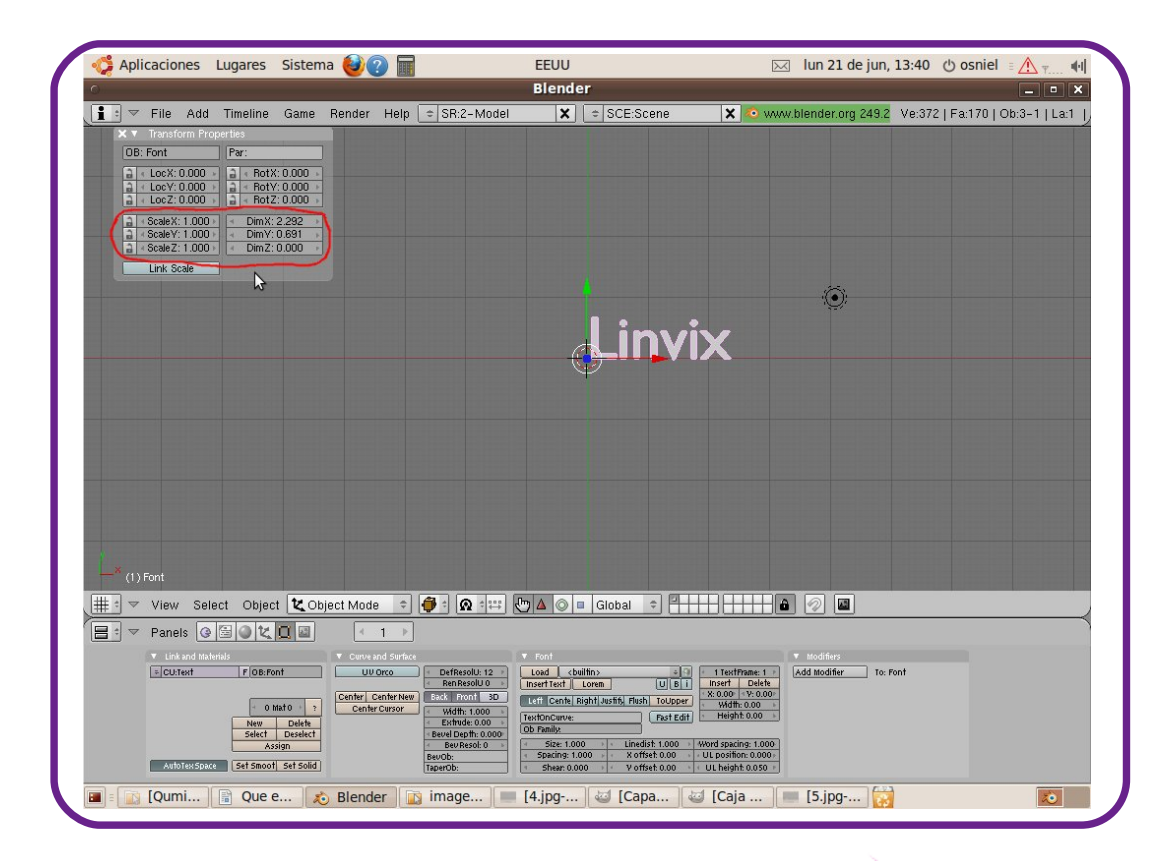

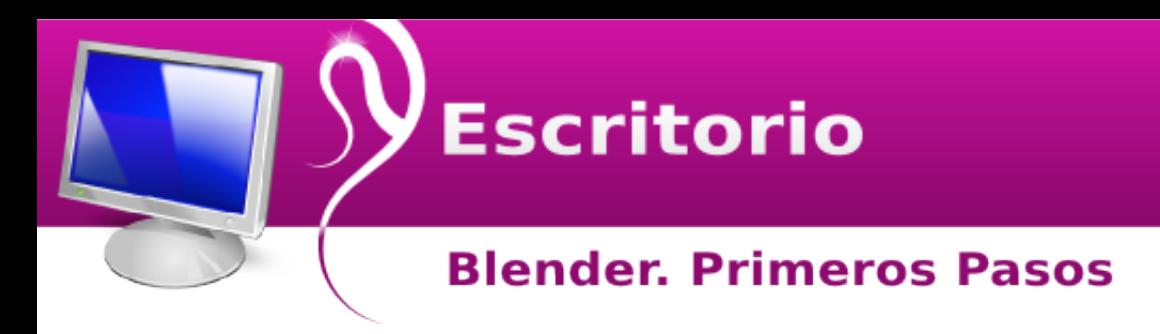

**Modificando Propiedades**

Vamos a las propiedades Dimensiones de la ventana pequeña y en:

DimX damos un clic y ponemos 2,645 DimY damos un clic y ponemos 0,787 DimZ damos un clic y ponemos 0,394

Esto es lo que obtenemos:

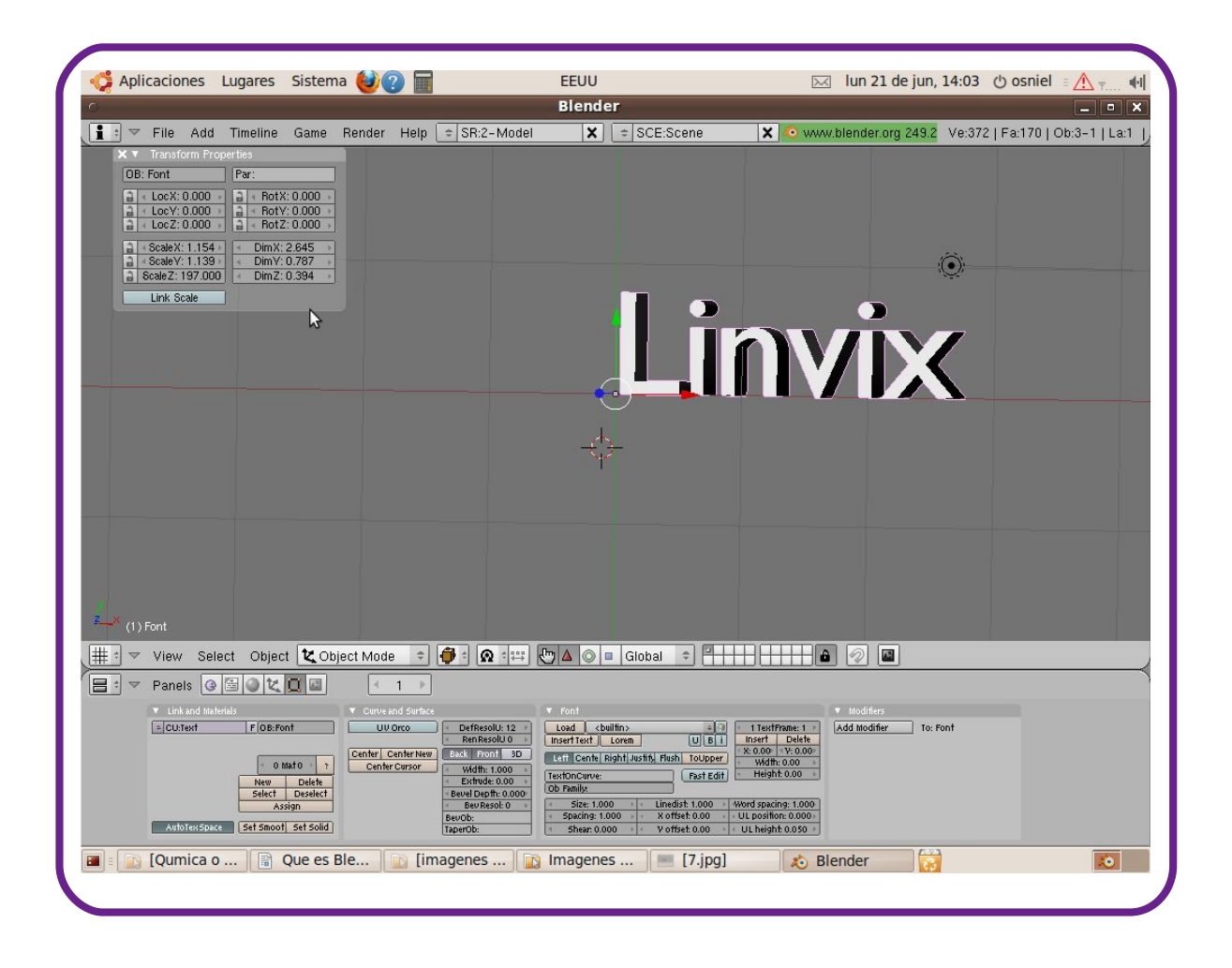

**Modificar Color**

Vamos a la barra de herramientas Bottons Windows y damos clic

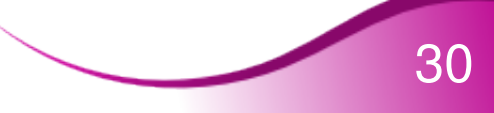

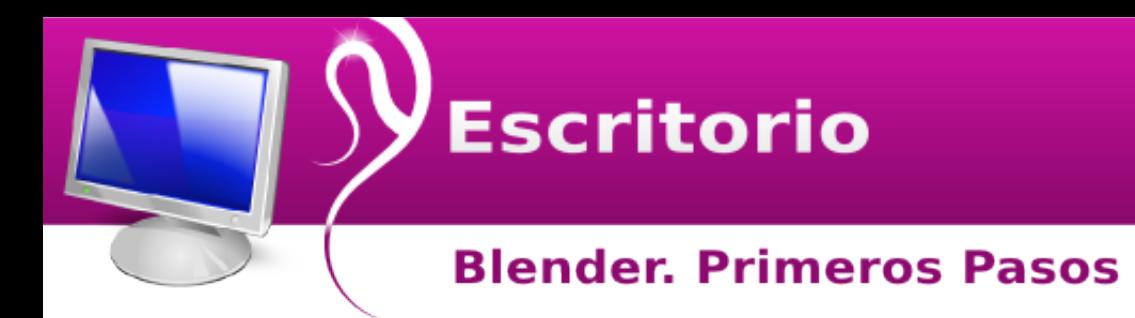

Luego damos un clic en el botón Shading

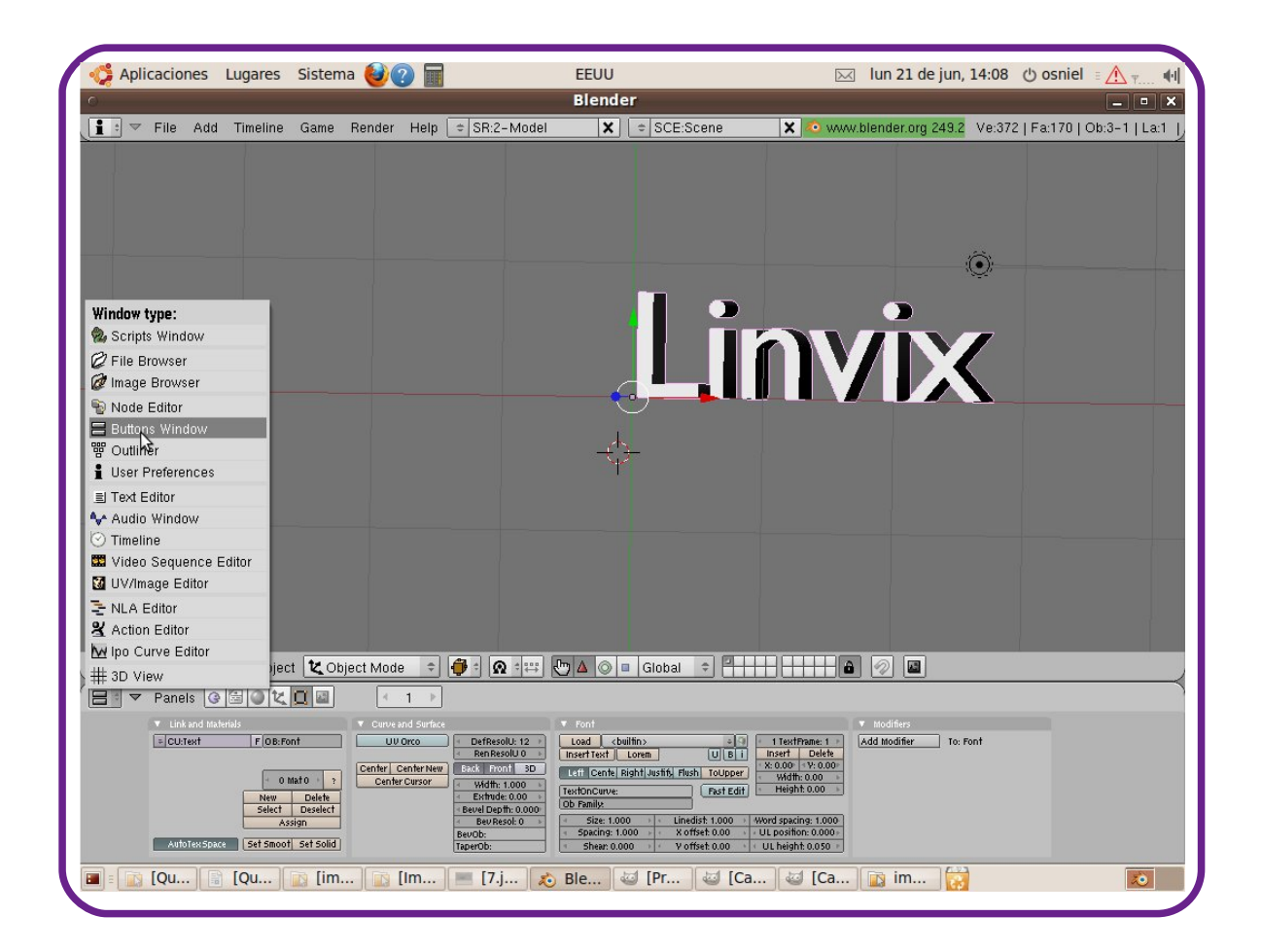

y aparece debajo las pestañas Preview y Links and Pipeline, seleccionamos en objeto y en la pestaña Links and Pipeline damos un clic en el boton Add New

Aparecerán nuevas herramientas y se verá como esto:

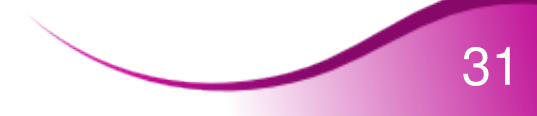

## **Escritorio**

#### **Blender, Primeros Pasos**

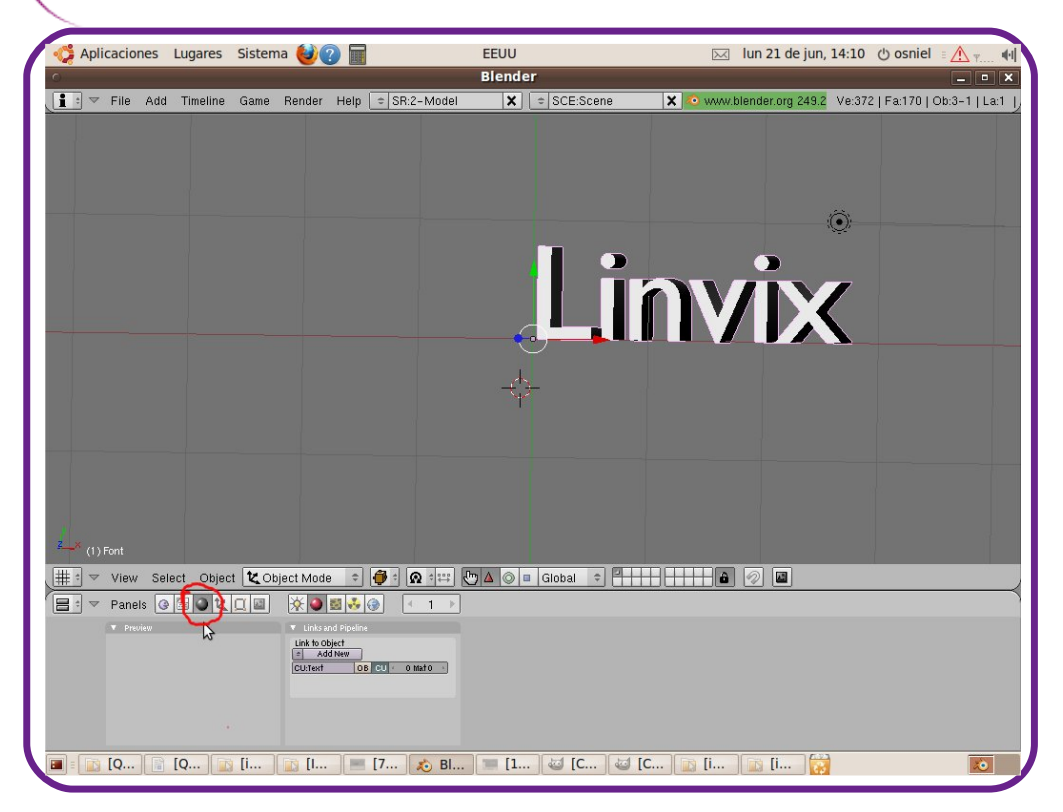

Ahora modificaremos los colores y lo haremos en la pestaña Material en el panel RGB

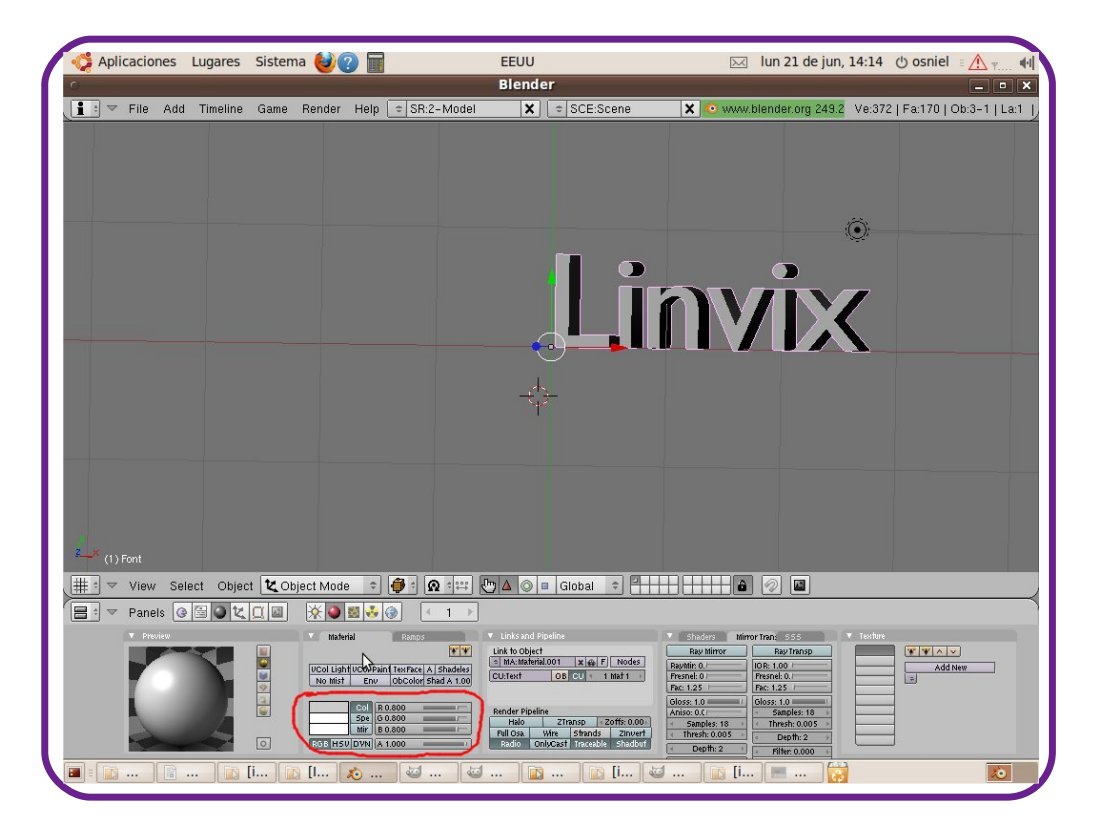

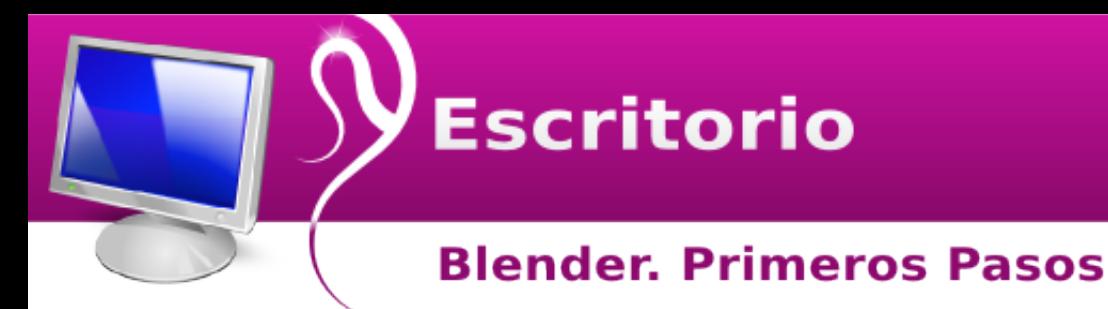

R=1,000  $G=0,000$ B=1,000

y el texto se vería así:

Aplicaciones Lugares Sistema EEUU **Blender** X 3 www.blender.org 249.2 Ve:744 | Fa:518 | Ob:3-1 | La:1  $\boxed{\frac{2}{3}}$  = File Add Timeline Game Render Help = SR:2-Model  $\|\mathbf{x}\|$  = SCE:Scene  $\mathbf{r}$ **D**  $(1)$  Font  $\boxed{B}$  :  $\boxed{\sim}$ Panels 9 国 0 女 口 回 ※ 0 図 ふ 9 | 0 1 →  $\begin{array}{|c|c|c|}\hline \textbf{v} & \textbf{v} & \textbf{v} \\ \hline \textbf{Add New} & \textbf{Add New} \\ \hline \textbf{u} & \textbf{0} \end{array}$ FV. UCol Light UCol Paint Tex Face A Sha 13 3 3 1 3  $\boxed{\circ}$ **Qu...**  $[Qu.$ **N** [im... **@** [Ca.. **@** [Ca...  $[14]$  $[Im.$  $[im...]$  $\mathbb{R}$  im.

#### **Render**

Para ver un objeto renderizado ponemos el cursor sobre el área de trabajo y pulsamos F12 y obtenemos al final:

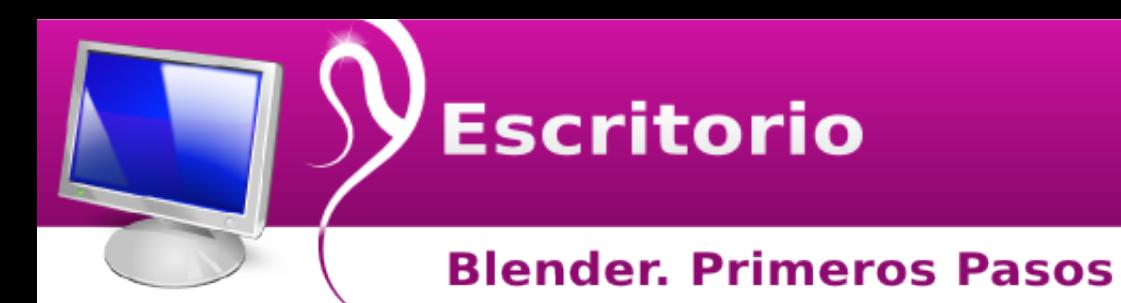

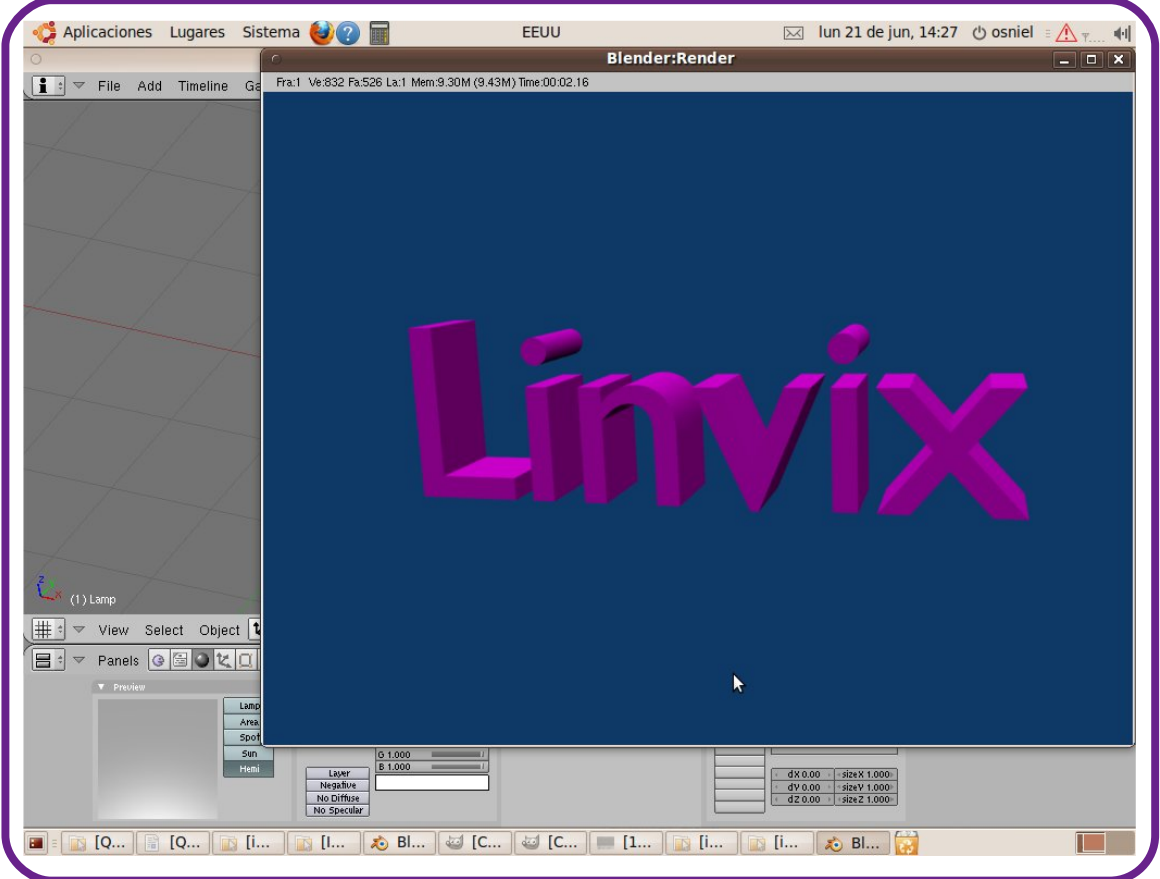

Espero que este artículo le sirva para conocer un poco sobre Blender y acercarse más a esta increíble aplicación.

Osniel Cabeza García osniel04011@pri.jovenclub.cu

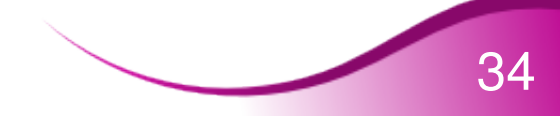

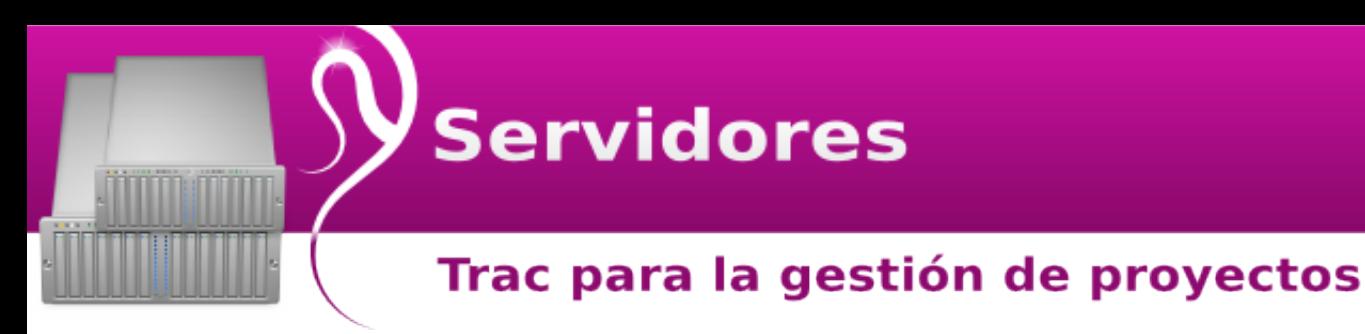

**Instalar y configurar Trac para la gestión de proyectos y seguimiento de errores.**

En número 3 de Linvix tuvo la oportunidad de aprender a configurar **subversión** para el control de versiones de los proyectos, este artículo pretende darle continuidad para llegar a configurar un entorno colaborativo para el desarrollo de proyectos en grupos de trabajo.

**Trac** es un sistema web libre para la gestión de proyectos y seguimiento de errores. Está inspirado en CVSTrac, y su nombre original era svntrac, debido a su fuerte dependencia de Subversión. Está desarrollado y mantenido por Edgewall Software.

Trac está escrito en Python. Hasta mediados de 2005 estaba disponible bajo GNU General Public License, pero desde su versión 0.9, se distribuye de acuerdo a una modificación de la licencia BSD.

Para el desarrollo de este tutorial vamos a suponer que se tiene instalado y configurado subversión (Control de Versiones. Linvix #3)

#### **Instalación**

Trac está disponible en la mayoría de las distribuciones linux, en debian/ubuntu es tan sencillo instalar como:

\$ sudo apt-get install trac

Se crea el directorio de trac en la siguiente ruta:

\$ sudo mkdir /var/lib/trac

Y ahora solo se tiene que crear el proyecto trac:

\$ trac-admin /var/lib/trac/ProyectoPrueba initenv

Al ejecutar este comando pedirá algunos datos como el nombre del proyecto, el tipo de repositorio de versiones que se utiliza (svn por defecto) y el path absoluto a dicho repositorio. Se comenta las opciones más importantes.

#### *Nombre del Proyecto.*

Project Name [My Project]> ProyectoPrueba

*Base de datos a utilizar, se da enter para dejar los datos por defecto.* Database connection string [sqlite:db/trac.db]>

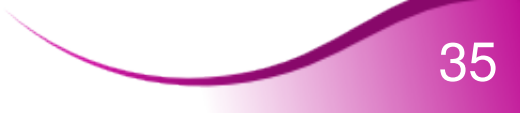

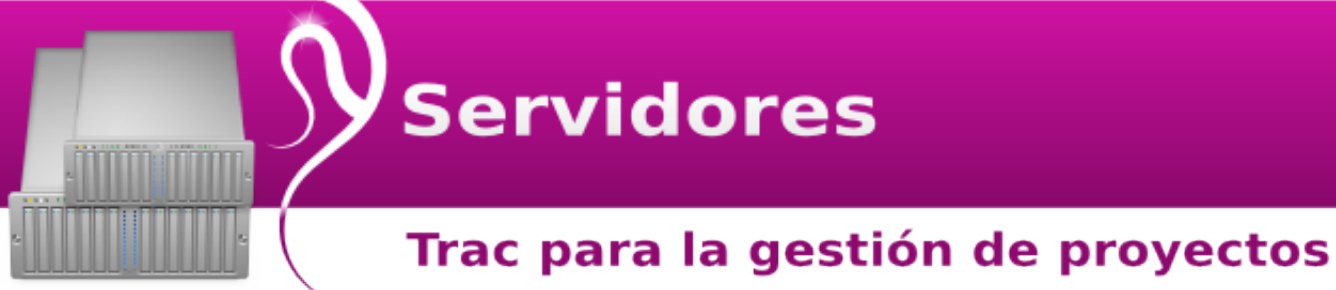

## *Se presiona enter para dejar a svn como tipo de repositorio.*

Repository type [svn]>

*Importante, es la ruta del proyecto en el repositorio svn (ver linvix 3).* Path to repository [/path/to/repos]> /var/lib/svn/prueba

Al final se ve algo como esto:

Project environment for 'ProyectoPrueba' created.

You may now configure the environment by editing the file:

/var/lib/trac/ProyectoPrueba/conf/trac.ini

If you'd like to take this new project environment for a test drive, try running the Trac standalone web server `tracd`:

tracd --port 8000 /var/lib/trac/ProyectoPrueba

Ahora es el momento de comprobar que trac y su unión con el repositorio de subversión funcionan correctamente, para ello se lanza el servidor incluido en trac:

tracd --port 8000 /var/lib/trac/ProyectoPrueba

Ahora se abre el navegador favorito y se escribe la siguiente dirección:

http://127.0.0.1:8000/

Abriendo la URL se debe ver disponible el proyecto, "ProyectoPrueba", y se comprueba que la función de "Browse Source" funciona correctamente.

**Instalación y configuración de Apache**

Para que Trac funcione correctamente se debe instalar el módulo de python para apache, así que lo más sencillo es instalar el paquete de mod\_python y que instale apache por sus dependencias:

\$ apt-get install libapache2-mod-python

Bien, ahora se edita la configuración para que Apache pase las peticiones que vayan a /trac al conjunto de proyectos en /var/lib/trac. Editando el fichero /etc/apache2/sites-available/default y se añade antes del cierre de </VirtualHost> lo siguiente:

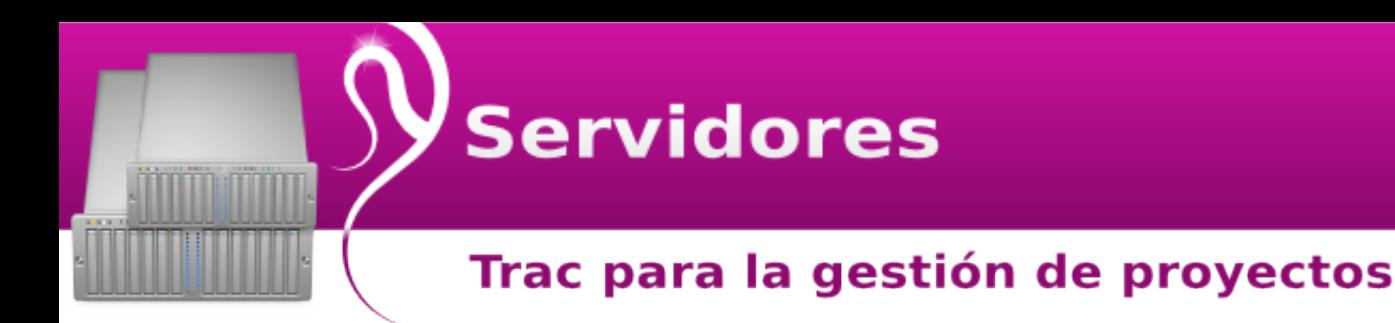

<Location /trac> SetHandler mod\_python PythonInterpreter main interpreter PythonHandler trac.web.modpython frontend PythonOption TracEnvParentDir /var/lib/trac PythonOption TracUriRoot /trac </Location>

Se reinicia Apache:

\$ /etc/init.d/apache2 restart

Se hace una prueba con el navegador en http://localhost/trac/ que debería mostrar un error por falta de permisos de escritura. Como se va a dejar a Apache como gestor de los proyectos es necesario darle los permisos que necesita:

\$ chown -R www-data.www-data /var/lib/trac/prueba

Con esto todo debería funcionar exactamente igual que con la prueba realizada con tracd.

#### **Autenticando usuarios**

Es necesario autentificar los usuarios para controlar el funcionamiento de trac, para ello se utilizará el mismo fichero de autenticación utilizado para subversión (ver linvix 3) y de esta forma se matan dos pájaros de un solo tiro, se utilizará el mismo usuario para subversión y trac.

Se edita nuevamente /etc/apache2/sites-available/default y se añade después de </Location> lo siguiente:

<Location /trac/\*/login> AuthType Basic AuthName "Trac Projects" AuthUserFile /etc/apache2/dav\_svn.passwd Require valid-user </Location>

Lo más importante es el parámetro *AuthUserFile* que tiene la ruta del fichero de autenticación.

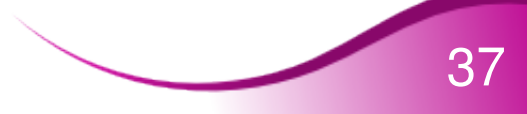

## **Servidores**

#### Trac para la gestión de proyectos

Se reinicia apache:

# /etc/init.d/apache2 restart

y ahora se puede acceder a trac http://www.midominio.com/trac y navegar por las distintas secciones del sitio.

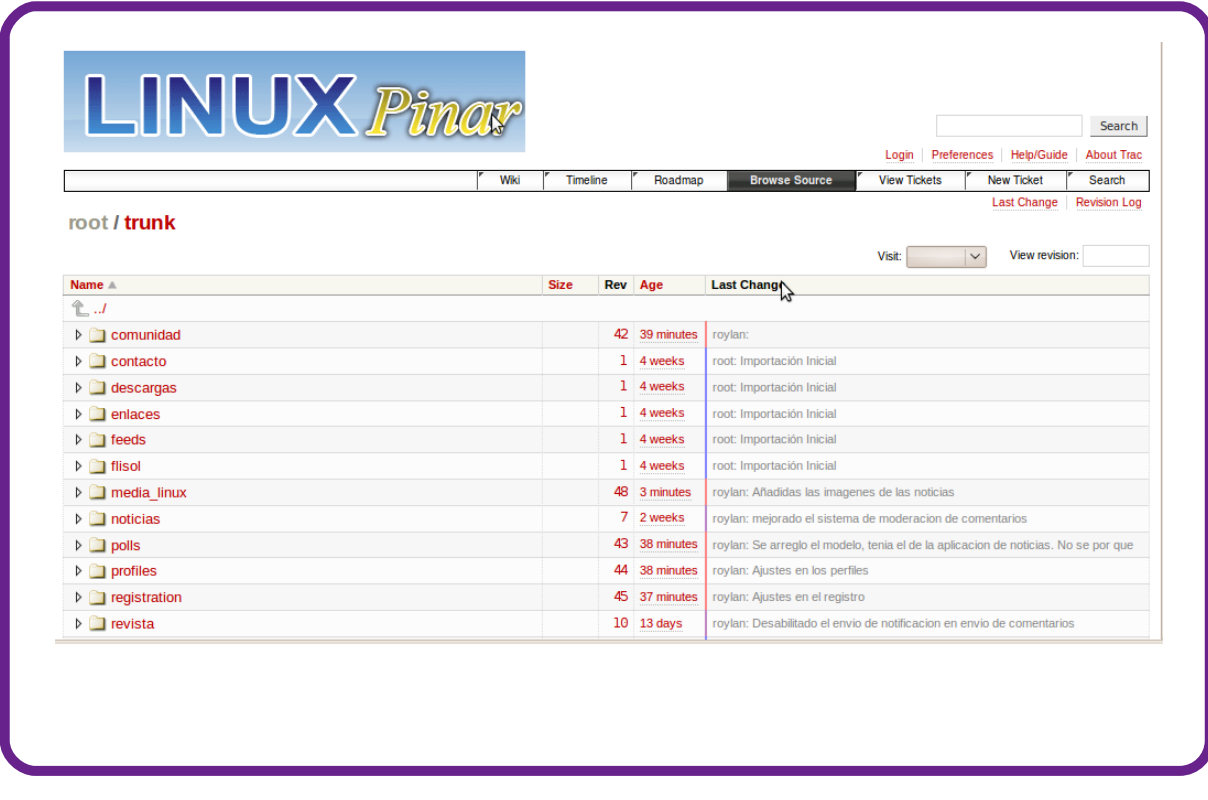

#### **Administradores de Trac**

Es necesario declara cuales serán los usuarios que se encargarán de la administración del trac, para que por ejemplo puedan crear nuevos Milestones, componentes, etc..., para ellos se ejecuta el siguiente comando: trac-admin /var/lib/trac/prueba/ permission add roylan TRAC\_ADMIN

Aquí se está añadiendo al usuario roylan como TRAC\_ADMIN del proyecto prueba.

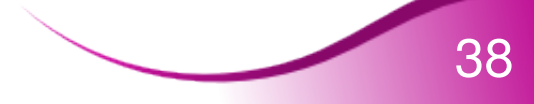

## **Servidores**

#### Trac para la gestión de proyectos

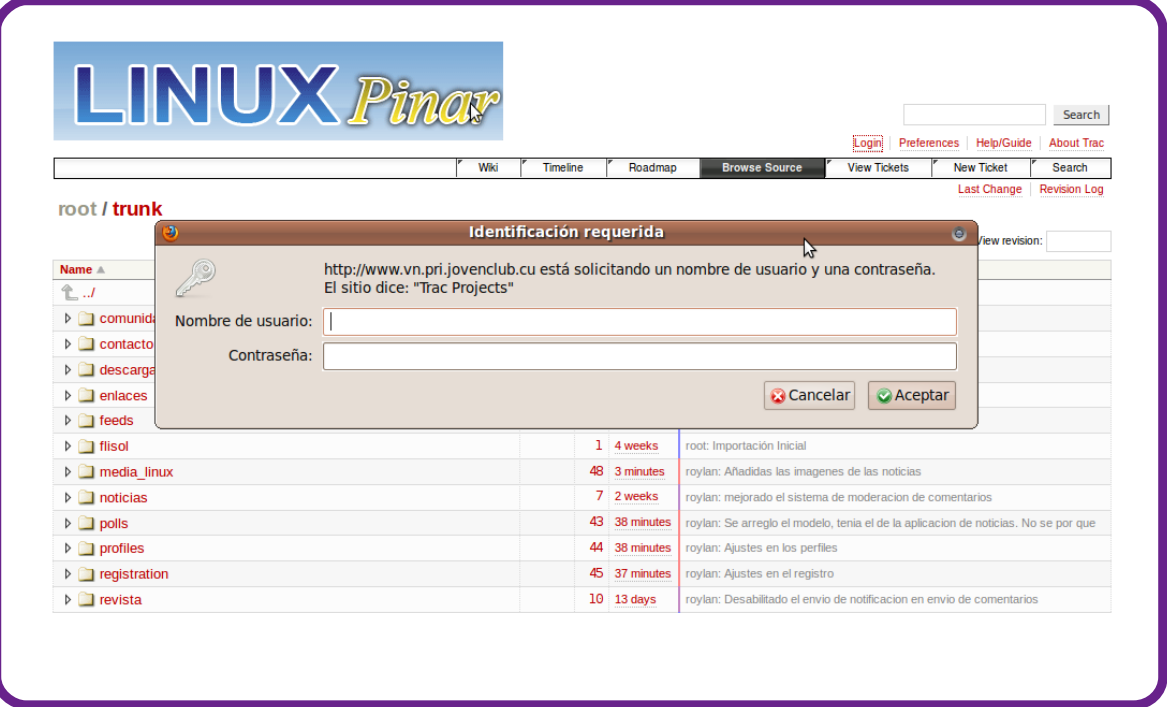

Ahora se va al trac y se hace clic en login y pedirá un nombre de usuario y contraseña.

Desde el admin del trac se puede cambiar las configuraciones básicas, los permisos de acceso, agregar o eliminar milestones entre otras muchas opciones que en este momento no son el objetivo de este artículo.

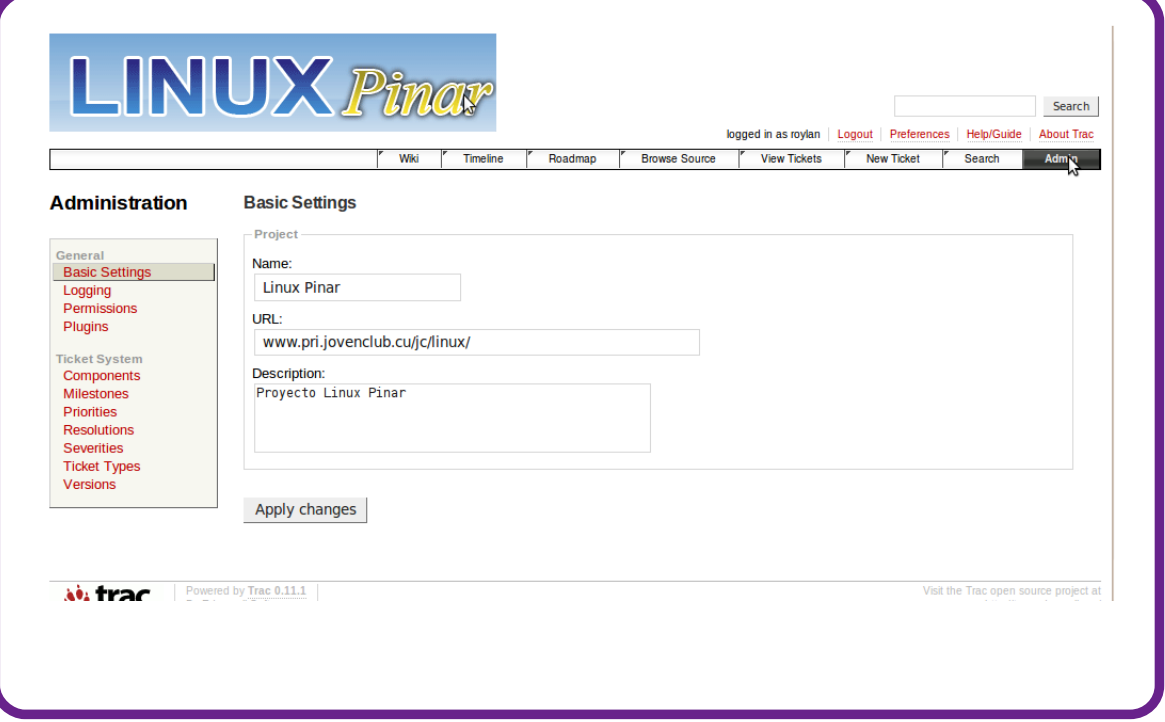

I bt wilbr v-!f t uf !bsu-dvmp!t pcsf !dpn p!jot wbmbstz!dpoghvsbs!Usbd!dpo!t vcwf st j6o! qbsb!n bouf of s!f n'odpouspn'tef !nbt !wf st jpof t -!nb!hf t uj6o!ef !qspzf dupt !z!t f hvjn jf oup! ef !f sspsf t /!Rvf eb!qf oejf ouf !qbsb!qs6yjn pt !oAn f spt !vo!bsudvmp!t pcsf !dpn p! usbcbkbs!dpo!usbd/

Spzmùo!Tvùsf { !Sf zf t spzmbo15123A qsj/lpwf odmnc/dv

Instalando un módem PCI en entornos **GNU/Linux** 

#### **Introducción**

La población de usuarios de Internet ha experimentado un importante crecimiento durante los últimos años. Al cierre del año 2009 el total de usuarios de Internet a nivel mundial sobrepasaba la cifra de mil ochocientos millones, cifra que para el 2016 se espera aumente a dos mil millones; las estadísticas relacionadas con el uso y penetración de Internet difundidas muestran, para el decenio 2000 – 2009 en el hemisferio occidental, una tasa de crecimiento de 242.4% asociada a un porcentaje de penetración del 46.6%.

Internet ha sido definida como un conjunto descentralizado de redes de comunicación interconectadas que garantiza el disfrute de servicios, entre los que se destacan la World Wide Web, el correo electrónico, la transmisión de archivos, las conversaciones en línea, la mensajería instantánea y la transmisión de contenido y comunicación multimedia.

Todo esto gracias al desarrollo de tecnologías de transmisión de alta velocidad, como ADSL, Wireless, Cable Módems, o la Red Digital de Servicios Integrados (RDSI). También han aparecido formas de acceso a través de la red eléctrica, e incluso vía satélite, sin embargo aún en algunas regiones continúa siendo utilizado como método de acceso a Internet la Red Telefónica Conmutada (RTC) para lo que se requiere de una línea telefónica y un módem. Las computadoras procesan datos de forma digital; sin embargo, las líneas telefónicas de la red básica sólo transmiten señales analógicas. Para lograr la transmisión de datos usando la red telefónica deberá utilizarse un módem que transforma las señales digitales de la computadora en una señal telefónica analógica y viceversa, permitiéndole a la misma transmitir y recibir información por la línea telefónica convencional.

Existen módems digitales y módems analógicos, los primeros, como su nombre lo indica, necesitan una línea telefónica digital, llamada RDSI. Entre los módems analógicos deben distinguirse los externos y los módems internos. Los módems externos: están ubicados fuera del ordenador, en ellos es muy fácil conocer su estado: marcando, con/sin línea, transmitiendo, entre otros, mediante los leds de estado que tienen incorporado. La conexión con el ordenador se realiza mediante uno de los puertos de serie tradicionales o COM (RS232), existen modelos para puertos USB, de conexión y configuración aún más sencillas.

Los módems internos consisten en una tarieta de expansión sobre la cual están dispuestos los diferentes componentes que lo integran. Se conectan a la computadora a través de varios tipos de conectores: Industry Standard Architecture (ISA) y audio/módem riser (AMR), ambos en desuso, y Peripheral Component Interconnect (PCI) que es el formato más común entre los usuarios. Al estar conectadas directamente en el interior del computador, sólo tienen una

#### Instalando un módem PCI en entornos **GNU/Linux**

salida externa para su conexión a la línea telefónica. Existen dos tipos más de módems analógicos internos: los módem PC Card que se utilizan en computadores portátiles y los módem software o Host Signal Processor (HSP) o Winmodem, en los cuales se han eliminado varias piezas electrónicas de manera que el microprocesador del ordenador debe suplir su función mediante un programa. Lo normal es que utilicen como conector una ranura PCI o AMR.

Un Winmodem es una combinación de hardware conocido como chipset y el software creado para funcionar sobre la plataforma de Windows. Por otro lado, existen los llamados Linmodem que no son más que un Winmodem creado para trabajar en entornos GNU/Linux.

El Chipset es el conjunto de circuitos integrados, diseñados con base a la arquitectura de un procesador, que sirven de puente de comunicación entre otros componentes de la placa base, como: la memoria, las tarjetas de expansión, los puertos USB, el mouse, el teclado, entre otros. El Chipset es el que hace posible que la placa base funcione como eje del sistema, dando soporte a varios componentes e interconectándolos de forma que se comuniquen entre ellos haciendo uso de diversos buses.

#### **La migración hacia el software libre en Cuba**

En Cuba, la administración del Estado ha manifestado su interés en propiciar el desarrollo y la utilización de aplicaciones libres: en el año 2002 fue lanzada una estrategia guiada por el Ministerio de Informática y Comunicaciones (MIC) para favorecer la inserción en el país de esta tecnología, convicción reafirmada en el año 2004 con el acuerdo 684/04.

En la Isla existen unas 700 mil computadoras, 14 mil 890 enlaces dedicados, 15 redes propias, y un ancho de banda nacional de 4 megabits, también cuenta con 500 mil páginas en la Red, disponibles para Internet, y una conexión a Internet de 393 megabits por segundo en recepción, y de 209 en transmisión, en estas condiciones, se estima en más de dos mil los usuarios de distribuciones GNU/Linux, en contraste con los dos cientos que se estimaban en el año 1995.

La migración al empleo de las aplicaciones libre constituye un proceso por el que usuarios domésticos e instituciones deben transitar de forma consciente, a su vez se requiere pensar en los aspectos éticos, políticos, económicos, comerciales y tecnológicos relacionados con el tema, así como en la capacitación y asesoría a los usuarios.

La situación se complica, al menos para los usuarios domésticos, cuando no se tiene acceso a los repositorios de aplicaciones necesarias, a la documentación disponible en Internet, ni a los controladores necesarios para el hacer funcionar los equipos en entornos GNU/Linux.

#### Instalando un módem PCI en entornos **GNU/Linux**

Un ejemplo lo constituye la instalación de un módem. Al instalar una distribución de GNU/Linux tendríamos que disponer de los controladores para continuar utilizando este dispositivo, así como las aplicaciones para la gestión de los accesos telefónicos.

La instalación de un módem en entornos GNU/Linux puede resultar una tarea ardua para usuarios noveles, además de que requiere de la descarga de aplicaciones y los controladores específicos y no se dispone de la documentación y/o tutoriales que expliquen como preceder en este caso.

La intención fue escribir un manual breve que ilustre fácilmente como proceder para configurar un módem PCI en entornos GNU/Linux. La obtención de los controladores o linmodems y las aplicaciones necesarias depende que disponga de acceso a los sitios específicos de descarga y escapa al propósito real de este trabajo.

Se realizó el análisis y síntesis de la información obtenida de la revisión de la información disponible en Internet acerca del proceso de instalación y configuración de los módems internos con conectores PCI y la consulta a la lista de de correo discuss@linmodems.org.

#### **Resultados**

La instalación y configuración de un módem puede resultar una tarea difícil, de manera general los pasos a seguir pueden ser agrupados acciones relacionadas con: la recuperación de la información del sistema, la identificación del chipset del módem, la configuración del acceso telefónico y la solicitud de ayuda a la comunidad de usuarios.

#### **Recuperación de la información del sistema.**

Es común que miembros de la comunidad, con el propósito de brindar ayuda, soliciten datos que permiten personalizar las soluciones. Se recomienda, como buena práctica, disponer de la información que permita una descripción exhaustiva de la configuración de su equipo como: la versión y el nombre de la distribución instalada, así como, la versión del kernel, esto último se puede obtener introduciendo en el terminal el siguiente comando:

#### uname -r

También se recomienda conocer la marca, el modelo, el bus y el chipset del módem, si ya está instalado; para conocer cuál chipset tiene el módem PCI existe el comando:

cat /proc/pci

#### Instalando un módem PCI en entornos **GNU/Linux**

Este comando mostrará la sección de un "controlador de Comunicación". Deberá tomar nota de los códigos hexadecimales para el "ID del Vendedor" y el "ID del Dispositivo".

Para obtener el nombre del fabricante del chipset del módem se recomienda hacer una búsqueda en la Web a partir de que conocemos el ID del vendedor y del dispositivo.

En algunas distribuciones los comandos: lspci-v o -vv no muestran los detalles deseados, en estos casos se recomienda introducir la siguiente línea de comandos:

/sbin/lspci > datospci ; echo "-------" >> datospci ; /sbin/lspci -n >> datospci

Esto crea el archivo llamado "datospci" con dos partes separadas por "-------", en el que podrá encontrar los detalles del módem en la primera parte y información relacionada con el ID del vendedor y del dispositivo en la segunda parte. Puede eliminar el archivo creado al terminar. Para esto puede ejecutar el comando:

rm datospci

Otra propuesta conocida es el siguiente comando, se recomienda copiar y pegar el código en el Terminal:

/sbin/lspci -n -s`/sbin/lspci | grep -i communication | cut -d" " -f1`

Utilización de scanModem para identificar el chipset de la tarjeta de módem PCI. La aplicación scanModem permite identificar el chipset de los módems PCI, recomienda los controladores y posibilita descargar su versión más reciente. Se recomienda leer cuidadosamente las instrucciones de instalación y ejecutarlo como superusuario. La aplicación está disponible desde:

http://www.pri.jovenclub.cu/jc/linux/media\_linux/taller/modem/ScanModem.gz

Desde el Terminal puede introducir unas sencillas líneas de comando. Primero deberá descomprimir el paquete con el siguiente comando:

gunzip scanModem.gz

Para hacerlo ejecutable debe introducir la siguiente línea:

chmod +x scanModem

Luego ejecútelo con

./scanModem

Ubíquese en el directorio /Modem, tecleando el siguiente comando:

#### Instalando un módem PCI en entornos **GNU/Linux**

cd Modem

Ejecute el siguiente comando para visualizar el contenido de ModemData.txt:

vi ModemData.txt

Los usuarios de Debian y Ubuntu pueden resolver esto con el comando:

sudo ./scanModem

En un entorno gráfico se puede proceder de la siguiente forma:

1. Abrir el directorio donde está ubicado el scanModem.

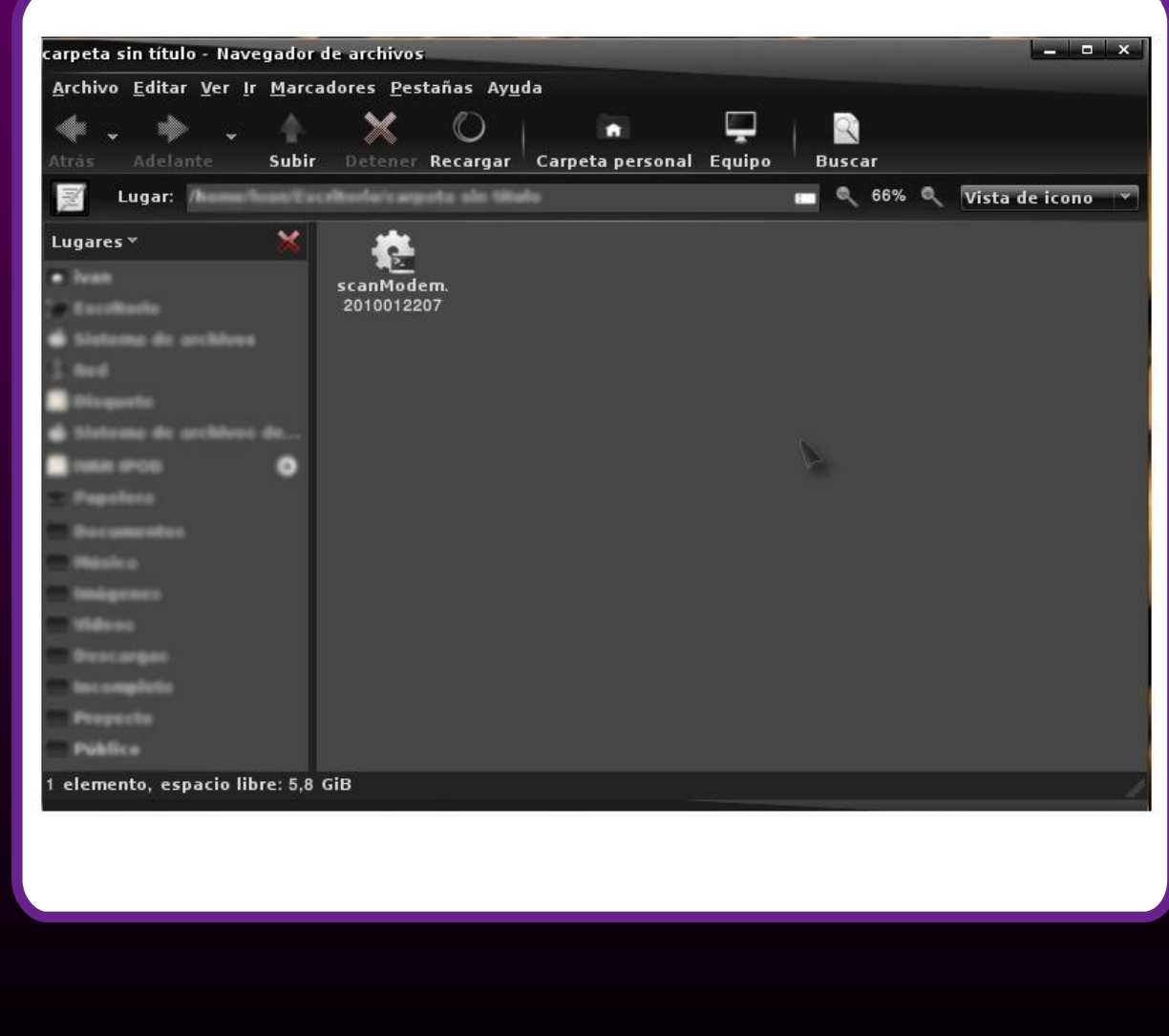

#### Instalando un módem PCI en entornos **GNU/Linux**

2. Seleccione el archivo, teclee "Enter" o ejecute con doble clic, todos los usuarios deben seguir las instrucciones que aparecen en pantallas y si no las entiende solo teclee "Enter" cada vez.

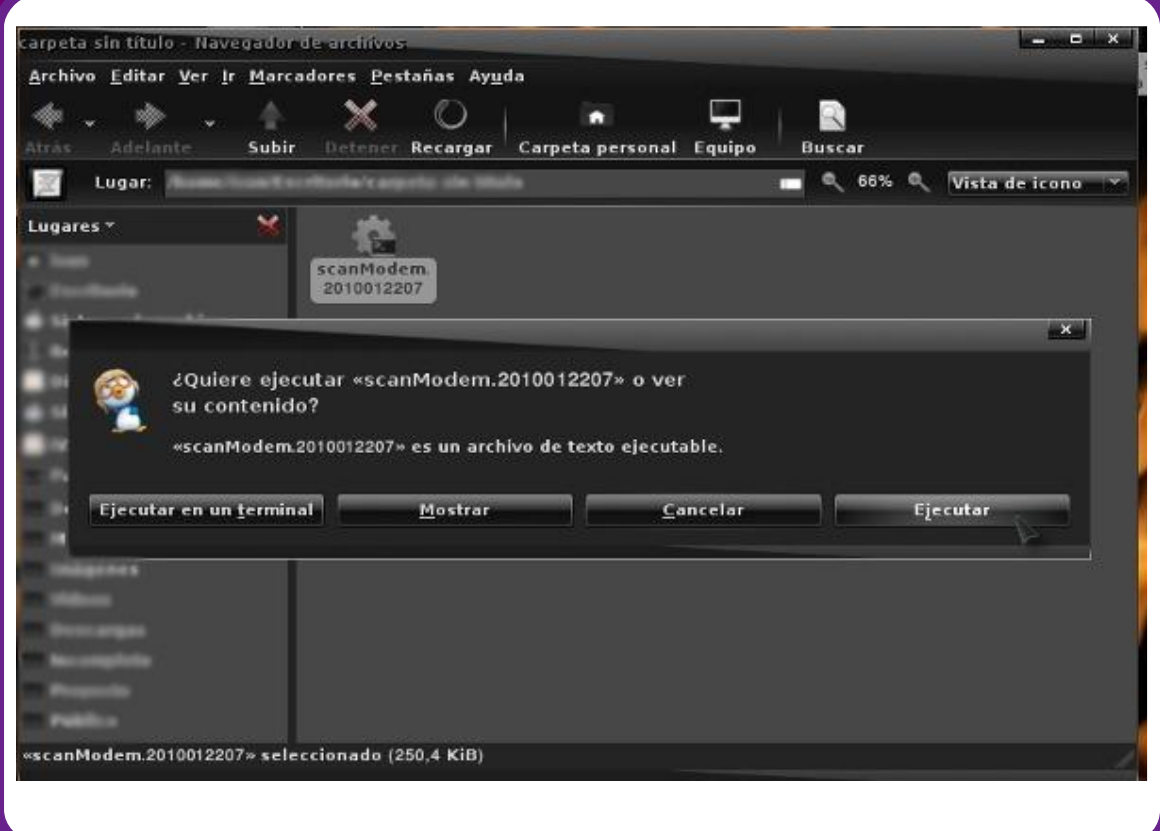

La ejecución de scanModem escribe archivos con la información requerida en un nuevo subdirectorio llamado "Modem" cuyo contenido se muestra a continuación:

#### Instalando un módem PCI en entornos **GNU/Linux**

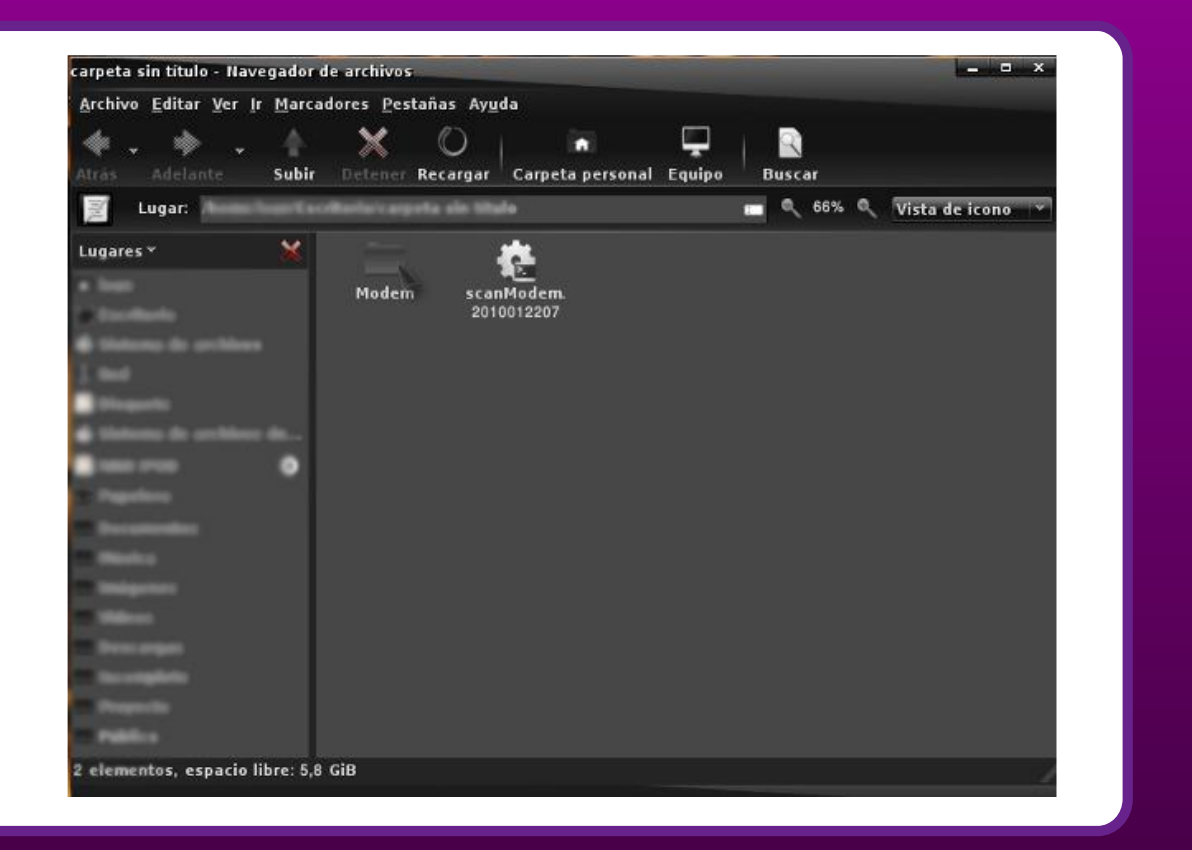

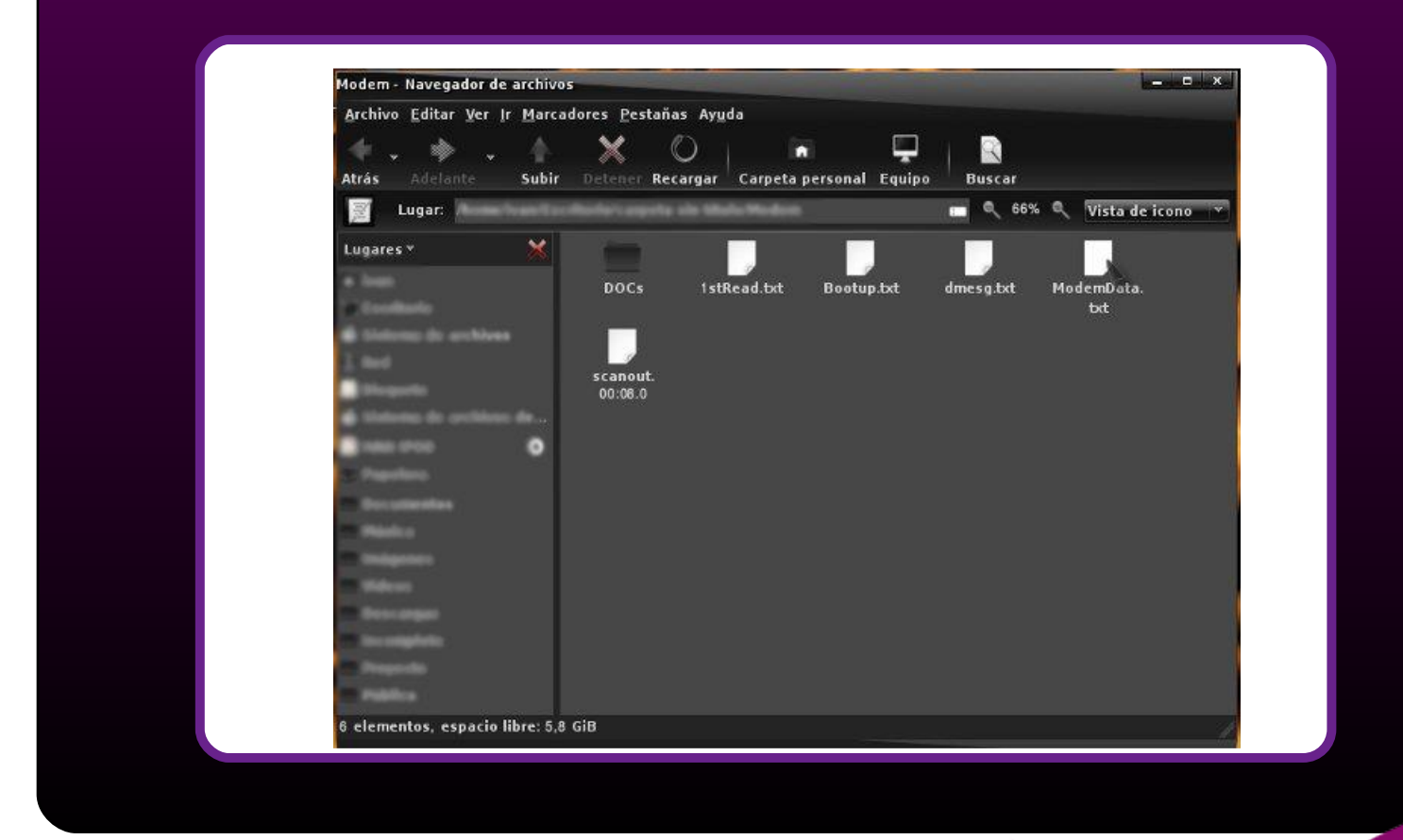

#### Instalando un módem PCI en entornos **GNU/Linux**

3. Mostrar el contenido del archivo "ModemData.txt", este archivo contiene toda la información necesaria para identificar el chipset del módem y recomienda los controladores que se requieren descargar.

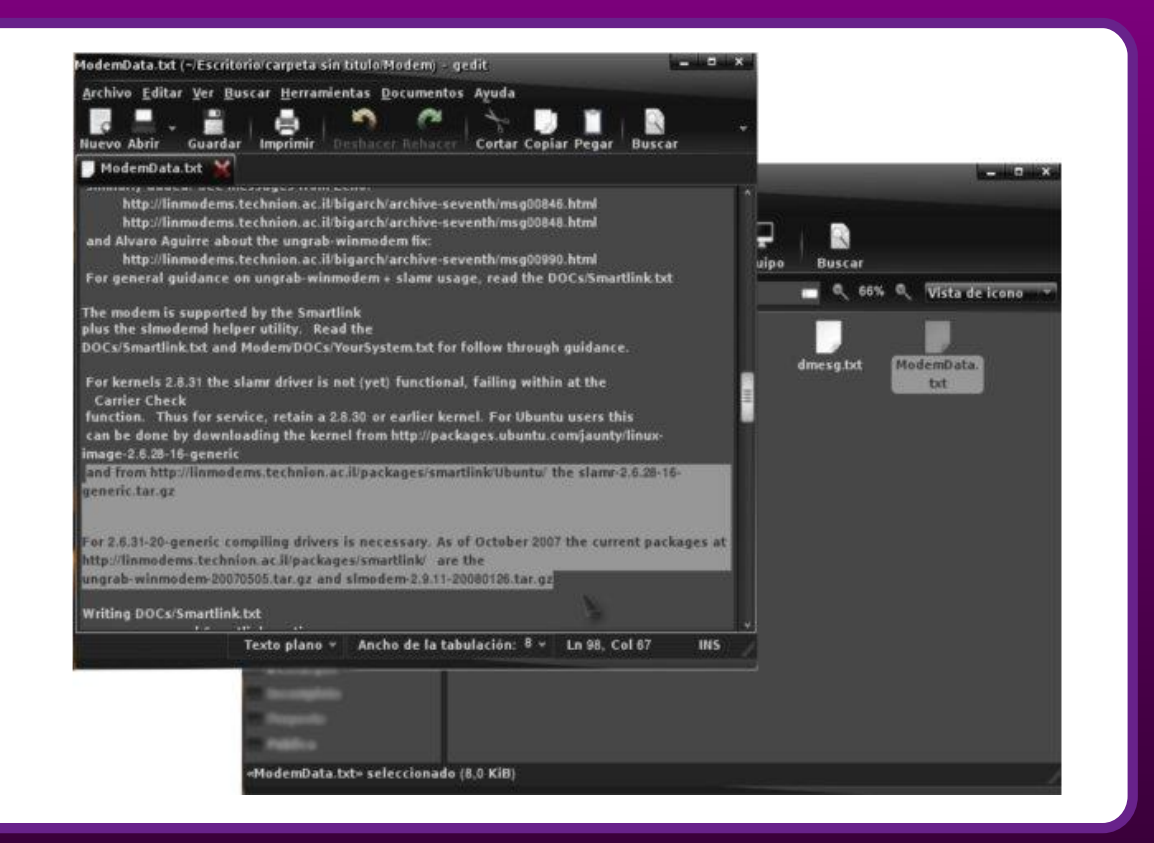

El resultado final varía de acuerdo a los tipo de dispositivos PCI disponibles, a la versión del kernel y a la distribución GNU/Linux que se tenga instalada.

Si fuera necesario envíe a la lista de correo el archivo ModemData.txt, solo este archivo, para solicitar ayuda a los miembros. Deberá poner el archivo en una partición con Windows para enviarlo por correo electrónico, por supuesto puede hacerlo desde Linux si dispone de una conexión usando Ethernet o WiFi, posiblemente bajo ADSL. De otra forma copia el archivo a un dispositivo de almacenamiento extraíble.

Una vez que scanModem haya diagnosticado que tiene un controlador disponible y lo ha identificado, se recomienda visitar el sitio Linmodem Resources, disponible en http://linmodems.technion.ac.il/resources.html. Para los módems de tarjeta PCI varias bases de datos están disponibles en http://www.pcidatabase.com/ y en http://start.at/modem.

El diagnóstico del chipset del módem puede ejecutarse bajo Windows, para lo que se recomienda descargar la aplicación PCITree. Desempaquete la aplicación,

#### Instalando un módem PCI en entornos **GNU/Linux**

ejecútela y ubique el cursor sobre la línea del controlador de Comunicaciones. Sólo después de que su chipset ha sido identificado debería solicitar ayuda a la lista de correo: discuss@linmodems.org, donde están disponibles muchas publicaciones relacionadas con el tema.

Una vez identificado el controlador requerido para el módem, puede visitar el sitio: http://132.68.73.235/linmodems/packages, donde hay disponibles muchos de ellos. La búsqueda a ciegas de un controlador podría causar problemas, por lo que se insiste en la revisión de la información disponible en el archivo de salida de scanModem llamado ModemData.txt.

Utilización de Wvdial para configurar el acceso telefónico.

Una vez instalado el controlador se propone el uso de wvdial, el cual es una aplicación que permite iniciar una sesión de acceso telefónico, se destaca porque es capaz de presentar la información completa sobre lo que pasa durante la tentativa/éxito de establecer la comunicación. Esta aplicación es instalable desde el Gestor de paquetes Synaptic o desde el Terminal, ejecutando el comando:

apt-get install wvdial

Hay dos órdenes y un archivo de configuración asociado con wvdial.

- wvdialconf debe ser usado solo una vez para configurar una conexión.
- wvdial debe ser usado siempre que pretenda usar el módem

- /etc/wvdial.conf es el archivo de configuración automáticamente creado cuando usted ejecuta la aplicación. Solo tendrá que configurarlo una vez, manualmente, para poner el número de teléfono, el nombre de usuario y la contraseña asignada por su Proveedor de Servicios de Internet.

- El comando man brinda todos los detalles que usted puede necesitar, como:

- man wvdialconf
- man wvdial.conf
- man wvdial.

Procede a configurar wvdial:

1. Para configurar wvdial escriben

wvdialconf /etc/wvdial.conf

2. Si wvdialconf no encuentra el módem o describe algún error, es probable que la instalación del módem no está bien. Vuelva a la instalación del controlador, con cuidado lea todas las instrucciones de instalación.

3. Edita el archivo /etc/wvdial.conf, esto debe ser hecho como superusuario:

#### Instalando un módem PCI en entornos **GNU/Linux**

Sustituya el número telefónico, nombre de usuario y la contraseña. Debe utilizar los datos suministrados por el ISP. Línea de ejemplo de sintaxis:

- - Phone = 123456789

- Si aparece una línea Stupid Mode = yes, inhabilítela insertando ";" al principio de la línea.

- Sólo si usted usa el smartlink (slamr), slmodem o el martian driver, tiene una línea activa Carrier Check = no

4. Ahora escriba wvdial y se inicia el intento de conexión.

5. Si tuvo éxito, wvdial sigue corriendo sin parar y sin escribir nada. Comience cualquier aplicación de comunicación, como navegar.

6. Si la aplicación no trabaja, averigua por qué. Visita la página de Problemas de postinstalación de Linmodem, disponible en http://132.68.73.235/linmodems/postinstall.html. No trate de controlar cualquier comando de la ventana donde wydial se ha estado ejecutando.

7. Puede usar CTRL+C para parar wvdial cuando haya terminado su trabajo.

8. Si wvdial falla en establecer la comunicación, escriba las órdenes siguientes:

script wvdial.log wvdial exit

9. Si wvdial intenta comenzar de nuevo, para pararlo ejecute CTRL+C

10. Puede enviar el archivo wvdial.log a la lista de discusión:

#### discuss@linmodems.org.

Esta aplicación puede ser acompañada de otra llamada Gnome-ppp la cual proporciona una interfaz gráfica que permite fácilmente la configuración y su uso. Esta aplicación es instalable desde el Gestor de paquetes de Synaptic y desde el  $\mathsf{Terminal}^+$ 

apt-get install gnome-ppp

Se recomienda una ojeada a varios casos de estudio, disponibles en:

http://132.68.73.235/ linmodems/index.html#cases.

**Solicitar ayuda de la comunidad de usuarios.**

#### Instalando un módem PCI en entornos **GNU/Linux**

Una de las ventajas que ofrece el uso de tecnología y software libre es poder acceder a una amplia gama de recursos de información disponibles en la red que tienen como propósito brindar ayuda y soporte a los miembros de su comunidad. Existen Foros de debate, canales de IRC, listas de correo, entre otros recursos, en los que los usuarios obtienen la ayuda necesaria de forma gratuita.

Una de las recomendaciones más generalizadas en la red es la suscripción la lista de correo discuss@linmodems.org. El usuario debe enviar un mensaje sin asunto ni texto en el cuerpo a la dirección discuss-subscribe@linmodems.org. Recibirá un mensaje solicitando la confirmación de solicitud de suscripción a la que deberá responder sin poner nada en el mensaje, después de confirmada la solicitud recibirá un mensaje de bienvenida a la lista de correo.

#### **Consideraciones finales**

En Cuba predominan los usuarios domésticos que acceden a los servicios de Internet mediante conexiones de acceso telefónico. La configuración de un módem en entornos GNU/Linux es aún un proceso complicado para los usuarios noveles. La situación se complica cuando no se tienen las aplicaciones necesarias ni su documentación, en la red disponible. Se necesitan aplicaciones como: scanModem, wvdial y gppp, además de los controladores para los módems (linmodem), hasta ahora sólo disponibles en Internet, lo que constituye una importante limitación entre los usuarios domésticos; esto exige de la comunidad y las autoridades competentes la aplicación de soluciones prácticas que pongan al alcance de los interesados los recursos para satisfacer los requerimientos del proceso de migración, tanto en los hogares como en las instituciones del Estado. Poner a disposición de los usuarios, en repositorios o servidores FTP las aplicaciones requeridas, incluidos los controladores para los módems comercializados o importados a la Isla, sería una buena solución asociada a la capacitación y la asesoría técnica.

MSc. Alexander Ochoa Agüero Correo: alex.ochoa@infomed.sld.cu Arq. Iván Gracia Correo: jgo@finlay.cmw.sld.cu

#### **Referencia bibliográfica**

1. Goldberg Jacques. Linmodems First Steps Beginner's Guide. [en línea] 2001 [fecha de acceso 10/05/10] [aprox. 3 pantallas] Disponible en http://linmodems.technion. ac.il/beginners.html

2. Del Valle Amaury E. Software libre II: Una estrategia decisiva de desarrollo. [en línea] 2008 [fecha de acceso 10/05/10] [aprox. 8 pantallas] Disponible en http://www.juventudrebelde.cu/cuba/2008-02-14/software-libre-ii-una-estrategia-decisi va-d

#### Instalando un módem PCI en entornos **GNU/Linux**

#### e-desarrollo/

3. Goldberg Jacques. New Linux installation, winmodem not recognized. [en línea] 2005 [fecha de acceso 10/05/10] [aprox. 3 pantallas] Disponible en

http://linmodems.technion.ac. il/welcome.html#scanmodem

4. Goldberg Jacques. Linmodems support [en línea] 2005 [fecha de acceso 10/05/10] [aprox. 3 pantallas] Disponible en http://132.68.73.235/linmodems/index. html#details 5. Goldberg Jacques. Linmodem Post Install Problems. A compilation of problems and solutions. [en línea] 2006 [fecha de acceso 10/05/10] [aprox. 3 pantallas] Disponible en http://linmodems.technion.ac.il/post-install.html

6. Goldberg Jacques. Use Wvdial. [en línea] 2005 [fecha de acceso 10/05/10] [aprox. 3 pantallas] Disponible en http://132.68.73.235/linmodems/wvdial. html

#### **Bibliografía consultada**

- ExitoExportador.com. Estadísticas del Internet en América. [en línea] 2009 [fecha de acceso 14/05/10] [aprox. 4 pantallas] Disponible en http://www.exitoexporta dor.com/stats2.htm

- Instituto de Tecnología Educativas. Tipos de conexión a Internet. [en línea] [fecha de acceso 12/05/10] [aprox. 3 pantallas] Disponible en http://www.isftic.mepsyd.es/ w3/programa/usuarios/ayudas/ti po\_conexion.htm

- Machicado V. Javier Andrés. ¿En qué están los usuarios de internet en Latinoamérica? [en línea] 2001 [fecha de acceso 10/05/10] [aprox. 3 pantallas] Disponible en http://www.odai.org/articulos/562-ien-que-estan-los-usuarios-de-internet-en-latinoameri ca

- Tipos de Módem. [en línea] 2001 [fecha de acceso 10/05/10] [aprox. 1 pantallas] Disponible en http://www2.udec.cl/~jdelvall/modem/tipos.html

## La Distro

#### Como remasterizar una distro de GNU/linux

El sistema operativo GNU/Linux debido a su confiabilidad, seguridad y sobre todo su libertad se ha extendido rápidamente por todo el mundo, ya no es solo usado por Gurus y entendidos de la informática, sino que cada día son más los usuarios que apuestan por el Software Libre y GNU/Linux como su principal estandarte. Y aunque todo no es color de rosas, si es la solución a muchos de los problemas actuales, sobre todo cuando la tecnología que se tiene no es muy reciente. Para nadie es un secreto que no todo el mundo pude comprar el último ordenador del mercado y para los cubanos resulta aun mucho más complicado. Cuando ocurren cosas como estas ahí está nuestro salvador GNU/Linux que a diferencia de su oponente Microsoft Windows consume mucho menos recursos de hardware y se puede utilizar en esas maquinitas que ya nadie quiere por meter algo menos de 512 de memoria RAM, 1Gb de CPU y poco más de 40Gb de disco duro. Se observa por tanto que se está hablando de algo así como un Pentium III o menos. Si se está leyendo estas líneas GNU/Linux y además se conoce algo de GNU/Linux podría imaginarse que las últimas distribuciones de este popular operativo requiere eso y mucho más para funcionar, entonces la pregunta ¿Dónde está la diferencia entre uno y otro? A continuación se hace referencia . En el presente trabajo se mostrará como remasterizar un flamante debian Jenny, de modo que quede ajustado a sus necesidades y sobre todo a los requerimientos de su ordenador.

**Aclaración:** Lo explicado aquí está más que probado y basado en la experiencia del autor, si se es paciente, se demuestra que no todo sale a la primera y que la repetición es la madre de la enseñanza.

#### **¿Qué es un LiveCD?**

Un liveCd es un disco que contiene un sistema operativo completamente funcional, con el que se puede realizar cualquier tipo de trabajo sin necesidad de instalar nada en la máquina, es decir que no se toca los datos almacenados en ella, así que aunque se tenga un disco duro instalado en la PC no hará al menos en un principio. Solo se requiere de lo más básico un procesador y una memoria RAM, pues es en esta última donde se volcará toda la información que el sistema operativo pudiera necesitar del LiveCD. El primer LiveCd fue desarrollado por Mandrake en el año 2000, un poco más tarde se creo Knoppix que fue la de mayor éxito, cosa que conserva todavía, al menos eso es lo que se cree . Ejemplo de LiveCD se tienen varios:

- Knoppix (Basada en debian usando KDE como entorno de escritorio)
- Gnoppix (También basa en debian, pero usa gnome para manejar las ventanas)
- Kubuntu (Basada en ubuntu, con KDE como entorno de escritorio)
- Edubuntu (al igual que la anterior también basada en ubuntu y es más bien dirigida a la educación)

• Slax (Distro basada en debian y que ha dado grandes pasos de avance, es una de las más usadas en la actualidad)

 $\cdot$  Ftc.

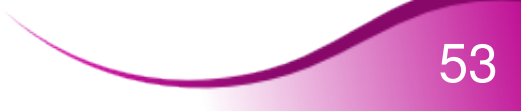

Se deia aquí pues es imposible mencionarlas todas. Cada una de ellas tiene características específicas que la hacen útil para algo y sobre todo tienen en cuenta la arquitectura de la máquina donde serán ejecutadas, por lo que antes de correr cualquier LiveCd se debe leer con detenimiento que necesita y sobe todo para que sirve.

La Distro

**¿Qué es remasterizar una distribución?**

Si se es buen lector en los ejemplos anteriores de LiveCD, se habrá dado cuenta de que cada uno de ellos tiene como base una distribución oficial como por ejemplo debian, ubuntu, mandrake, etc. Por lo que un remasterizar una distribución no es otra cosa que adaptar una distribución de GNU/Linux a nuestras necesidades, es decir utilizar lo que se necesita y desechar lo que no hace falta. Por ejemplo si estará dirigida a enseñar trabajo de oficina podría requerir de editores de texto, hojas de cálculo, gestores de bases de datos, lectores de pdf, clientes de correo y algo más. De cualquier manera antes de hacer una remasterización de una distribución se ha de tener muy, pero muy en cuenta a quién estará dirigida y sobre todo que se pretende obtener de ella. No es hacerla por hacerla, independientemente de la satisfacción que dejará el hacer algo por alguien es también muy importante que sirva para algo.

#### **¿Qué se va a necesitar para hacer una propia remasterización?**

No todo el mundo es capaz de remasterizar una distribución de Linux, en primer lugar se deberá tener al menos un conocimiento básico del sistema operativo, conocer el nombre de las aplicaciones más usadas y para que sirve, dominar el trabajo en consola, así como la edición de texto y trabajo con script que ayudarán a que la labor sea menos engorrosa ahorrando un tiempo significativo, leer mucho y sobre todo mucha paciencia. Si ya se tiene listo todos los aspectos anteriores y se está dispuesto a hacer algo por sí mismo se continua hacia adelante.

#### **Herramientas de remasterización**

Para realizar la tarea de remasterizar una distribución de GNU/Linux existen múltiples herramientas, cada una de ellas con sus prestaciones, así como ventajas y desventajas. Se usa Live\_helper que es el sucesor de un paquete llamado Live\_package. Live\_helper es un framework que permite la creación de un live-cd o live-usb teniendo como base a la distribución Debian. Aunque su función principal es la de realizar solamente LiveCd con un poco de conocimiento se puede adaptar el resultado final a las necesidades, es decir, con lo que se desea . El simple hecho de que Live\_helper genere por si solo un LiveCd ya es un gran paso de avance.

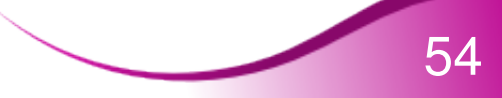

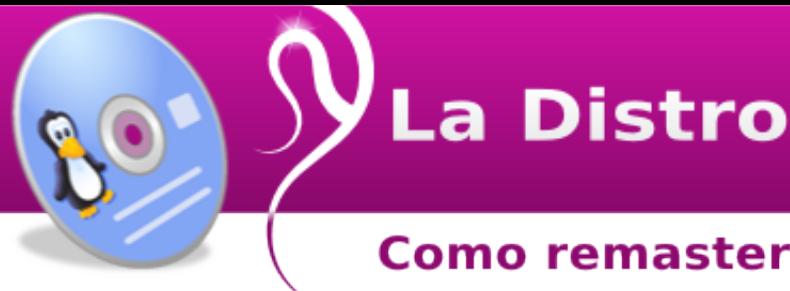

**Live\_helper paso a paso.**

Como ya se enunció se crea el propio sistema operativo personalizado y basado en debian. Al final se tiene un CD o DVD con un sistema operativo en modo Live completamente funcional y listo para operar. Lo primero será instalar el Live helper, así que si se ha usado debian ya se sabe que usando apt quedaría así:

\$ apt-get install live-helper

Esto instalará el paquete live-helper, así como todas sus dependencias. Para continuar se debe crear un directorio en alguna partición donde se tenga suficiente espacio según el contenido final de nuestro CD o DVD. Se Hace :

\$ mkdir –p /home/valero/mycd

y dentro de este uno con el nombre i386 que es donde finalmente se obtiene el producto.

\$ mkdir –p /home/valero/mycd/i386

Ahora se ejecuta

\$ lh\_config

Para que live-helper cree las configuraciones por defecto para el desarrollo del Live CD personalizado.

Seguidamente debemos entrar en el directorio config es aquí donde se establece los parámetros necesarios para la creación del Live CD personalizado así que se prepara los dedos para teclear. El fichero es un poco extenso así que hay que remitirse a lo más importante.

Se comienza editando el fichero config/bootstrap

\$ nano config/bootstrap

1- Con esto se configura el tipo de arquitectura a utilizar en este caso i386. LH\_ARCHITECTURE="i386"

2- El nombre de la distribución que sirve de base. LH\_DISTRIBUTION="lenny"

3-Desde donde se obtienen los paquetes que se incluirán en el Live\_cd personalizado, si no tiene un security catalizado no omiten estas líneas. LH\_MIRROR\_BOOTSTRAP="http://jcmarti.pri.jovenclub.cu/debian/"

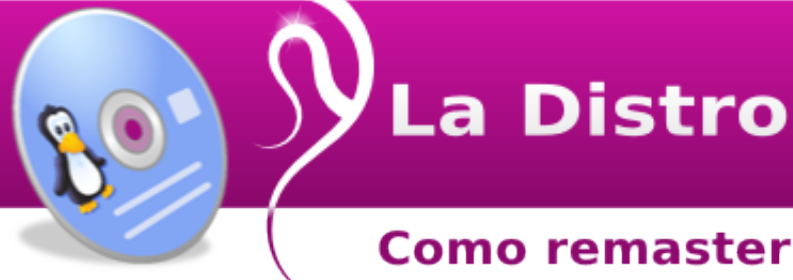

LH\_MIRROR\_CHROOT="http:// jcmarti.pri.jovenclub.cu /debian/" LH<sup>-</sup>MIRROR<sup>-</sup>CHROOT\_SECURITY="http:// jcmarti.pri.jovenclub.cu/debiansecurity/" LH\_MIRROR\_BINARY="http://mirror.domin.io/debian/" LH\_MIRROR\_BINARY\_SECURITY="http:// jcmarti.pri.jovenclub.cu /debiansecurity/" LH\_CATEGORIES="main contrib non-free"

Ok con este ya se termina el contenido completo del fichero bootstrap sería el siguiente:

[config/bootstrap] LH\_ARCHITECTURE="i386" LH\_DISTRIBUTION="lenny" LH\_MIRROR\_BOOTSTRAP="http://jcmarti.pri.jovenclub.cu/debian/" LH\_MIRROR\_CHROOT="http:// jcmarti.pri.jovenclub.cu /debian/" LH<sup>-</sup>MIRROR<sup>-</sup>CHROOT\_SECURITY="http:// jcmarti.pri.jovenclub.cu/debiansecurity/" LH\_MIRROR\_BINARY="http://mirror.domin.io/debian/" LH\_MIRROR\_BINARY\_SECURITY="http:// jcmarti.pri.jovenclub.cu /debiansecurity/" LH\_CATEGORIES="main contrib non-free"

Ahora toca editar el fichero config/binary

\$ nano config/binary

1- En que formato se obtiene el producto final. LH\_BINARY\_IMAGES="iso"

2 –Se establece el lenguaje local y el idioma del teclado. LH\_BOOTAPPEND\_LIVE="locale=es\_ES keyb=us"

3 –Se especifica la distribución base. LH\_DEBIAN\_INSTALLER\_DISTRIBUTION="lenny"

4 –Nombre que llevará la pc mientras este corriendo el live\_CD perzonalizado LH\_HOSTNAME="valeropc"

5 -Nombre que llevará el iso. LH\_ISO\_APPLICATION="myLiveCD"

6 –Donde estará ubicado el iso si se desea publicar LH\_ISO\_PUBLISHER="Proyecto myLiveCD; http://jcmarti.pri.jovenclub.cu/mylivecd; /livecd@jcmarti.pri.jovenclub.cu"

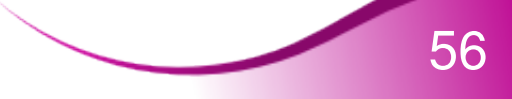

# La Distro

#### Como remasterizar una distro de GNU/linux

7- Etiqueta del live\_CD perzonalizado LH\_ISO\_VOLUME="Valero\_live\_CD - lenny - \$(date +%Y%m%d-%H:%M)"

8- En caso de crear un menú inicial cuanto tiempo estará visible. LH\_SYSLINUX\_TIMEOUT="20"

9- Se habilita el menú inicial. LH\_SYSLINUX\_MENU="enabled"

10- Mensaje de inicio del LiveCD LH\_SYSLINUX\_MENU\_LIVE\_ENTRY="start myLiveCD "

11- Para realizar una prueba de memoria. LH\_SYSLINUX\_MENU\_MEMTEST\_ENTRY="Test de Memoria"

12- Establecer un nombre de usuario para el LiveCD LH\_USERNAME="live"

Completo el fichero config/binary final debe de quedar así:

LH\_BINARY\_IMAGES="iso" LH<sup>-</sup>BOOTAPPEND LIVE="locale=es\_ES keyb=us" LH HOSTNAME="valeropc" LH\_DEBIAN\_INSTALLER\_DISTRIBUTION="lenny" LH<sup>T</sup>ISO\_APPLICATION="myLiveCD" LH\_ISO\_PUBLISHER="Proyecto myLiveCD; http://jcmarti.pri.jovenclub.cu/mylivecd; /livecd@jcmarti.pri.jovenclub.cu" LH\_ISO\_VOLUME="Valero\_live\_CD - lenny - \$(date +%Y%m%d-%H:%M)" LH\_SYSLINUX\_TIMEOUT="20" LH<sup>-</sup>SYSLINUX<sup>-</sup>MENU="enabled" LH<sup>T</sup>SYSLINUX<sup>T</sup>MENU\_LIVE\_ENTRY="start myLiveCD" LH\_SYSLINUX\_MENU\_MEMTEST\_ENTRY="Test de Memoria"LH\_USERNAME="live"

Para continuar se edita el fichero config/chroot

[config/chroot] LH\_LINUX\_FLAVOURS="686"

1- Se pone la lista de paquetes a instalar separados por un espacio. Ojo hay que tener en cuenta que mientras más paquetes mas espacio

LH\_PACKAGES=" x-window-system-core gnome-core gdm gnome-audio openoffice.org myspell-es iceweasel mplayer gparted zip unzip gzip bzip2 rar mc openssh-client"

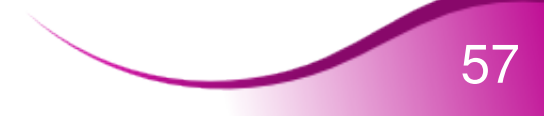

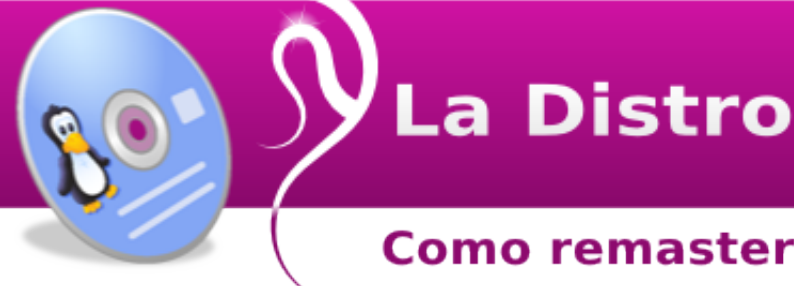

LH\_PACKAGES\_LISTS="gnome"

Listo. Al final debe de quedar:

[config/chroot] LH\_LINUX\_FLAVOURS="686" LH\_PACKAGES=" x-window-system-core gnome-core gdm gnome-audio openoffice.org myspell-es iceweasel mplayer gparted zip unzip gzip bzip2 rar mc openssh-client" LH\_PACKAGES\_LISTS="gnome"

Por último se edita common

\$ nano config/common

En este no hay muchos comentarios debe de quedar así:

[config/common] LH\_APT\_FTP\_PROXY="" LH<sup>-</sup>APT<sup>-</sup>HTTP\_PROXY="" \_COLOR="true"  $\overline{O}$ UIET="enabled"

Estas son todas las configuraciones necesarias. Ahora se comienza a elaborar el Live Cd de Debian personalizado para ello Se entra al directorio i386 y se ejecuta el siguiente comando:

lh\_build

Ahora mucha paciencia, esto toma algo de tiempo en completarse. Cuando el sistema devuelva el pront ya se tiene el LiveCD personalizado dentro del directorio i386. Solo resta quemarlo y probarlo.

Por el momento es todo en una próxima entrega se explicará como añadir una imagen al grub del proyecto y un fondo de escritorio, por otro lado se podría crear un instalador, pero eso es otra cosa, quedaría para otro artículo .

Hasta la próxima.

Vladimir Valero González vladimir08032@pri.jovenclub.cu

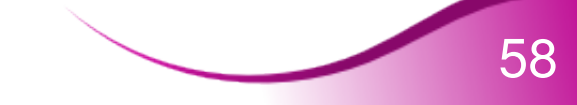

La Opinión

#### El uso del Software Libre en las **Instituciones del Estado**

En estos primeros meses del año muchos han sido los problemas informáticos que se han tenido que resolver, sobre todo en Instituciones del estado del municipio y mayormente han sido problemas relacionados con el software: *"La máquina está lenta", "el antivirus está desactualizado", la memoria flash tiene virus y el Kaspersky no lo reconoce", "los clientes ligeros no inician",* etc... y esto ha motivado a realizar una investigación sobre **"El uso del Software Libre en la instituciones del estado"**

Inicialmente se ha investigado sobre cual es la principal tarea que realiza el personal que trabaja en una oficina del gobierno y muy rápido se comprobó que la mayor parte de ellos trabajan con el paquete de ofimática Microsoft Office. De más está decir que el 100% de las computadoras observadas utilizan alguna versión del Microsoft Windows.

En el recorrido se conversó con algunos de los operadores y la mayoría ni siquiera conocen la existencia de otro Sistema Operativo, mucho menos que se llama Linux y que tiene un logo representado por un Pingüino –para algunos es gracioso-, pero el mayor asombro se lo llevan cuando se le dice que hoy en la actualidad, no se necesita un antivirus en Linux y esta es una de las mayores pesadillas que viven los usuarios de Microsoft Windows, más de una vez, se ha tenido que acudir a un llamado de auxilio por la catástrofe provocada por un virus en muchas de estas computadoras.

También se comprobó que la mayor parte de las computadoras cumplen con los requerimientos mínimos de hardware para instalar alguna distribución de Linux. Todas disponen de procesadores Pentium 4, con 256 MB de RAM como mínimo, suficiente espacio en disco duro (40 GB el menor), placa de red, lector de CD/DVD, etc...

Otro aspecto importante es que existen muy pocas aplicaciones de gestión, la mayor parte del trabajo se concentra como se dijo anteriormente en las aplicaciones de los paquetes de Ofimática.

**Conclusiones:**

Todas estas instituciones poseen condiciones más que sobradas para usar Software Libre. ¿Qué ventajas se tendría ?, !Muchas!

- El uso de un sistema operativo completamente libre, no es necesario la autorización de alguna empresa para su utilización, modificación o distribución.

- Su utilización no implica grandes gastos adicionales por concepto de cambio de plataforma de software, por cuanto es operable en el mismo soporte de hardware con que cuenta el país.

- La adquisición de cualquiera de sus distribuciones puede hacerse de forma gratuita, descargándolas directamente de Internet/Intranet o en algunos casos a

La Opinión

#### El uso del Software Libre en las Instituciones del Estado

muy bajos precios

- Se garantiza su explotación con un mínimo de recursos.

- No es necesario la utilización de antivirus. ¿Cuántos recursos consumen los antivirus en los ordenadores? ¿Qué tiempo tiene que emplear en mantener actualizado el antivirus?. ¿Cuánto daño provoca la intrusión de un virus en el ordenador?

- La presencia de al menos un Joven Club de Computación y Electrónica por cada municipio de este país con condiciones y personal capacitado para enseñar y dar soporte en el uso del software libre.

En fin, la lista sería muy extensa y daría para otro artículo. Además en esta situación se encuentran muchas instituciones, empresas y organismos del país. El Joven Club de Computación y Electrónica de Viñales está haciendo todos los esfuerzos para promover el uso del software libre en el municipio, se espera que el 2010 sea un año importante para la migración.

Roylán Suarez Reyes roylan04012@pri.jovenclub.cu

## **GNOME-LOOK** gnome-look.org

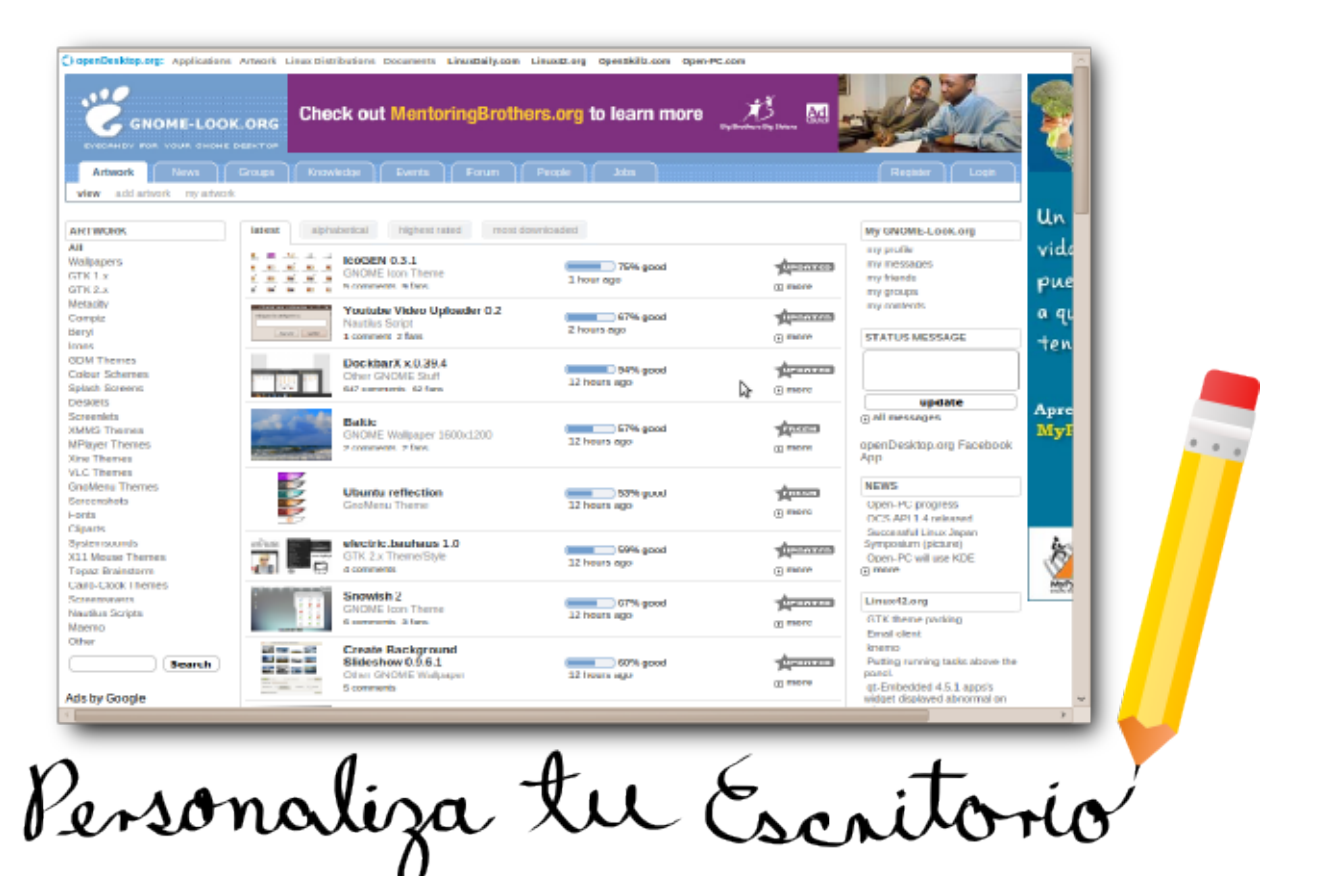

www.pri.jovenclub.cu/linux/revista linvix/

### **Testimonios**

#### **Cambio Radical**

Mi nombre es Gonzalo Murillo, soy Ingeniero de Sistemas y trabajo en La Paz - Bolivia, hace ya un año que decidí dar el gran salto hacia el Software Libre (PERO RADICAL!!!!), y realmente ahora me doy cuenta que cuando trabajaba con Windows estaba más preocupado en que la herramienta que este utilizando no me de problemas, perdiendo de esta manera la perspectiva real del problema que debía resolver con esa herramienta(espero se entienda).

Ahora trabajo con Ubuntu y solo veo el XP para ver lo bueno que es correr varias máquinas virtuales gracias a VirtualBox.

He ido descubriendo con el tiempo que Linux y todas sus distribuciones tienen MEJORES características que otros SOs propietarios, además, que la información está al alcance de cualquiera a través de foros y blogs. Todos los problemas que tuve los pude resolver consultando en Google y buscando con paciencia.

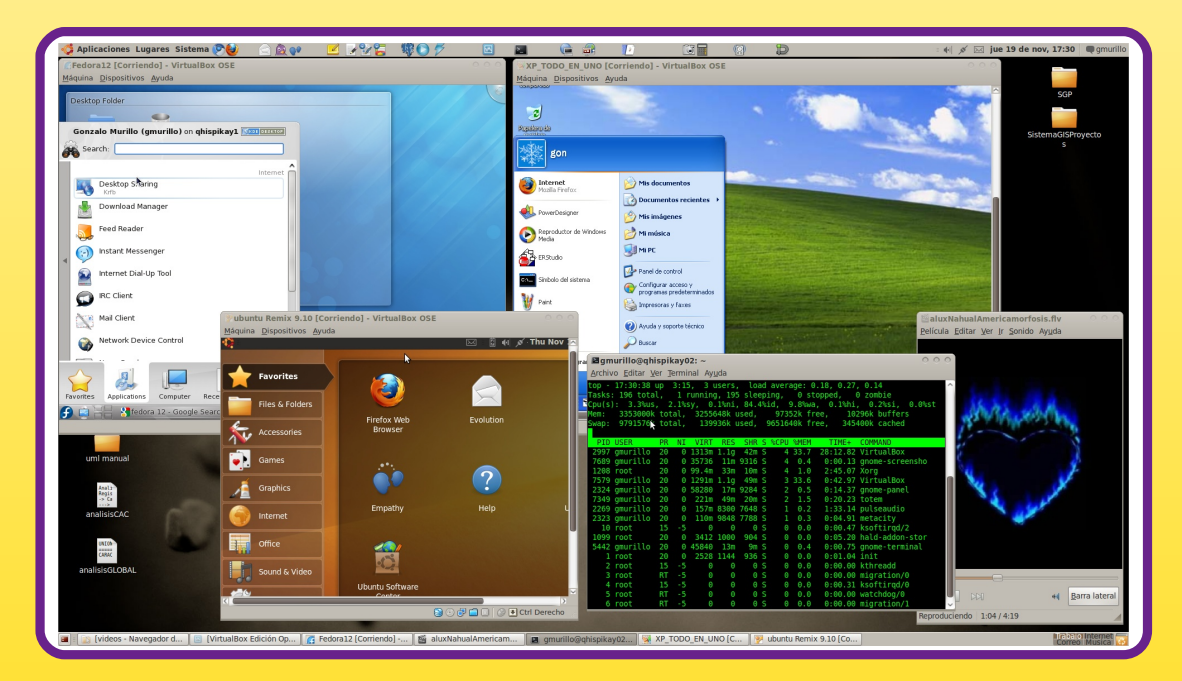

En la imagen muestro la pantalla de mi equipo con un par de máquinas virtualizadas y consumiendo solo el 3% del procesador, ¿increíble en otros entornos verdad?

Ing. Gonzalo Murillo gonzalo.murillo@gmail.com

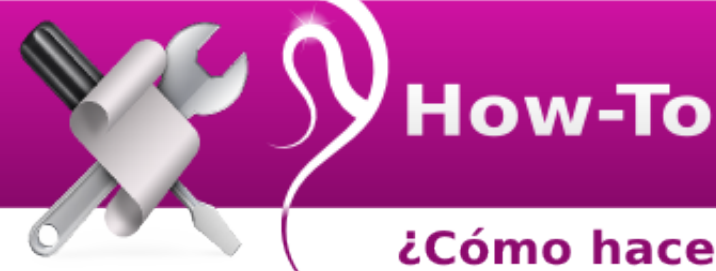

#### ¿Cómo hacer un gif animado usando Gimp?

En este número he sacado un tiempo extra para colaborar con artículo para la revista de la cual soy el diseñador gráfico, veremos como crear un gif animado usando Gimp, sin más manos a la obra.

El gif se va a hacer con las siguientes imágenes .

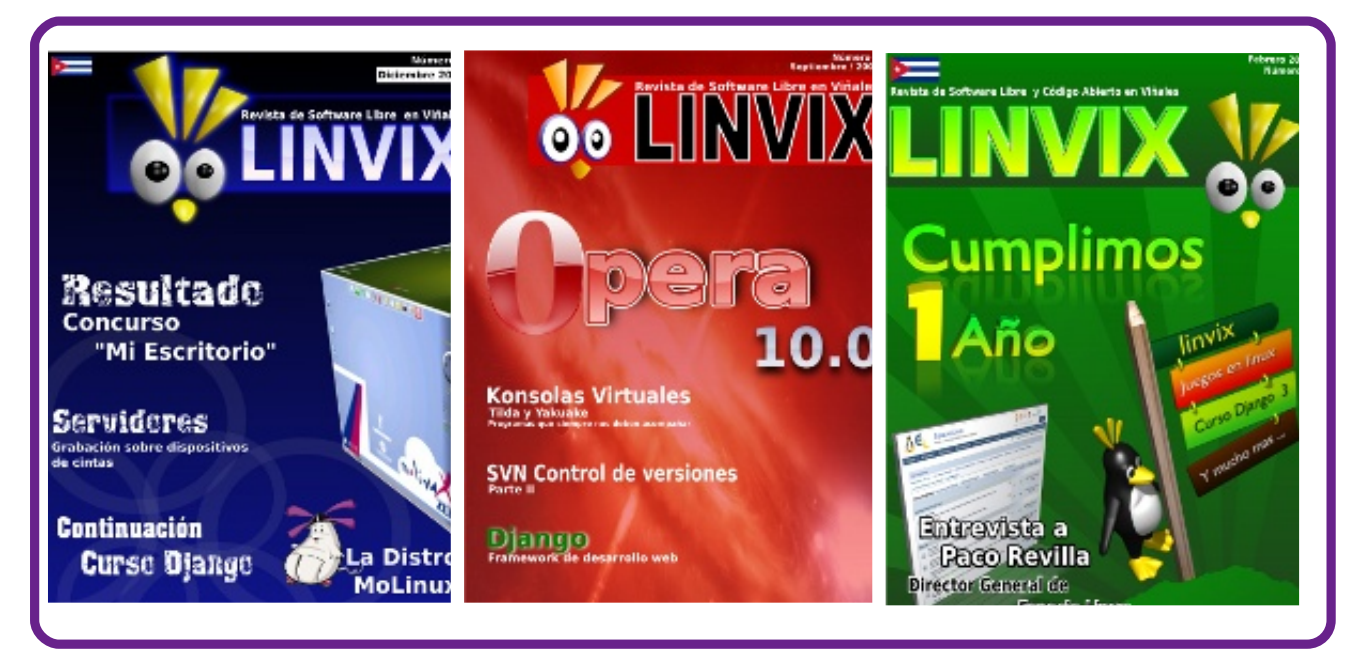

se abre la primera imagen con Gimp, seguido se comienza a arrastrar las demás imágenes sobre las ventana de capas para ir agregando capas al gif.

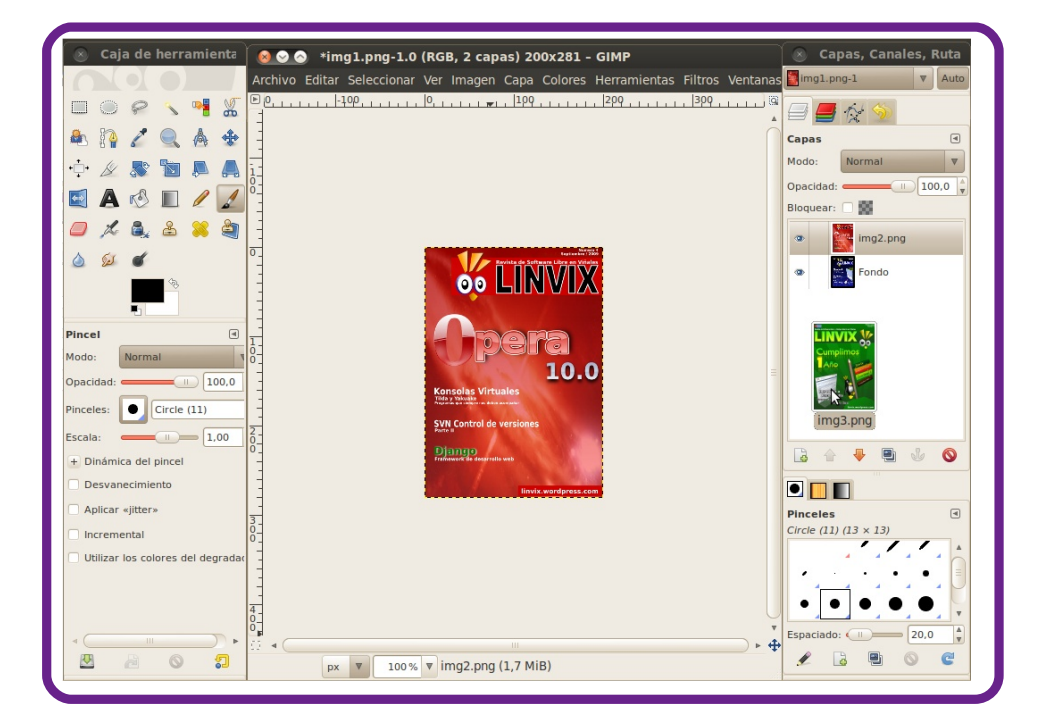

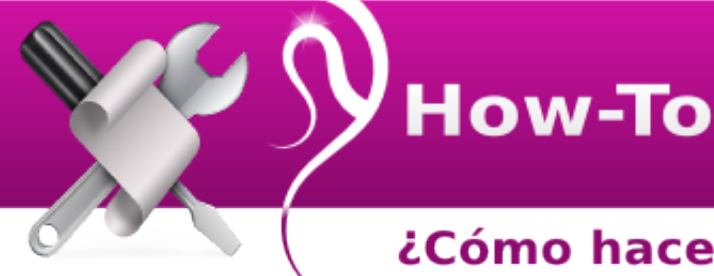

#### ¿Cómo hacer un gif animado usando Gimp?

Después de haber arrastrado todas las imágenes se tendrá en la ventana de capas la lista de las imágenes que se tienen en el documento mostrando siempre en el área de trabajo la última capa (la última capa de arriba).

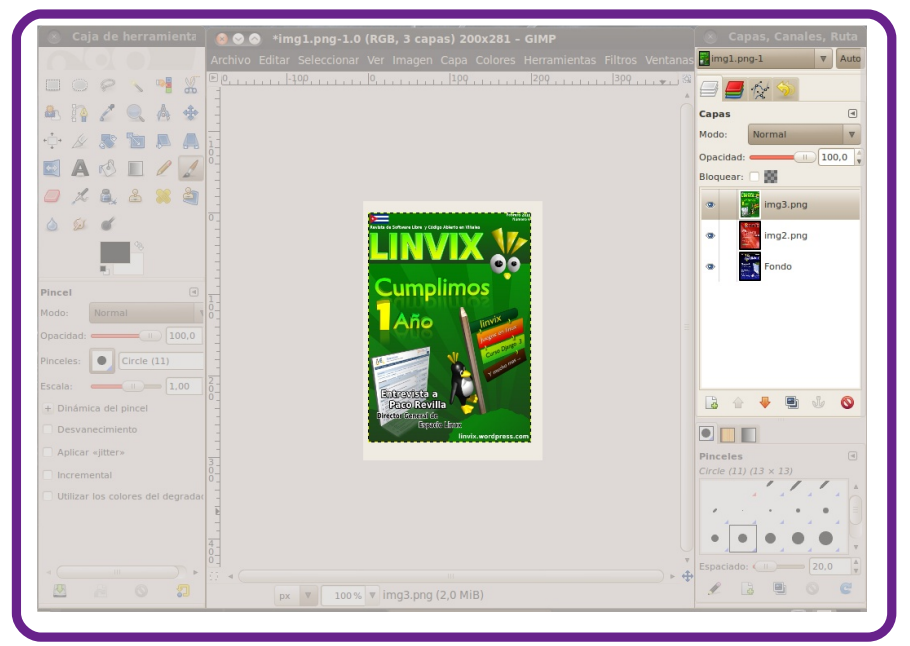

Se continúa cambiando el modo de colores de la imagen, para esto se va a Imagen/modo y se selecciona indexado, sale una ventana de diálogo para convertir la imagen a colores indexados. En mapa de colores aparece como valor predeterminado en número máximo de colores 255 este valor lo sube a 256 y se da clic en convertir y ya se tienen las imágenes del gif en colores indexados.

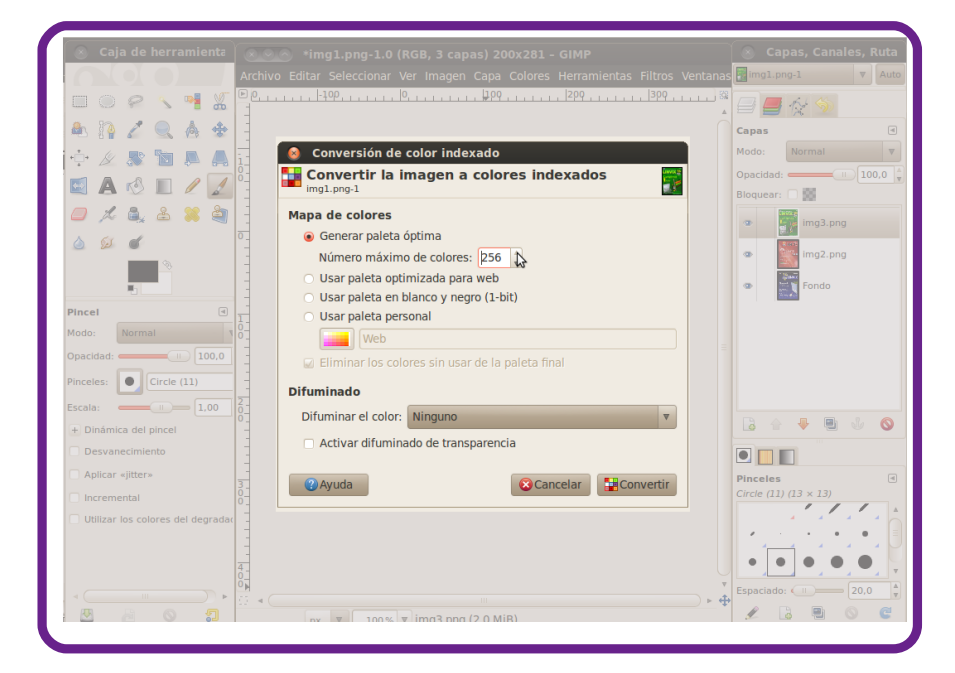

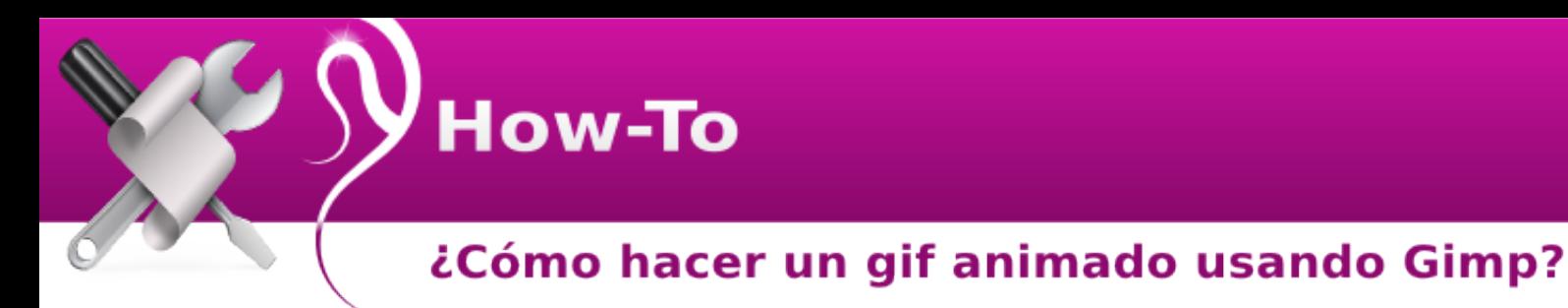

Ahora se va a crear la animación del gif, para esto se va a Filtros/Animación/ y se selecciona Optimizar(Para GIF) y el Gimp crea una copia del documento con la animación gif ya hecha. Ahora lo que sigue es cambiarle el tiempo de cambio entre imágenes porque Gimp por defecto lo crea con 100ms. La velocidad aparece en el nombre de la capa, para cambiar la velocidad habría que editar el nombre de la capa, se da un clic derecho encima de la capa a la cual se le quiere cambiar el nombre y se selecciona Editar Atributos de Capa y aparece un diálogo con el nombre de la capa donde se escribe cambiar el valor de la velocidad en este caso se le puso 1000ms que equivale a 1 segundo.

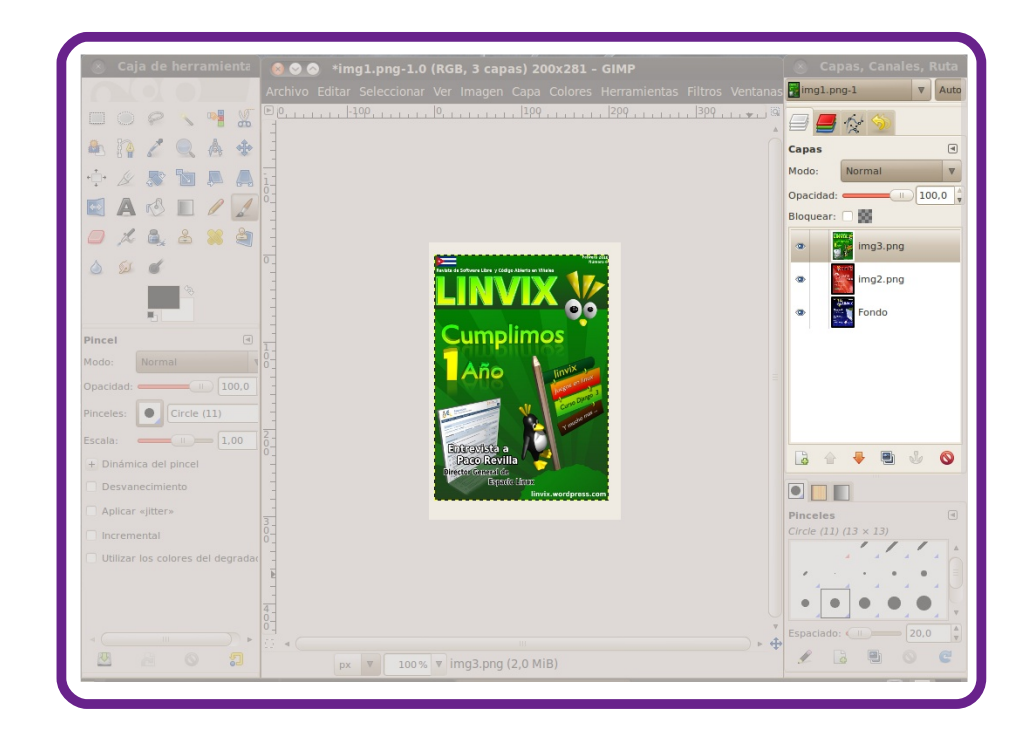

Para probar como va quedando el gif y la velocidad en que cambia se puede reproducir, se va a Filtros/Animación y se selecciona Reproducción y sale una ventana reproduciendo el gif.

Ya se tiene el gif hecho ahora se va a guardar para la web. Se va a Archivo/ Guardar Como y sale un ventana donde se selecciona donde se quiere guardar el nombre del gif y claro la extensión que es gif y se da clic en guardar. Seguido de que se da clic en guardar aparece una ventana para exportar la imagen y se selecciona exportar como animación.

## How-To

#### ¿Cómo hacer un gif animado usando Gimp?

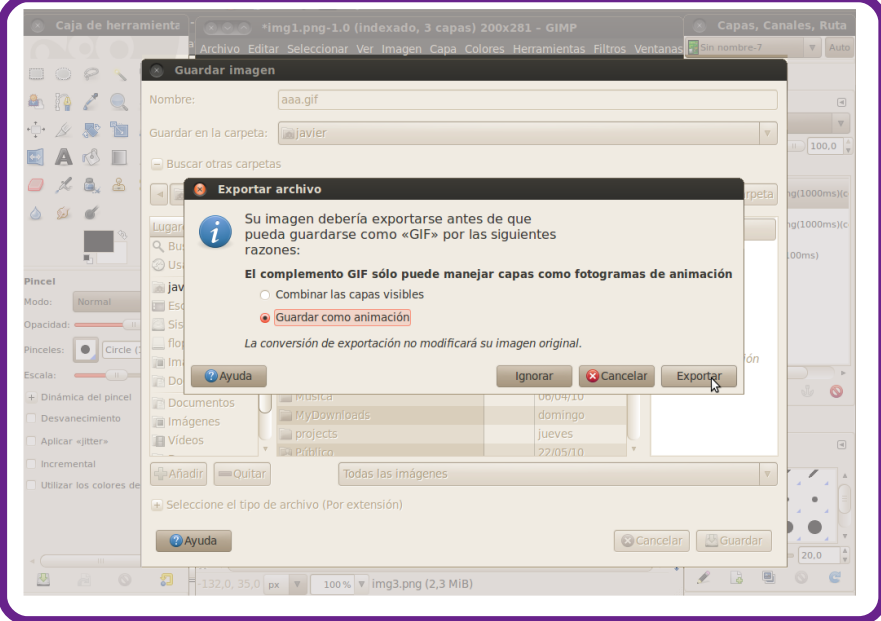

y aparece una ventana de guardar como Gif y se da clic en guardar.

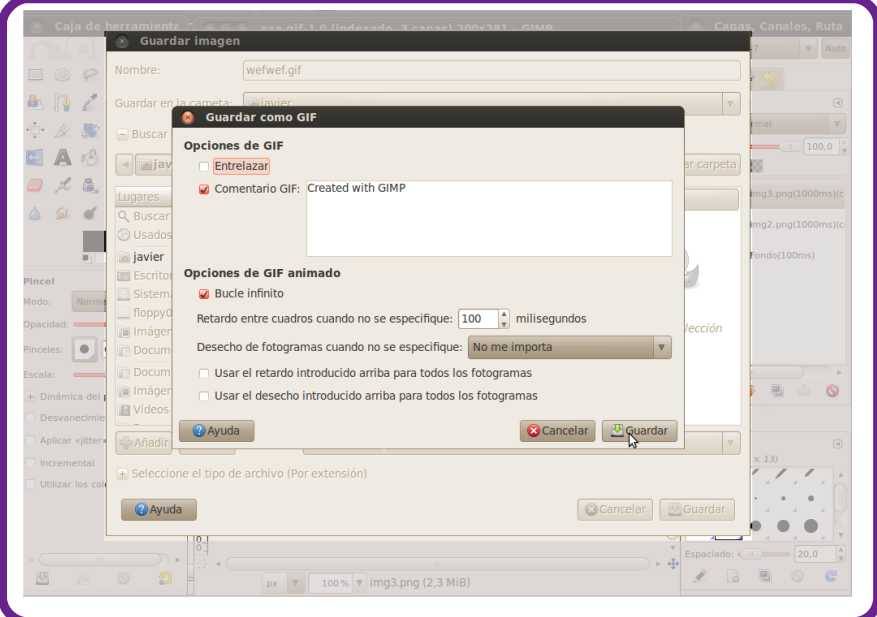

Es una muestra muy sencilla de como crear un pequeño gif animado, ahora le puede dar rienda suelta a la imaginación.

Javier Suárez Rodríguez javier04017@pri.jovenclub.cu

## 65

#### **Configuración sudo**

El comando su se denomina de esa forma porque su siglas significan swith user , con lo que puede pasar de un usuario a otro sin tener que salir y entrar de nuevo.

El comando sudo busca la autorización para ejecutar comandos en el archivo /etc/sudoers.

Para ello se va a explicar, configurar y mostrar ejemplos:

How-To

Se ve como se le da al usuario user test permiso de ejecutar el comando userdel, las líneas de edición del archivo sudoers sigue la siguiente forma:

username host = command[,command2,command3...]

por lo tanto para el user\_test:

user\_test ALL=/bin/userdel

Esto permite al usuario user test, en todos los host, utilizar el comando userdel.

Ahora si quiere dar permiso de ejecutar el comando useradd quedaría:

user\_test ALL=/bin/userdel,/bin/useradd

**Nota : Todos estos comandos los va a ejecutar como si fuera el usuario root.**

También se puede dar permisos de ejecutar todos los comandos de un directorio en particular , para no estar escribiendo todos los comandos uno por uno.

user\_test ALL=/bin/\*

Se puede querer por ejemplo que ejecute algún comando como otro usuario que no sea root. Por ejemplo si se quiere que administre el demonio de una base de datos mysql se puede hacer lo siguiente:

user\_text ALL=(mysql) /usr/bin/mysqld

El nombre del usuario que va a ejecutar el comando va entre paréntesis.

Bueno pero que pasa si se tiene muchos usuarios que quieren hacer lo mismo , con muchos host y comandos.

El comando sudo también permite definir alias para agrupar los usuarios similares, se muestra como :

User\_Alias ADMIN=usr\_test,perico,charly,pelado,novillo

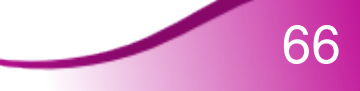

#### **Configuración sudo**

User alias es un tipo de alias del comando sudo.

How-To

Ahora se usa un alias para agrupar comandos:

Cmnd\_Alias USER\_COMMANDS = /bin/userdel,/bin/useradd

Ahora se va a aplicar la regla para unir todo, con los que quedaría:

ADMIN ALL=USER\_COMMANDS

O sea que los usuarios del alias ADMIN (usr\_test,perico,charly,pelado,novillo) , podrán ejecutar como usuario root los comandos del alias USER\_COMMANDS (/bin/userdel,/bin/useradd)

También se puede usar para negar comandos , si se quiere que ejecute todos los comandos del /bin/\* menos el userdel y useradd y haciendo caso del alias anterior quedaría:

ADMIN ALL=/bin/\*,!USER\_COMMANDS

Se muestra otra manera de autorizar a usar sudo.

Dentro del archivo sudoers se puede definir otro tipo de alias , prefijando el nombre del grupo del host (/etc/group) con %.

%group\_linux ALL=(ALL) ALL

En este caso todos los usuarios del grupo group\_linux del servidor ejecutarán comandos como root.

Este comando es muy complejo, y si no se usa con precaución puede dejar un hueco terrible de seguridad.

Esto es todos amigos , saludos desde argentina.

Ing. Roque Moyano. Administrador de Servidores.

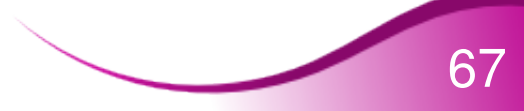

## **Ultimos Escritorios**

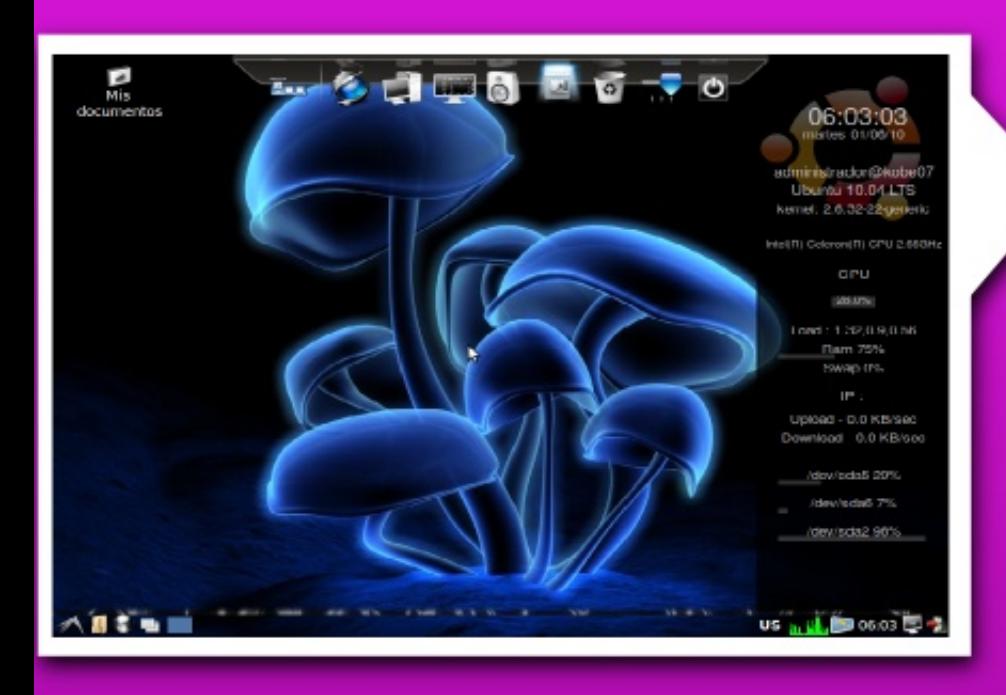

#### **Adrian Martínez Pérez** Hannel Interl Celeron con 256 ram CPU 2.6 Distro Ubuntu 10.04 con entorno Xfce

Roylan Suárez Reyes

roylan04012@pri.jovenclub.cu

Motherboard DG43 Micro Dual Core 2.58 Mgz 1 GB de memoria RAM 512 Mb de Video Distro Ubuntu 10.04 con Gnome

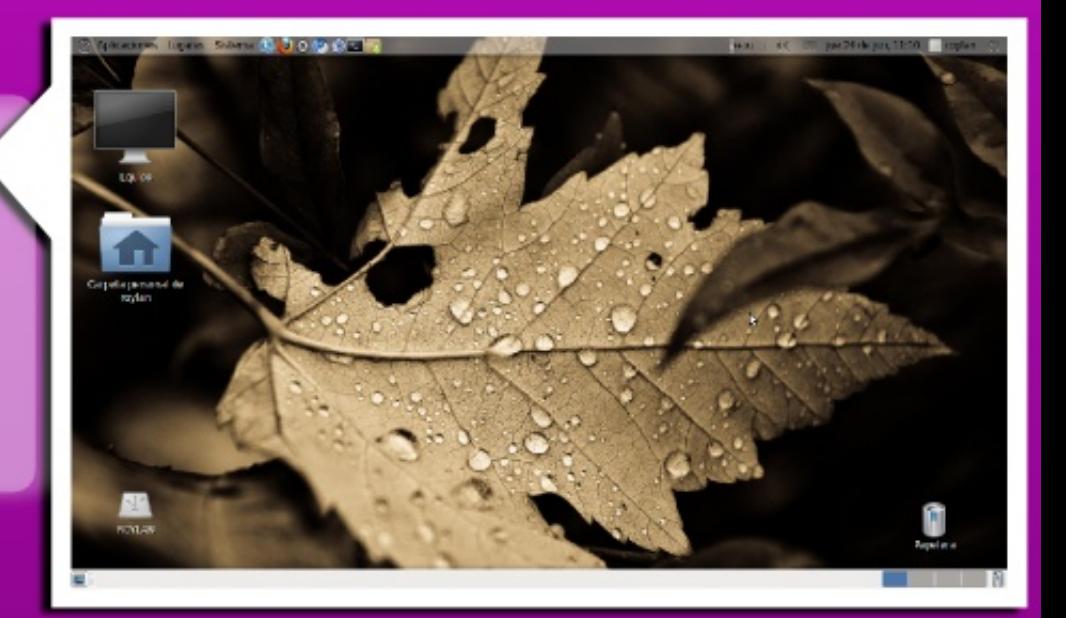

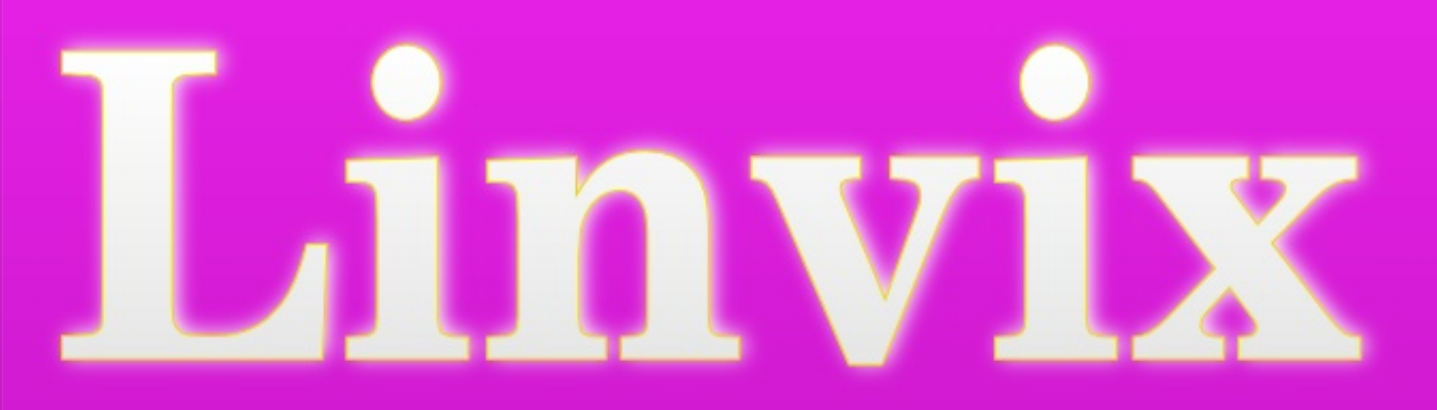

Participa en la revista, envíanos tus artículos, y opiniones ...

## linvix@gmail.com **El conocimiento** pertenece al lundo.